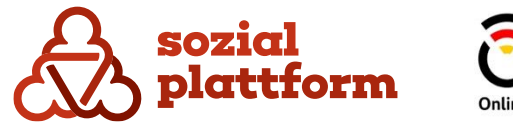

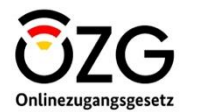

November 2023

# **Handbuch Onlineberatung**

**Berater**

# **Inhaltsverzeichnis**

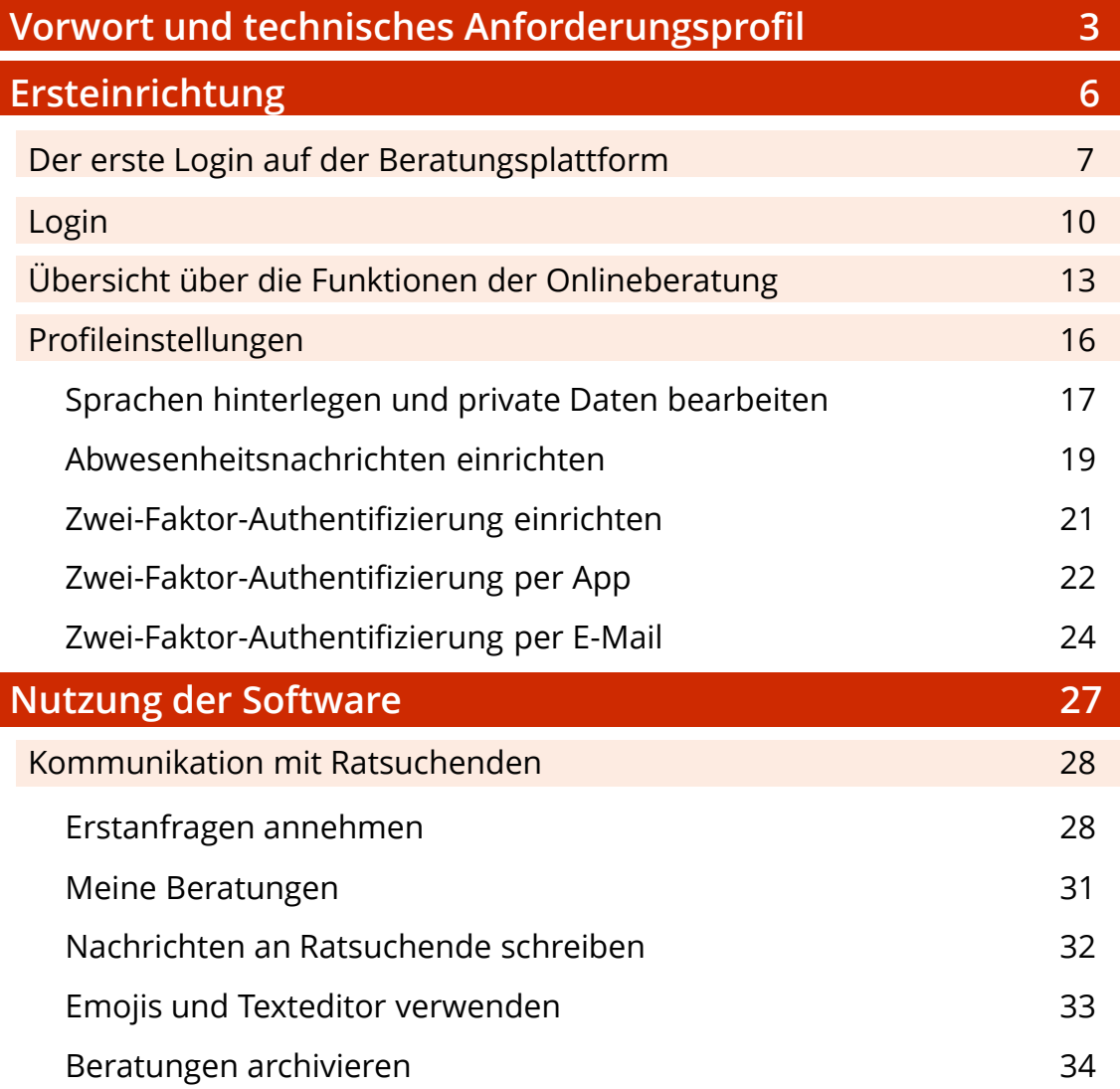

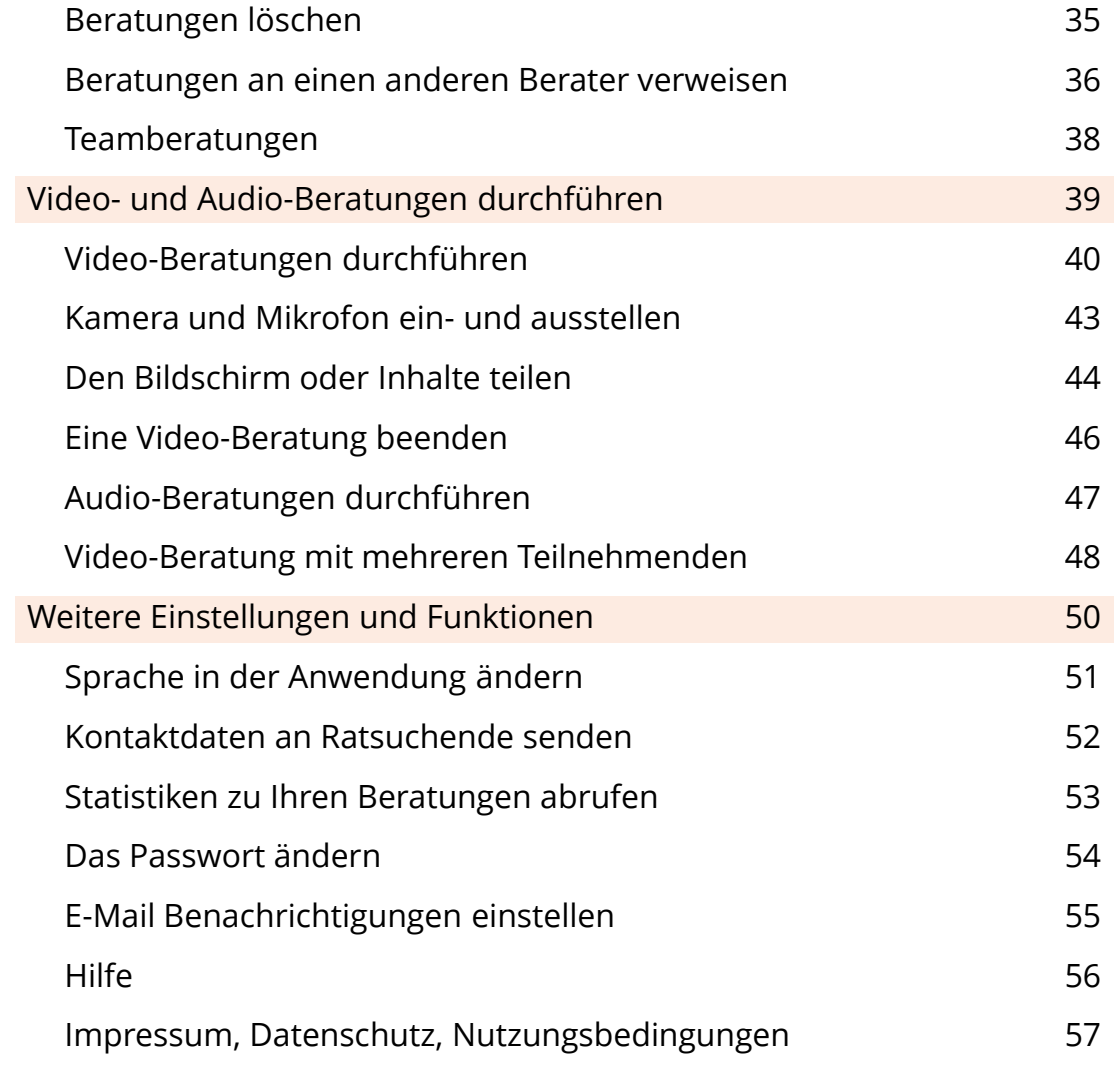

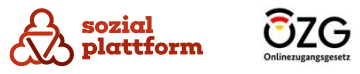

# **Vorwort**

Liebe Beraterinnen und Berater,

in diesem Benutzerhandbuch finden Sie detaillierte Informationen über die wichtigsten Funktionen der Online-Beratungsplattform der Sozialplattform (<onlineberatung.sozialplattform.de>). Die Onlineberatung der Sozialplattform ist für die direkte Kontaktmöglichkeit zwischen ratsuchenden Bürgerinnen und Bürgern und ausgebildeten Beraterinnen und Beratern konzipiert.

Diese Anwendung kann von allen Geräten aus genutzt werden (Desktop, Handy, Tablet) und wurde in erster Linie mit Blick auf die Benutzerfreundlichkeit entwickelt.

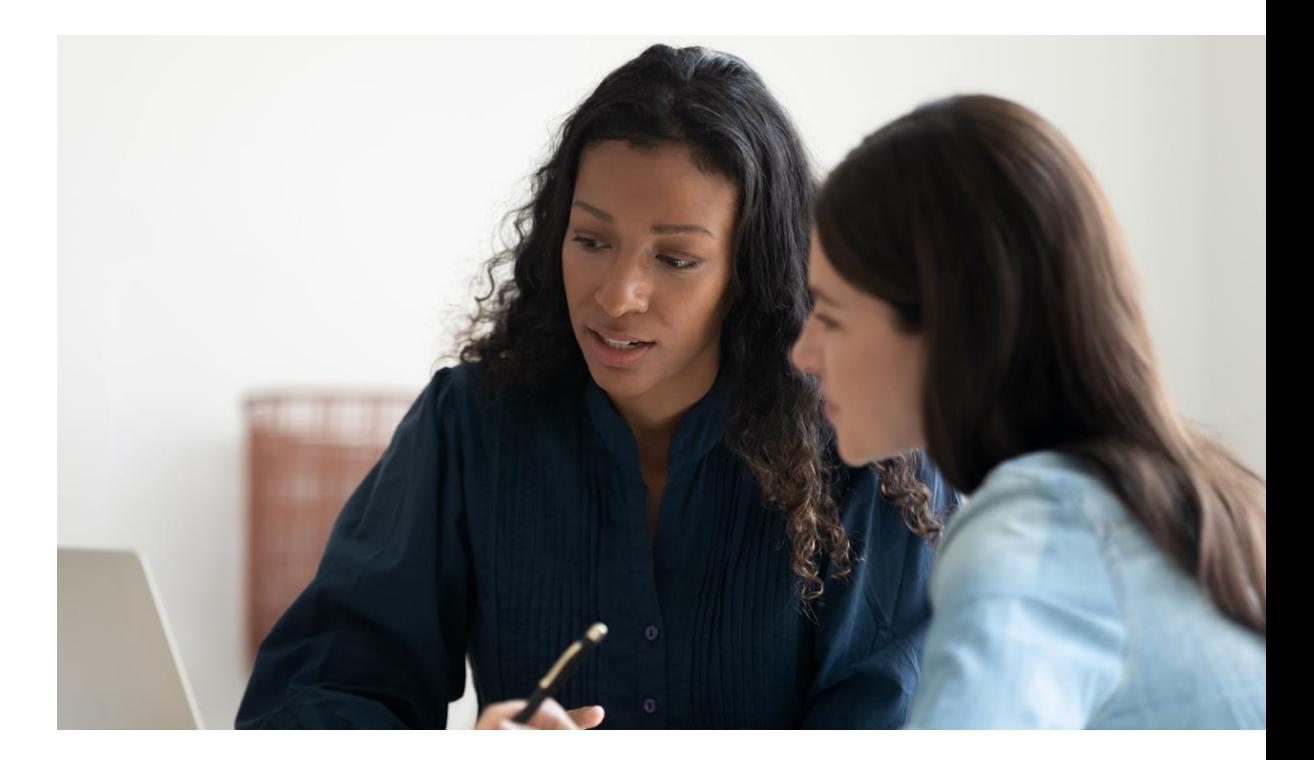

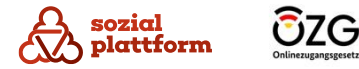

# **Vorwort**

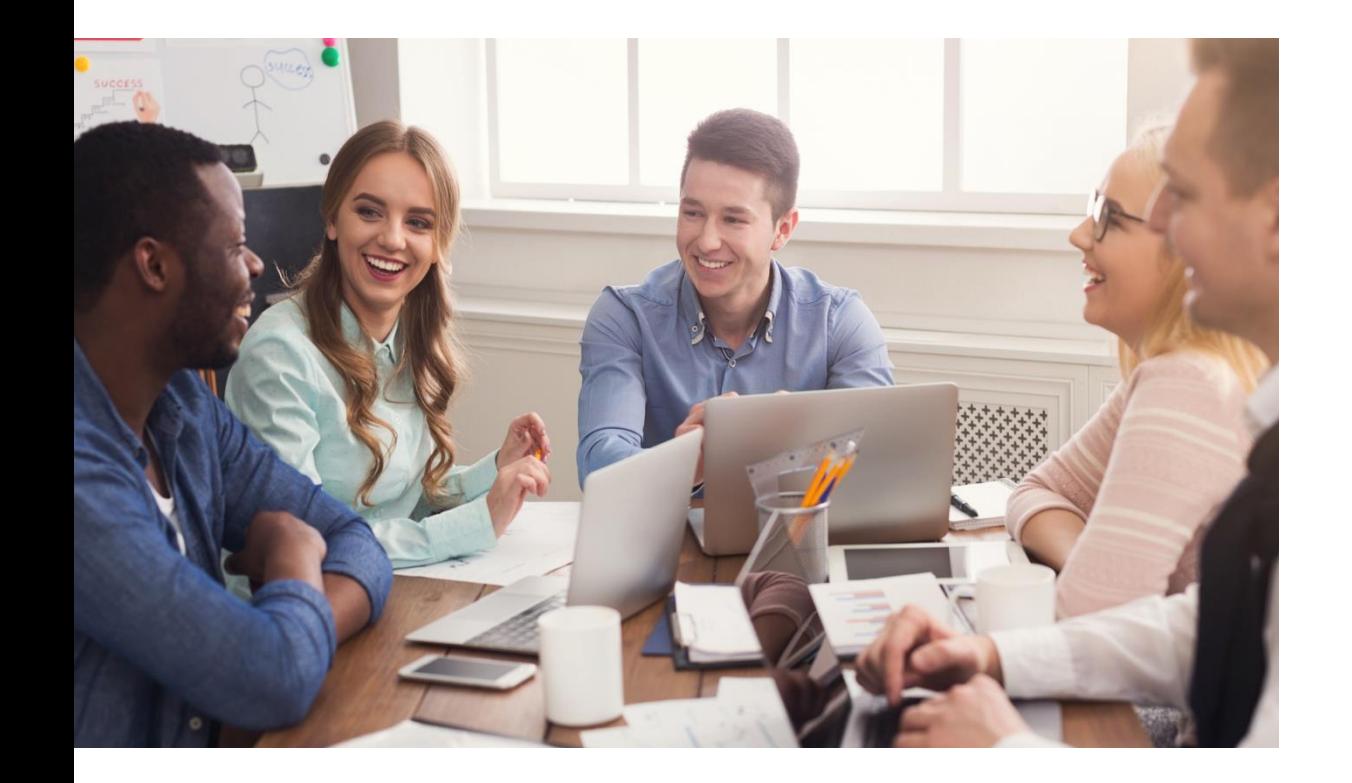

Das Handbuch enthält die Perspektive der Beraterinnen und Berater und beschreibt alle Funktionalitäten, welche diesen in der Onlineberatung zur Verfügung stehen. Der Grundaufbau der Software ist für die Ratsuchenden größtenteils identisch zu der der Beratenden, die wesentlichen Unterschiede bestehen in den erweiterten Funktionen, die Beratenden zur Verfügung stehen. Z.B. kann dieser einen Videoanruf initiieren, ein Ratsuchender aber nicht.

Während für Beratende die Angabe einer E-Mail-Adresse verpflichtend ist, ist deren Angabe für Ratsuchende optional. Aus Gründen der Anonymität wird den Ratsuchenden außerdem empfohlen ein Pseudonym als Nutzername zu verwenden, das keinen Rückschluss auf ihren Klarnamen zulässt.

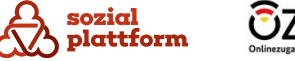

# **Technisches Anforderungsprofil**

# Hardware

Die neue Online-Beratungsplattform ist eine webbasierte Software. Dies bedeutet, dass alle Rechenoperationen auf einem Webserver stattfinden und nicht auf dem Endgerät des Anwenders. Daher benötigen Sie zur Nutzung des Online-Beratungstools ein internetfähiges Endgerät wie z. B. einen PC, Laptop, Tablet oder ein Smartphone sowie eine stabile Internetverbindung.

Die Internetgeschwindigkeit sollte der eines DSL-Anschlusses entsprechen. Bei der Nutzung des Video-Calls benötigen Sie eine Kamera, ein Headset mit Mikrofon oder ein Mikrofon und Lautsprecher.

Die Beratungsplattform funktioniert auch auf Smartphones und Tablets. Sie wird dabei immer in einem Webbrowser aufgerufen und ist keine eigenständige App, die installiert werden muss. Im Folgenden sehen Sie auch immer die entsprechenden Ansichten in der Mobilversion. Die Bedienung erfolgt analog zur Desktopversion und enthält dieselben Funktionen.

#### **Software**

Um die Applikation der Online-Beratungsplattform bestmöglich verwenden zu können, benötigen Sie einen der folgenden Browser:

- Google Chrome
- Mozilla Firefox
- Microsoft Edge Chromium
- Safari

Wichtig: Es muss immer die aktuelle Browserversion des jeweiligen Anbieters installiert sein. Prüfen Sie daher Ihren Browser regelmäßig auf Updates.

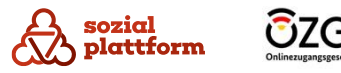

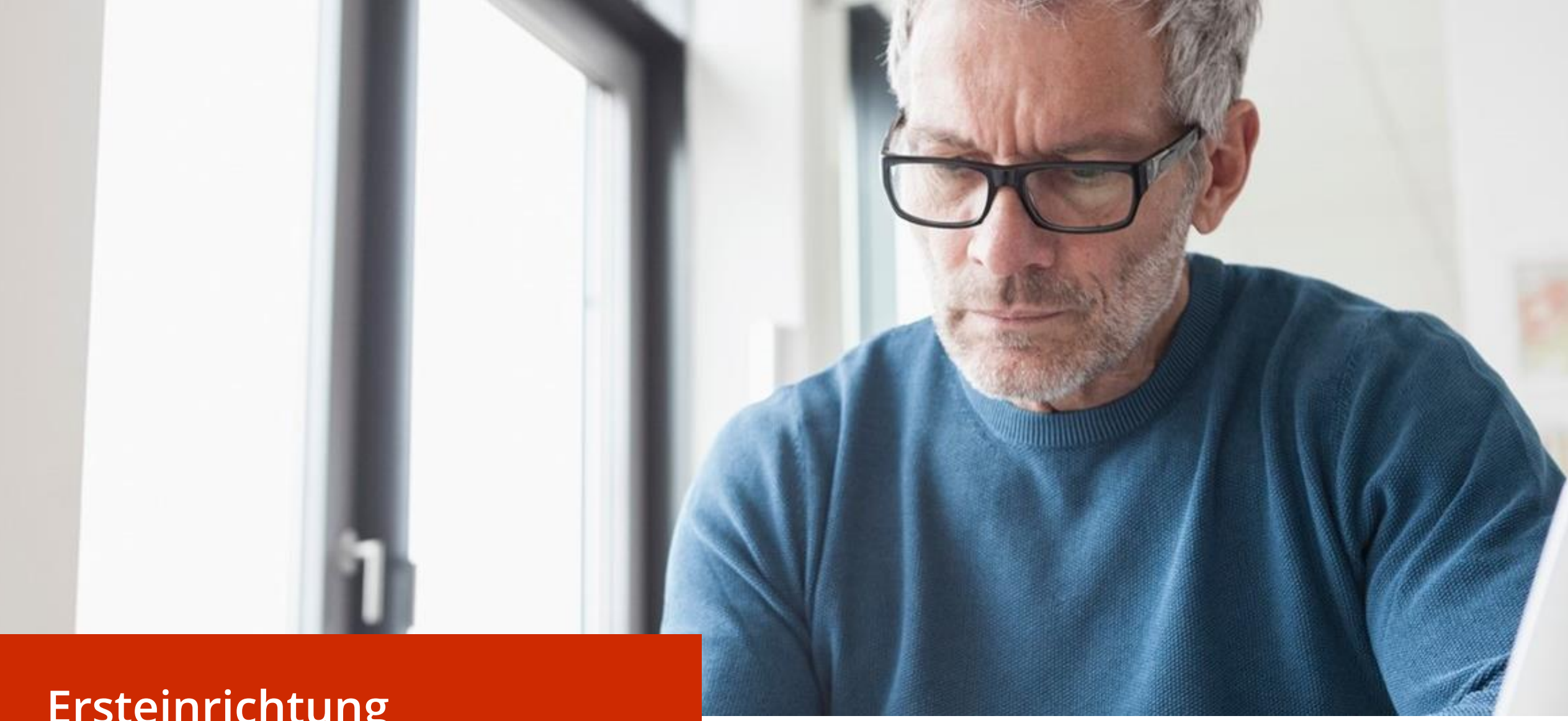

# **Ersteinrichtung**

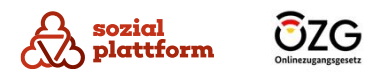

# <span id="page-6-0"></span>**Der erste Login auf der Beratungsplattform**

#### **Einrichtungsschritte 1/3**

Der einfachste und direkte Zugang zur Plattform ist: <onlineberatung.sozialplattform.de> Wenn Sie auf den Link klicken, erreichen Sie das rechts gezeigte Startfenster.

**a**

**1**

- Der Button "Registrieren" richtet sich nur an Ratsuchende, die sich dort einen neuen Account erstellen können.
- Über den Button "Einloggen" können Sie sich bei einem bereits bestehenden Nutzeraccount anmelden.

Auch wenn Sie die Onlineberatung das erste Mal besuchen und über noch keinen Account verfügen, klicken Sie bitte auf "Einloggen". (1)

Über die Funktion "Passwort vergessen" erstellen Sie im nächsten Schritt ein Passwort und legen so Ihren Nutzeraccount an.

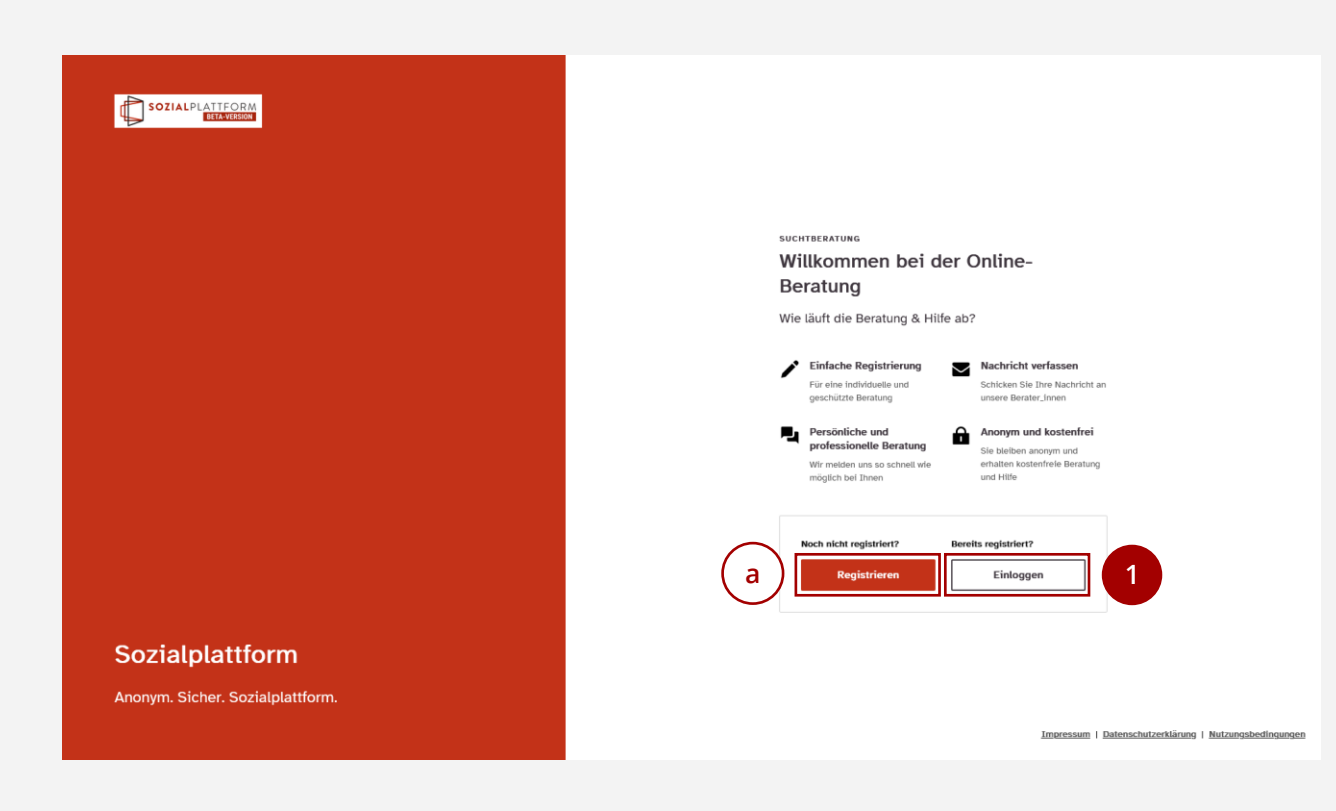

# **Der erste Login auf der Beratungsplattform**

#### **Einrichtungsschritte 2/3**

Um sich das erste Mal in Ihrem Account einzuloggen, klicken Sie bitte auf "Passwort vergessen?". **1**

Anschließend öffnet sich ein neues Fenster. (a) **a**

Geben Sie in dieses bitte Ihre E-Mail-Adresse ein. Ihnen wird dann per E-Mail ein Link zugesandt, der 120 Minuten gültig ist. **2**

**Es kann sein, dass diese E-Mail in Ihrem Spam Ordner landet. Überprüfen Sie dies bitte.**

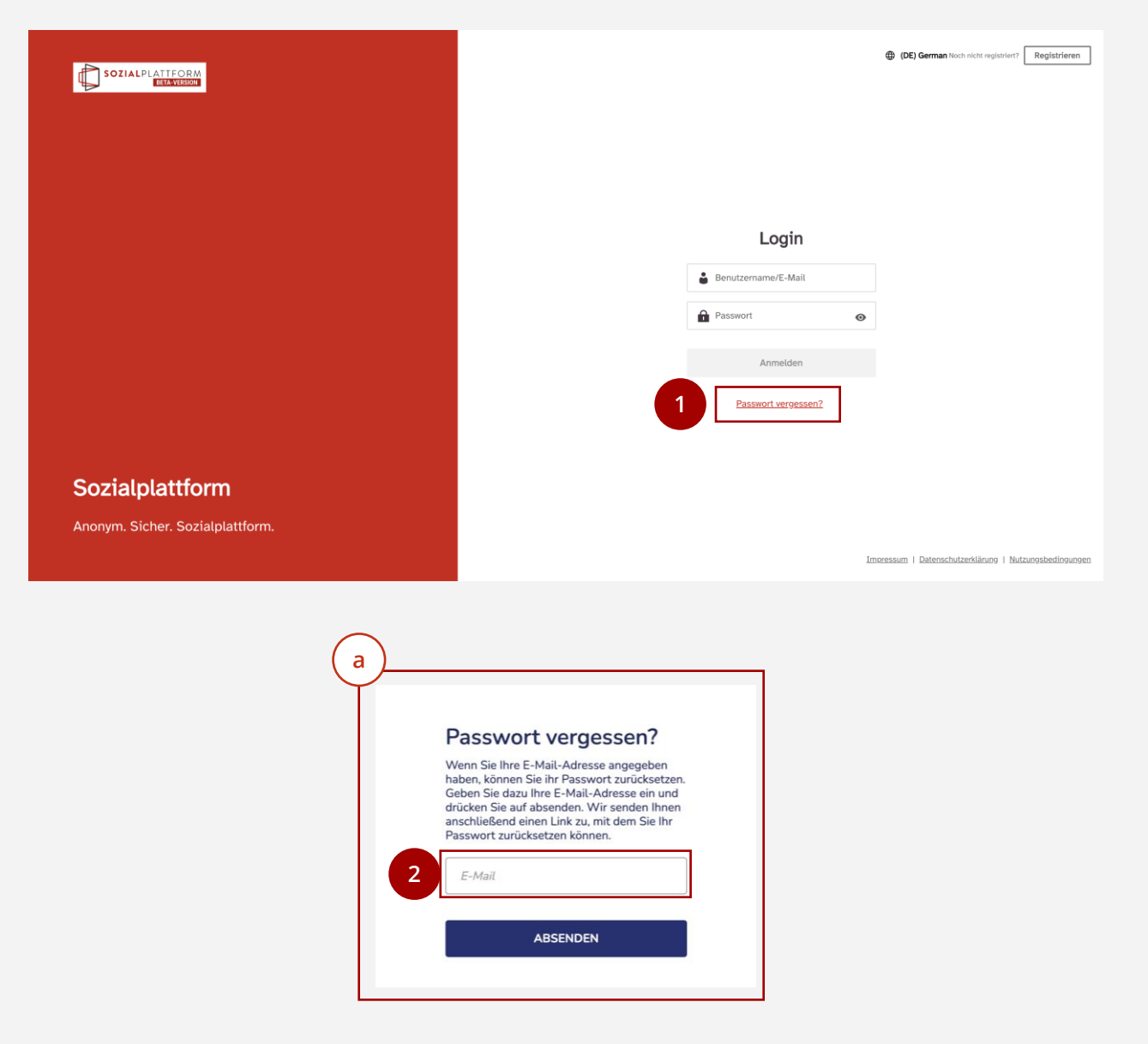

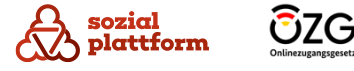

# **Der erste Login auf der Beratungsplattform**

#### **Einrichtungsschritte 3/3**

- Klicken Sie auf den Link in der E -Mail. Sie werden zu einer Seite der Onlineberatung weitergeleitet, auf der sich ein Fenster zum Zurücksetzen des Passworts öffnet. (a) **a 0**<br>
1
- Denken Sie sich ein neues Passwort aus und geben sie es in das Feld ein. Das Passwort muss die folgenden Anforderungen erfüllen:
	- Mindestens 9 Zeichen
	- Groß- und Kleinschreibung
	- Mindestens eine Zahl
	- Ein Sonderzeichen (z.B.  $\star$ ,  $+$ ,  $\#$ , etc.)
- Geben Sie das Passwort erneut ins Feld "Passwort wiederholen" ein. **23**
- Klicken Sie auf "Zurücksetzen".

Nach erfolgreicher Änderung Ihres Passworts erscheint der Hinweis "Sie haben ihr Passwort erfolgreich geändert. Sie werden nun zum Login weitergeleitet".

Im Anschluss können Sie sich anmelden.

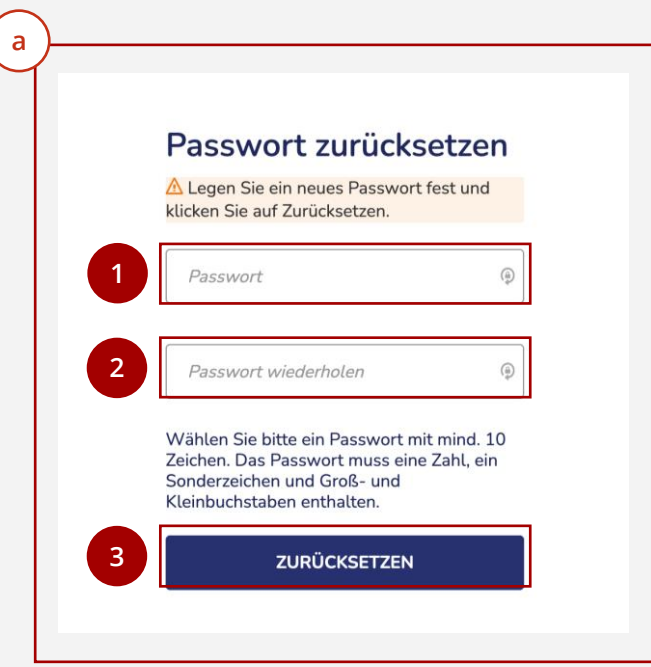

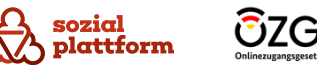

#### **Einrichtungsschritte**

Um sich anzumelden, tragen Sie bitte Ihre Login-Daten ein:

- Geben Sie Ihre E-Mail-Adresse oder Ihren Benutzernamen ein. **1**
- Geben Sie Ihr Passwort ein. **2**
- **3** Klicken Sie dann auf "Anmelden"

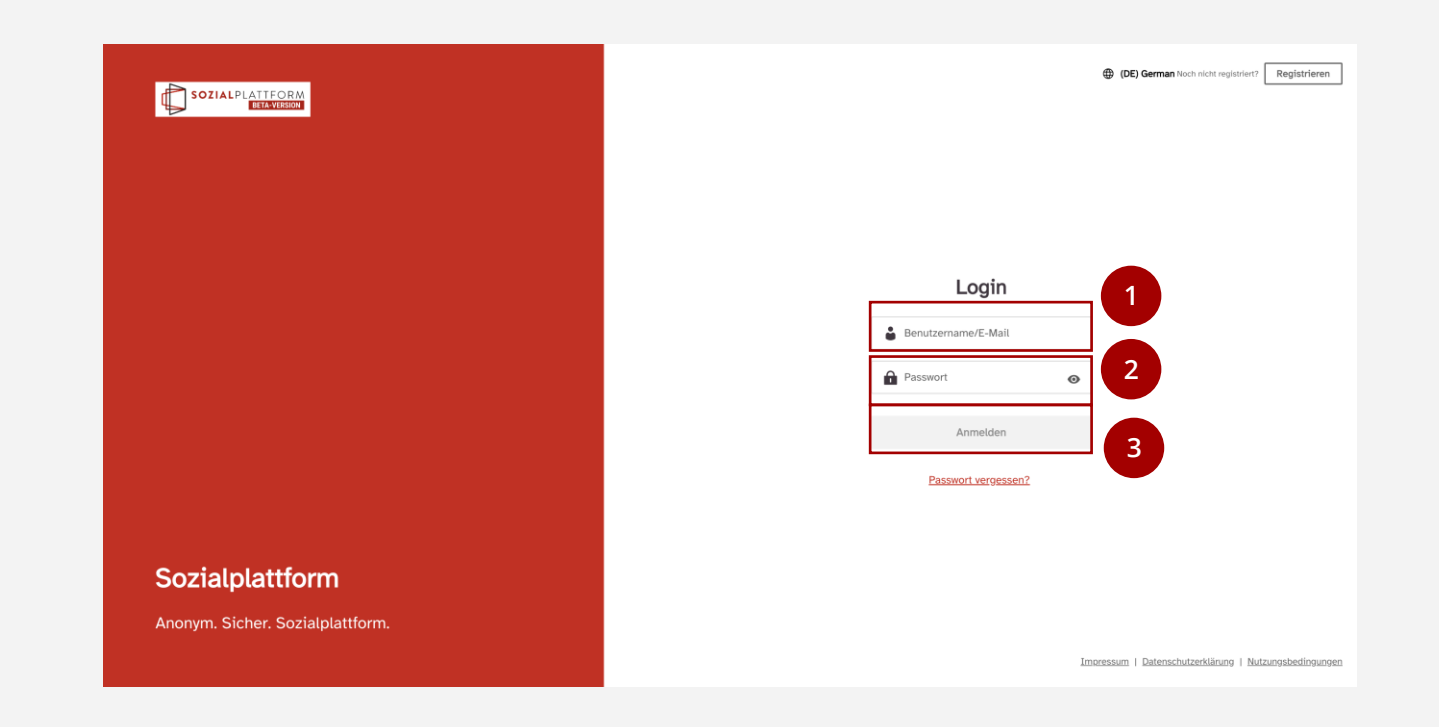

# **Ende -zu -Ende Verschlüsselung von Nachrichten**

#### **Grundsätzliches 1/2**

sozial

plattform

Nachrichten in der Onlineberatung sind Ende -zu -Ende verschlüsselt, um die Vertraulichkeit zu gewährleisten. Wenn das Passwort in einem Browser zurückgesetzt wird, in dem Sie vorher angemeldet waren, so werden alte Nachrichten auch wieder entschlüsselt. Dies geschieht allerdings nicht in den folgenden Fällen:

- Der Browser -Cache inkl. Cookies wurde seit dem letzten Login geleert oder wird automatisch bei Schließen des Browsers geleert
- Der Browser wird im Incognito Mode ohne Cookies verwendet oder
- Ein anderer Browser auf demselben Gerät wird verwendet

In diesen Fällen muss sich der/die Ratsuchende wieder einloggen, damit die Nachrichten entschlüsselt werden können, da der Schlüssel des Beratenden nicht mehr auf dem Gerät vorhanden ist. Sollte der/die Ratsuchende den Schlüssel ebenfalls gelöscht haben, können alte Nachrichten zwischen den Teilnehmenden nicht mehr entschlüsselt werden.

OZG

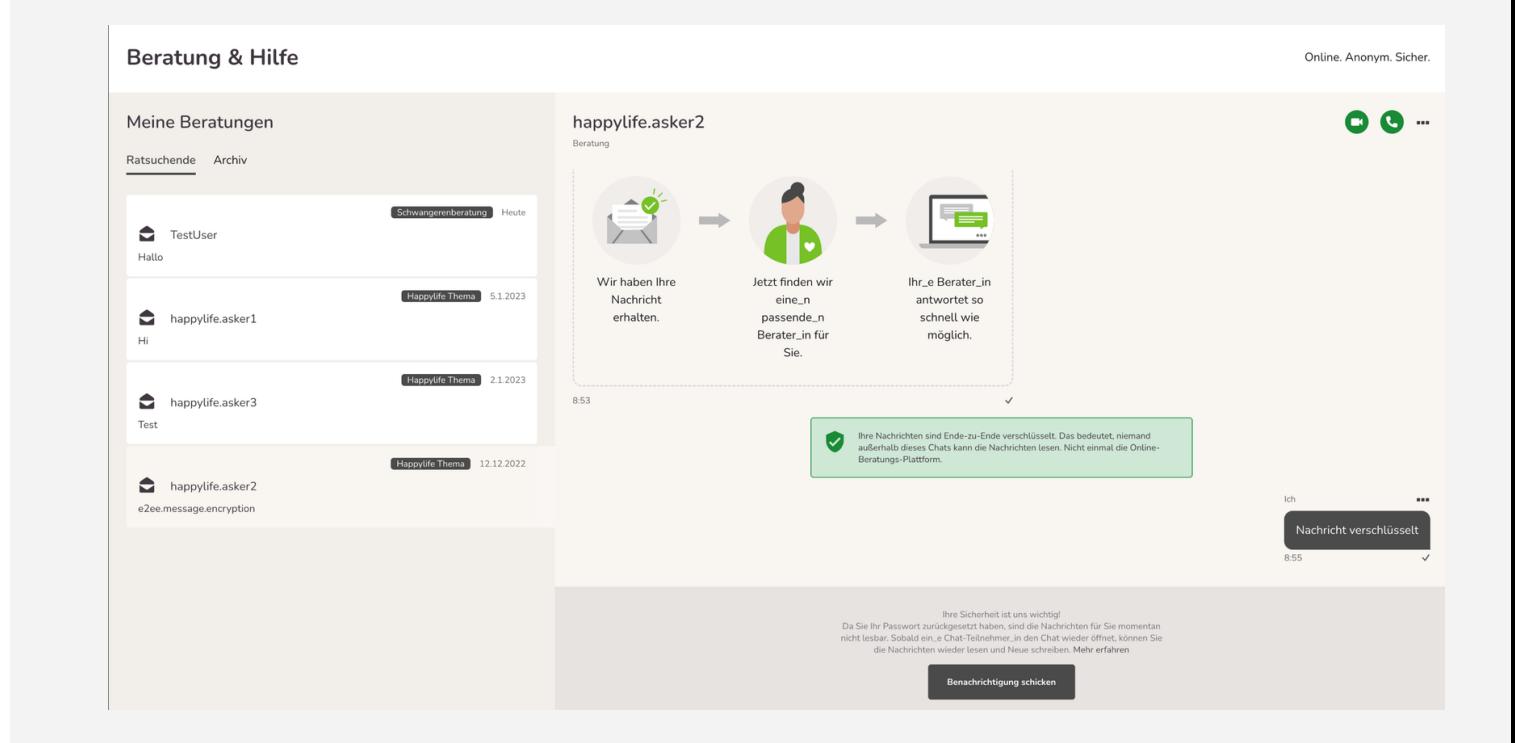

# **Ende -zu -Ende Verschlüsselung von Nachrichten**

#### **Grundsätzliches 2/2**

Um eine Ende -zu -Ende verschlüsselte Nachricht lesen zu können, muss auf dem Gerät und im Browser der nötige Schlüssel zugänglich sein. So kann die Onlineberatungs -Software die Nachrichten der anderen Chatteilnehmenden entschlüsseln. Im Normalfall händelt die Onlineberatungs -Software das Management dieser Schlüssel im Hintergrund für Sie, sodass Sie nichts weiter tun müssen, als sich einzuloggen, um ihre Chats zu lesen.

Es gibt zwei Fälle, in denen man keinen gültigen Schlüssel hat:

- Sie kommen als neue Beraterin bzw. Berater in eine existierende Beratungsstelle und wollen Erstanfragen oder Team -Chats lesen, die vor der Erstellung Ihres Accounts erstellt wurden. Chats, die nach ihrer Accounterstellung erstellt werden, sind für Sie sofort lesbar.
- Sie ändern das Passwort zu ihrem Account und löschen dabei auch Ihren Browser Cache oder ändern das Passwort und wechseln dabei den Browser oder das Endgerät.

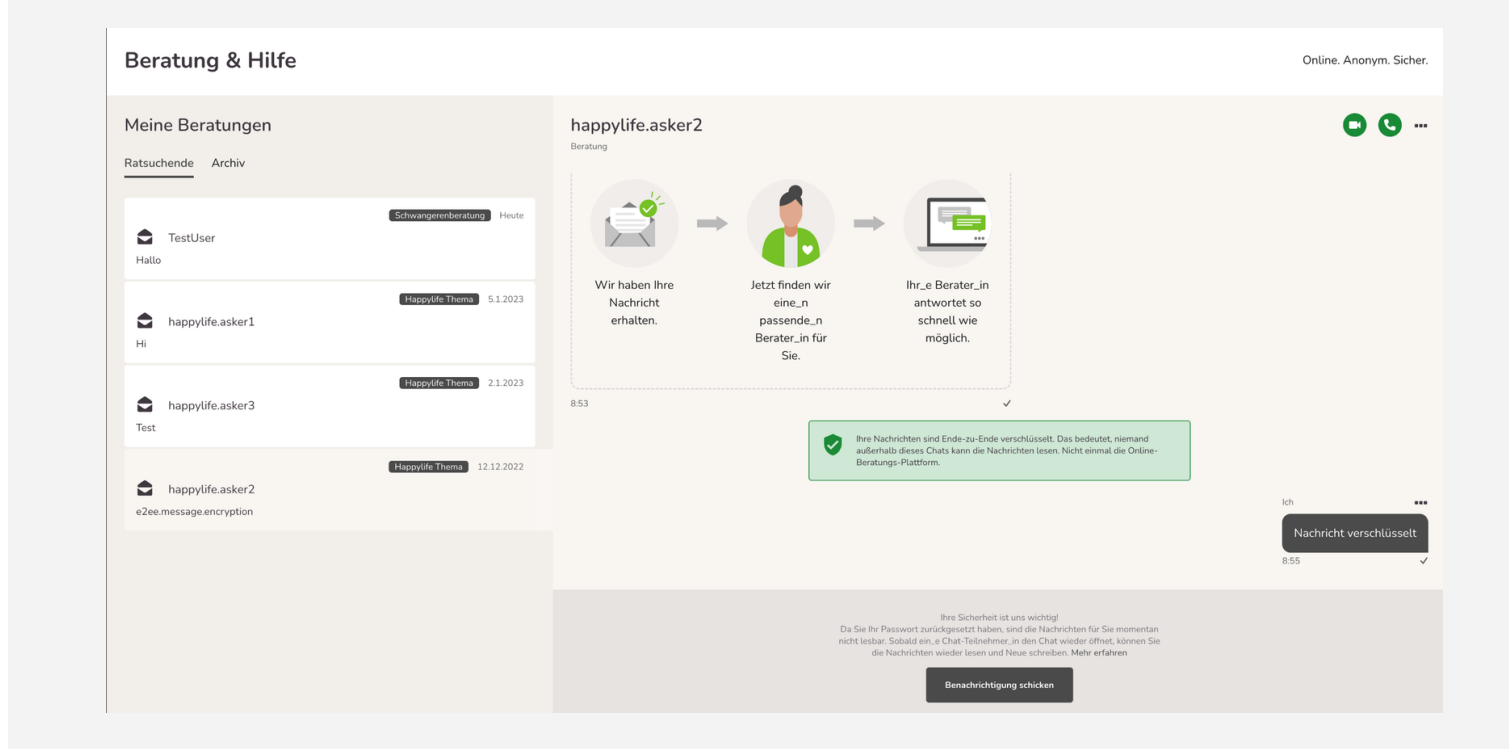

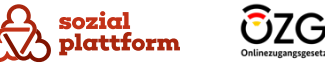

# **Die Funktionen der Onlineberatung**

#### **Übersicht 1/3**

Nach dem erfolgreichen Login gelangen Sie auf die zentrale Arbeitsübersicht.

- Am linken Bildschirmrand befindet sich die **a**<br>
–<br> **b**  $\overline{a}$ Navigationsleiste mit verschiedenen Reitern. Je nachdem, welche Funktionen für Ihre Beratungsstelle aktiviert sind, sind nicht alle davon für Sie verfügbar.
- Im Reiter "Erstanfragen" finden Sie die Anfragen von  $\mathbf b$ Ratsuchenden, die noch keiner/keinem Beratenden zugeteilt wurden.
- Unter "Meine Beratungen" finden Sie die cdd<br>a  $\mathsf{C}$ Beratungsgespräche, die Sie aktuell mit Ratsuchenden führen.
- Die Funktion "Teamberatungen" ist eine  $\mathsf{d}$ Zusatzfunktion, die extra hinzugefügt werden muss. Wenn sie vorhanden ist, können hier alle Berater/innen sämtliche Nachrichten der anderen Berater/innen einsehen und an Konversationen mit deren Ratsuchenden teilnehmen.
- Unter "Profil" können Sie Einstellungen an Ihrem Nutzeraccount vornehmen. **e**

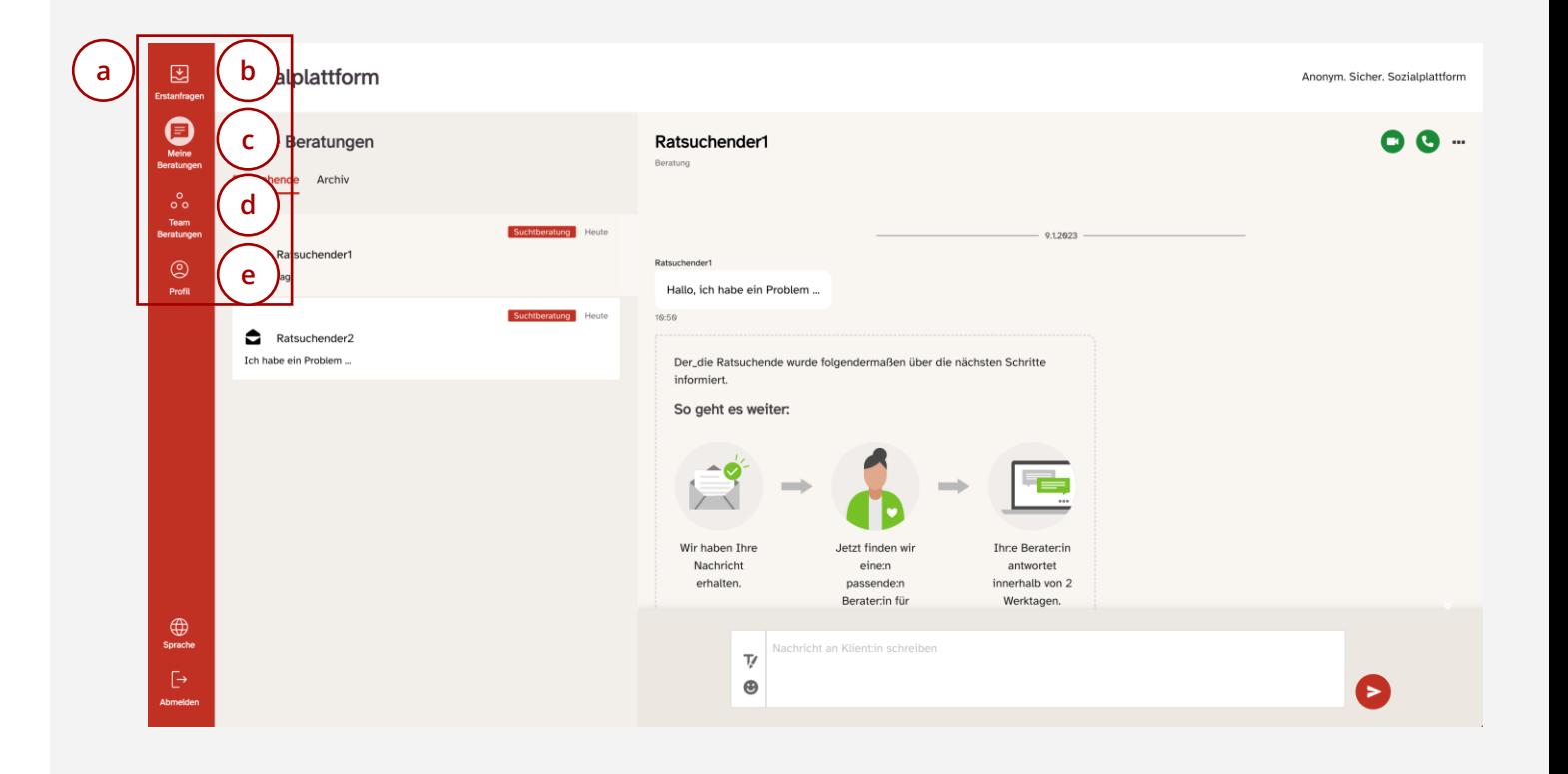

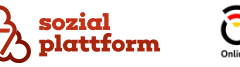

# **Die Funktionen der Onlineberatung**

#### **Übersicht 2/3**

Nach dem erfolgreichen Login gelangen Sie auf die zentrale Arbeitsübersicht.

- Rechts befindet sich eine Liste der Gespräche mit  $\overline{a}$ **a**<br>-<br>**b** Ratsuchenden, im Folgenden Beratungen genannt. Dort werden alle aktuell aktiven Beratungsvorgänge mit Ratsuchenden dargestellt.
- $\mathbf b$ Daneben befindet sich das Nachrichtenportal, in dem Sie Nachrichten an Ratsuchende schreiben und Video und Telefonberatungen mit ihnen durchführen können. Das Nachrichtenportal öffnet sich, sobald Sie auf eine der Beratungen klicken.
- Klicken Sie in der Navigationsleiste auf den Reiter "Profil", um im nächsten Schritt grundlegende Einstellungen vorzunehmen und Ihr Nutzerprofil einzurichten. **1**

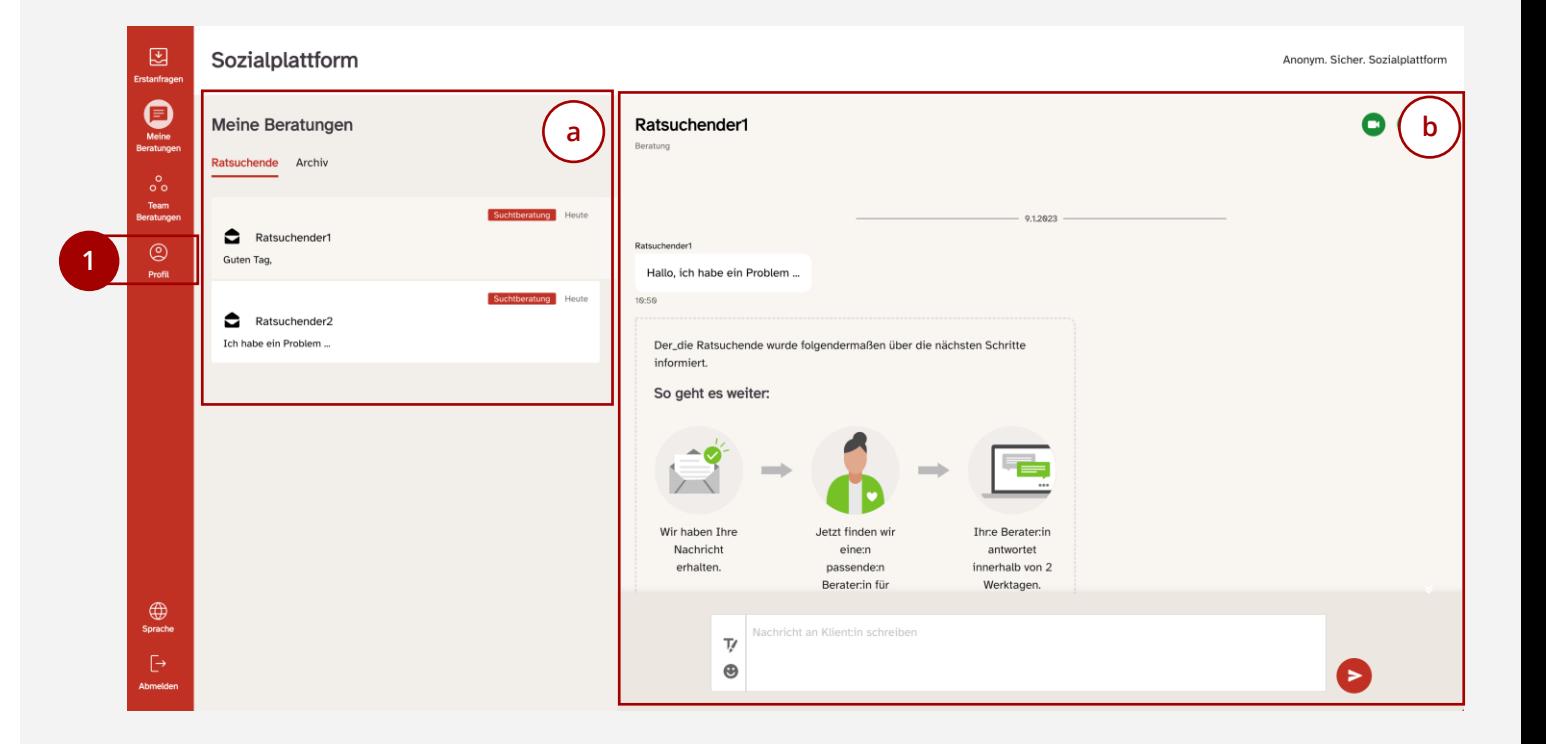

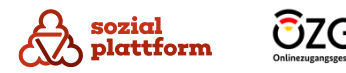

# **Die Funktionen der Onlineberatung**

#### **Übersicht 3/3**

Die Anwendung kann von sowohl in der Desktop- als auch in der mobilen Version genutzt werden. Die Funktionen der mobilen Version sind dabei identisch zur Desktop-Version.

Einige Screenshot-Beispiele der mobilen Version sind auf der rechten Seite abgebildet.

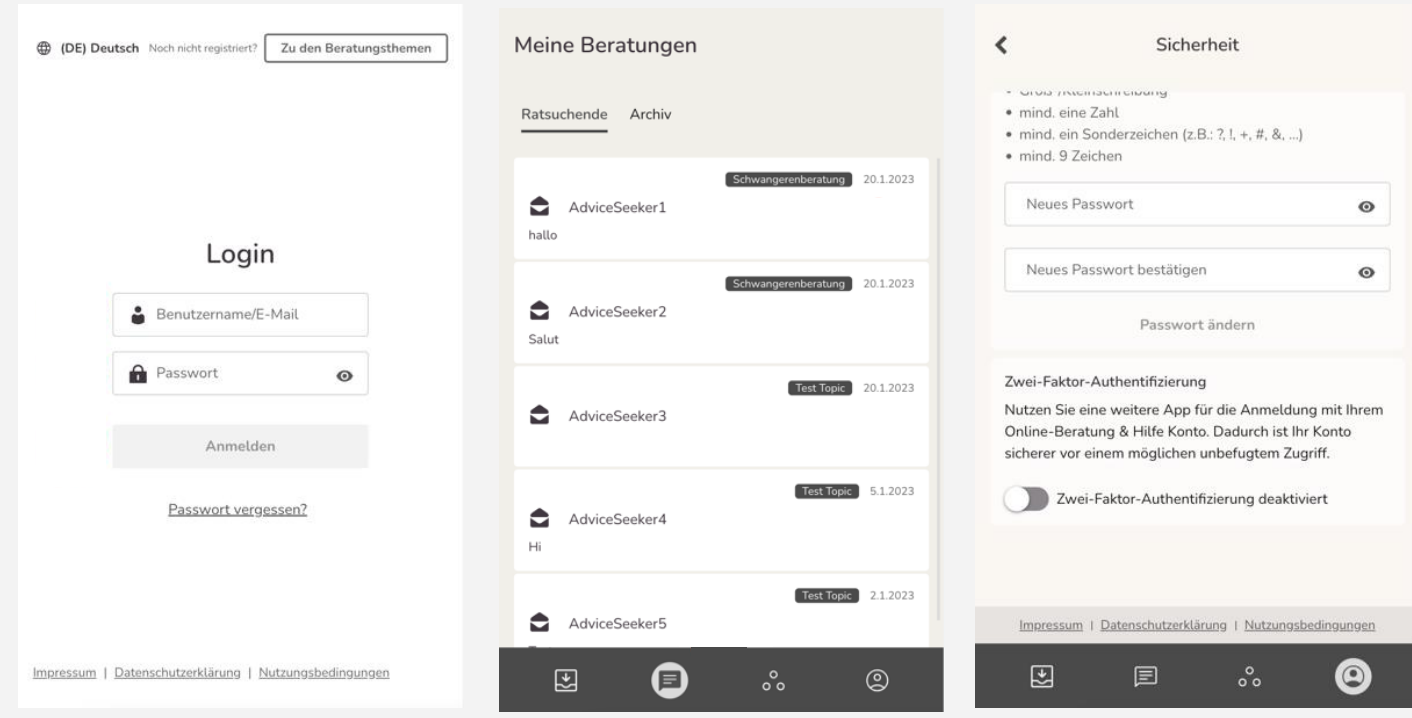

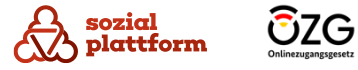

# **Profileinstellungen**

#### **Übersicht**

sozial

Unter "Profil" können Sie Einstellungen an Ihrem Profil vornehmen.

- Unter "Allgemeines" können Sie die von Ihnen gesprochenen Sprachen einstellen, private Daten wie Ihre E -Mail -Adresse bearbeiten und Ihre Kontaktdaten für Ratsuchende als Link ausgeben. (a) **a**<br> **b**
- Unter "Meine Aktivitäten" können Sie sich Statistiken zu Ihrer Arbeit anzeigen lassen und haben die Möglichkeit, eine Abwesenheitsnachricht einzustellen.  $\mathsf{b}$
- Unter "Benachrichtungen" können Sie E-Mail- und Browser -Benachrichtigungen aktivieren. (c) **c**
- Unter "Einstellungen" können Sie Ihr Passwort ändern, eine Zwei -Faktor -Authentifizierung einrichten und einstellen, ob Sie über Nachrichten von Ratsuchenden per E -Mail benachrichtigt werden möchten.  $\mathsf{d}$ **d**
- Unter "Hilfe" befindet sich eine Weiterleitung zur Online -Dokumentation. (e) **e**

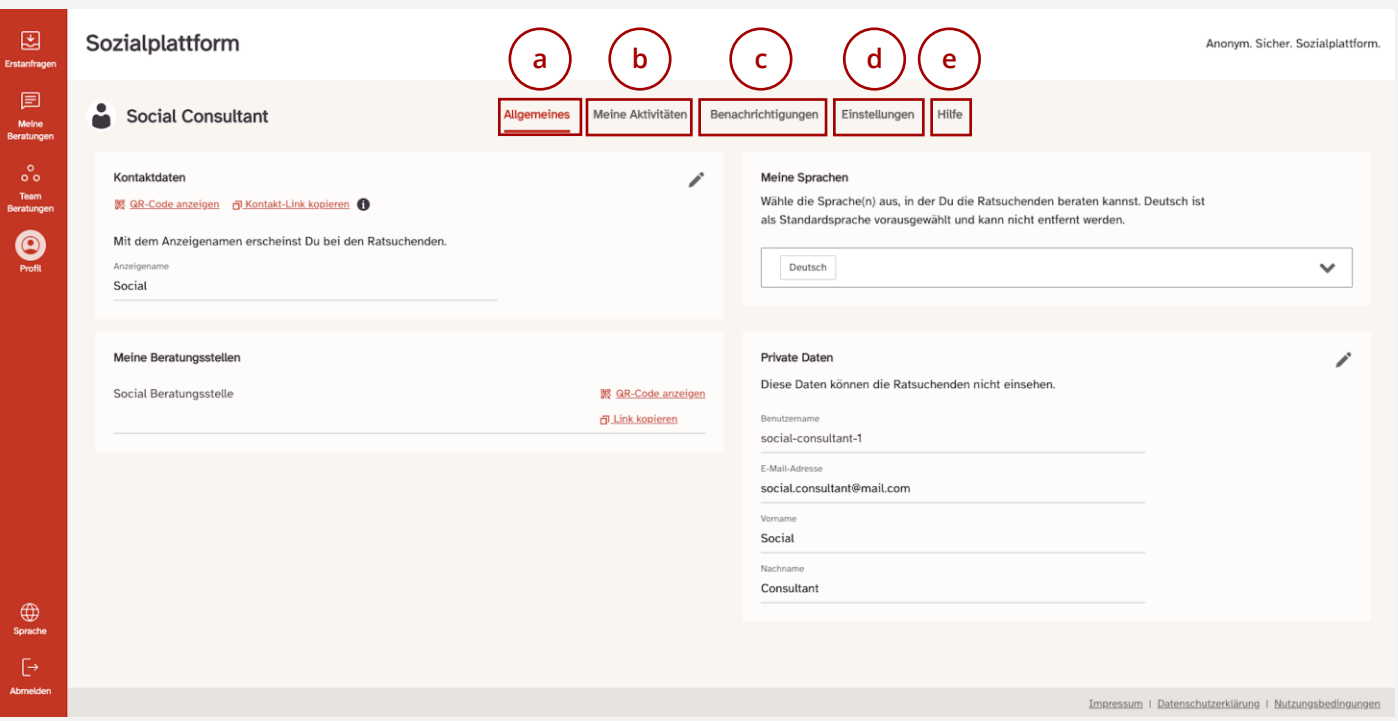

# **Sprachen hinterlegen und private Daten bearbeiten**

#### **Einrichtungsschritte 1/2**

**1**

- Um zum Menüpunkt "Allgemeines" zu gelangen, klicken Sie auf "Allgemeines".
- Unter "Meine Sprachen" können Sie auswählen, in welchen Sprachen Sie Ratsuchende beraten können. Klicken Sie dazu auf das Dropdownmenü (2) und **2** wählen Sie die entsprechenden Sprachen aus. Die von Ihnen gewählten Sprachen werden Ratsuchenden angezeigt. **a**

Zusätzlich werden alle Sprachen, die von den Beraterinnen und Beratern einer Beratungsstelle ausgewählt wurden, Ratsuchenden bei der ausgewählten Beratungsstelle während des Registrierungsprozesses angezeigt.

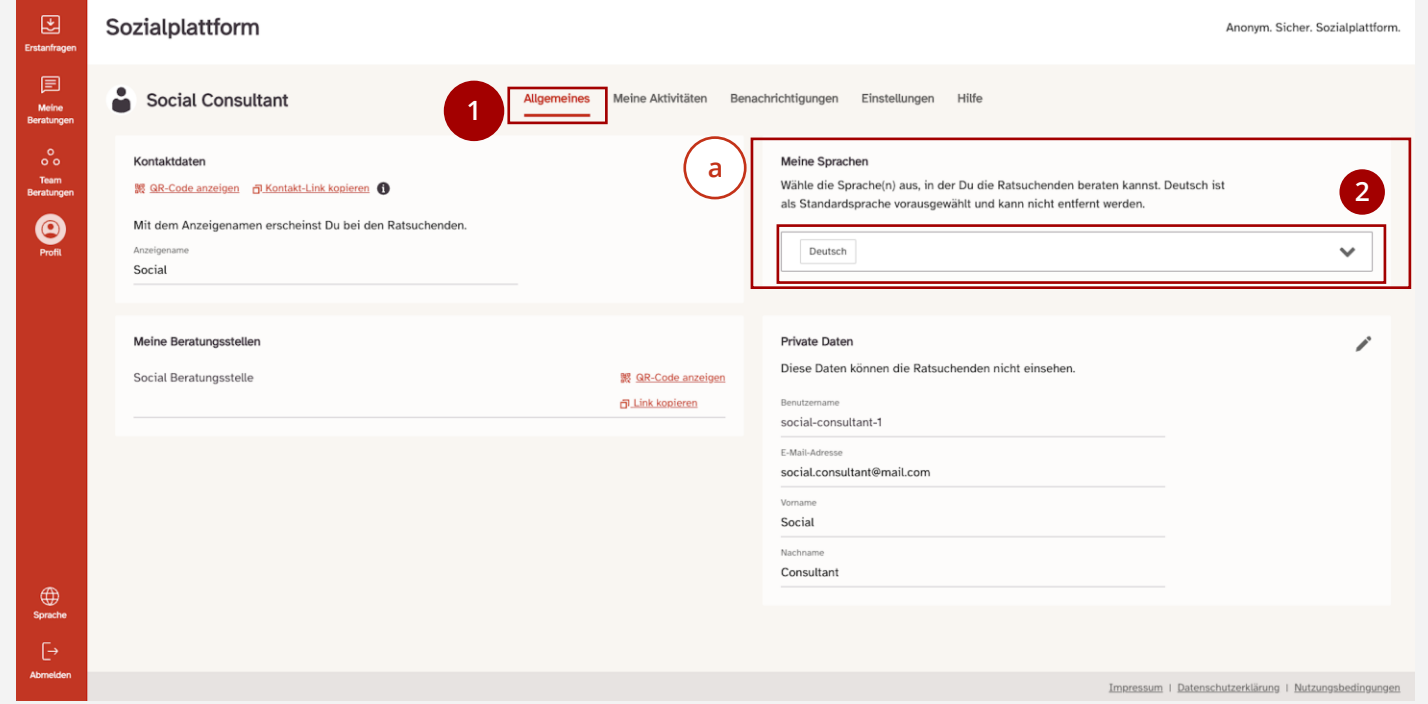

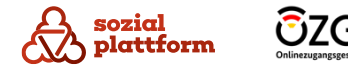

# **Sprachen hinterlegen und private Daten bearbeiten**

#### **Einrichtungsschritte 2/2**

**3**

Unter "Private Daten" können Sie Ihre Daten bearbeiten, die im System hinterlegt sind. **Diese Daten werden Ratsuchenden nicht angezeigt** und können nur von anderen Beraterinnen und Beratern eingesehen werden. **c**

Klicken Sie auf das Bearbeitungssymbol, um beispielsweise Ihre E-Mail-Adresse zu ändern. Sofern die unter "Private Daten" angezeigten Daten korrekt sind, müssen Sie an dieser Stelle keine Änderungen vornehmen.

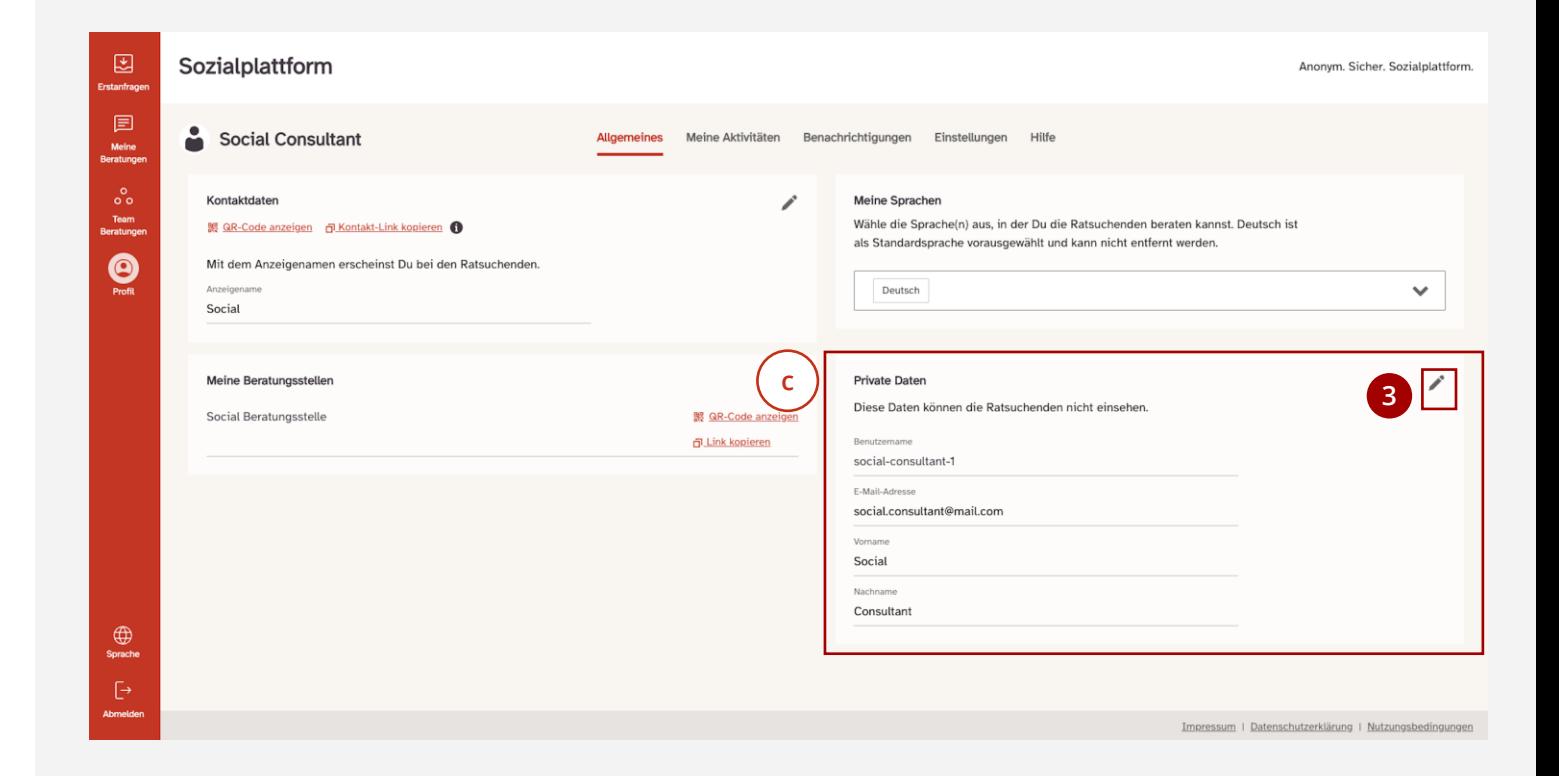

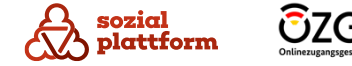

# **Eine Abwesenheitsnachricht einstellen**

#### **Einrichtungsschritte**

Unter "Meine Abwesenheit" können Sie eine Abwesenheitsnachricht einstellen. In Ihrer Abwesenheit wird Ratsuchenden die von Ihnen verfasste Nachricht angezeigt. Zudem erhalten Sie während Ihrer Abwesenheit keine Info - E -Mails mehr.

- Klicken Sie auf den Menüpunkt "Meine Aktivitäten". (1) **1**
- Klicken Sie auf den Schalter "Ratsuchende über meine Abwesenheit informieren". Die Funktion wird dadurch aktiviert und Sie können Ihre Abwesenheitsnachricht bearbeiten.  $\overline{2}$ **23**
- Geben Sie Ihre Abwesenheitsnachricht in das Feld ein. (3)

Klicken Sie im Anschluss erneut auf den Schalter (2) , **2** um die Abwesenheitsfunktion zu deaktivieren.

Bei Bedarf können sie die Abwesenheitsnachricht nun jederzeit aktivieren.

**Wichtig**: Die Abwesenheitsfunktion greift nur bei bestehenden Beratungen, nicht bei Erstanfragen. Hier werden die Abwesenheitshinweise nicht eingeblendet, da andere Kolleginnen und Kollegen der Beratungsstelle die Erstanfrage annehmen können.

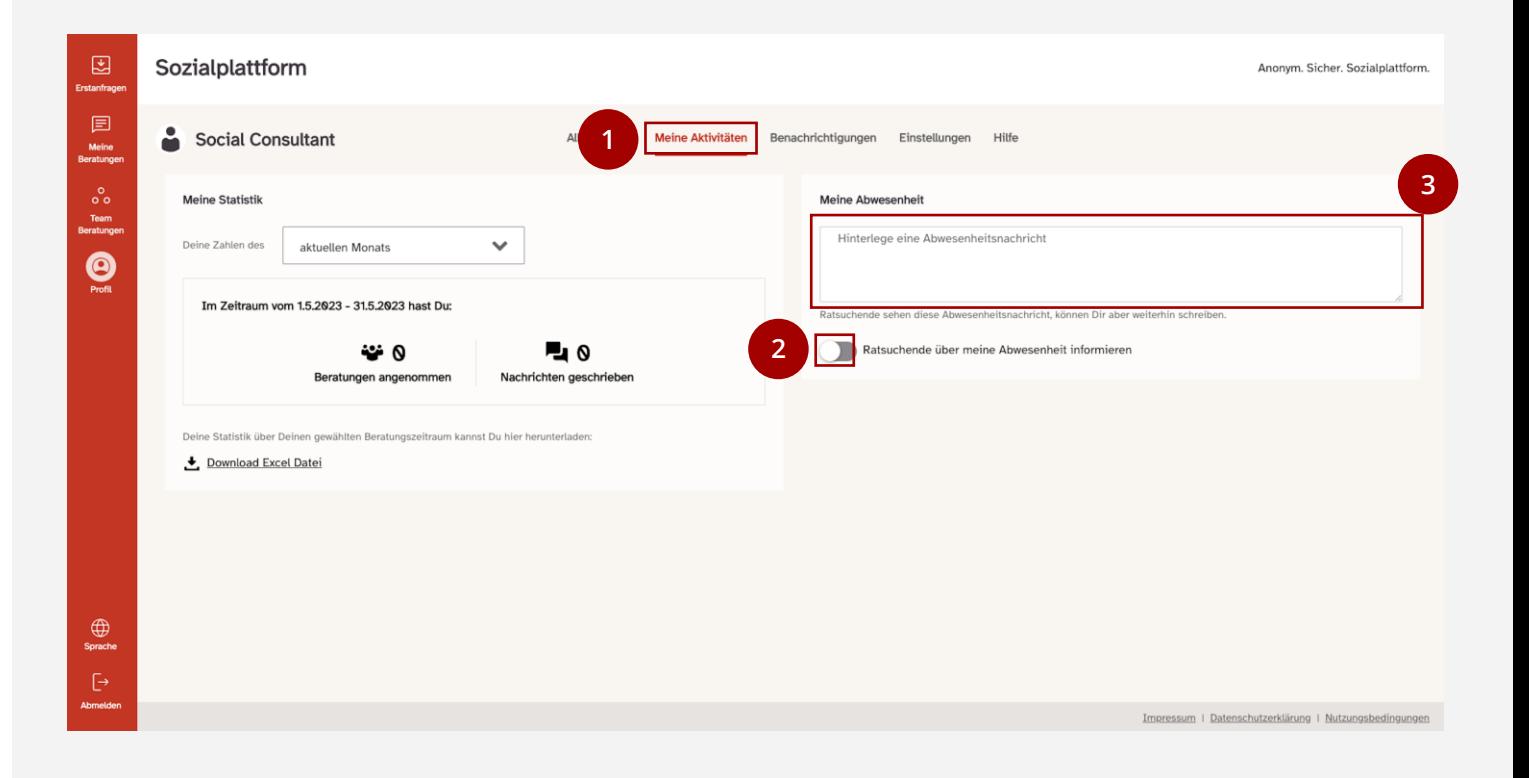

## **Eine Abwesenheitsnachricht einstellen**

#### **Login bei aktivierter Abwesenheitsnachricht**

Wenn Sie sich bei aktivierter Abwesenheitsnachricht wieder in das System Einloggen, erscheint die folgende Meldung:

Soll die Abwesenheitsnachricht weiterhin aktiv bleiben, klicken Sie auf "Nein".

Möchten Sie die Beratungen wieder aufnehmen und die Abwesenheitsnachricht deaktivieren, klicken Sie auf "Ja".

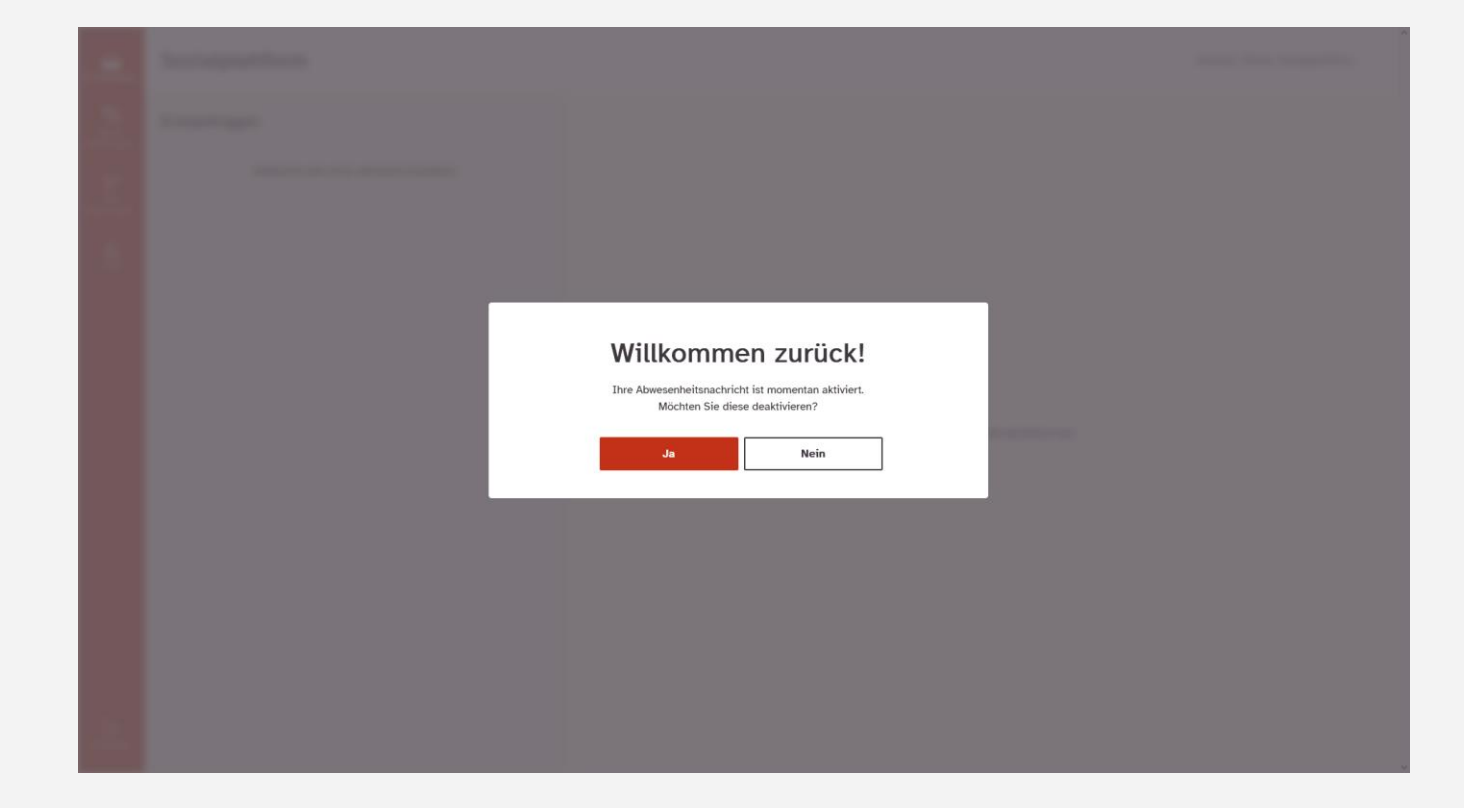

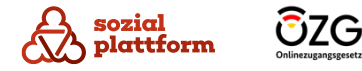

# **Zwei -Faktor -Authentifizierung einrichten**

#### **Einrichtungsschritte**

Im nächsten Schritt haben Sie die Möglichkeit, eine Zwei -Faktor -Authentifizierung einzurichten. Dies erhöht die Sicherheit Ihres Nutzeraccounts.

- Klicken Sie auf den Menüpunkt "Einstellungen". (1) **1**
- Klicken Sie auf den Schalter "Zwei-Faktor-Authentifizierung deaktiviert".  $\mathbf{2}^{\circ}$ **2**

Daraufhin öffnet sich ein neues Fenster (a) . Dort **a** haben Sie die Möglichkeit, die von Ihnen bevorzugte Methode zur Zwei -Faktor -Authentifizierung zu wählen, entweder per App oder per Mail.

Sollten Sie keine Präferenz haben, empfehlen wir die Authentifizierung per App.

Im nächsten Schritt erklären wir das Einrichten der Authentifizierung per App, danach die E -Mail -Variante.

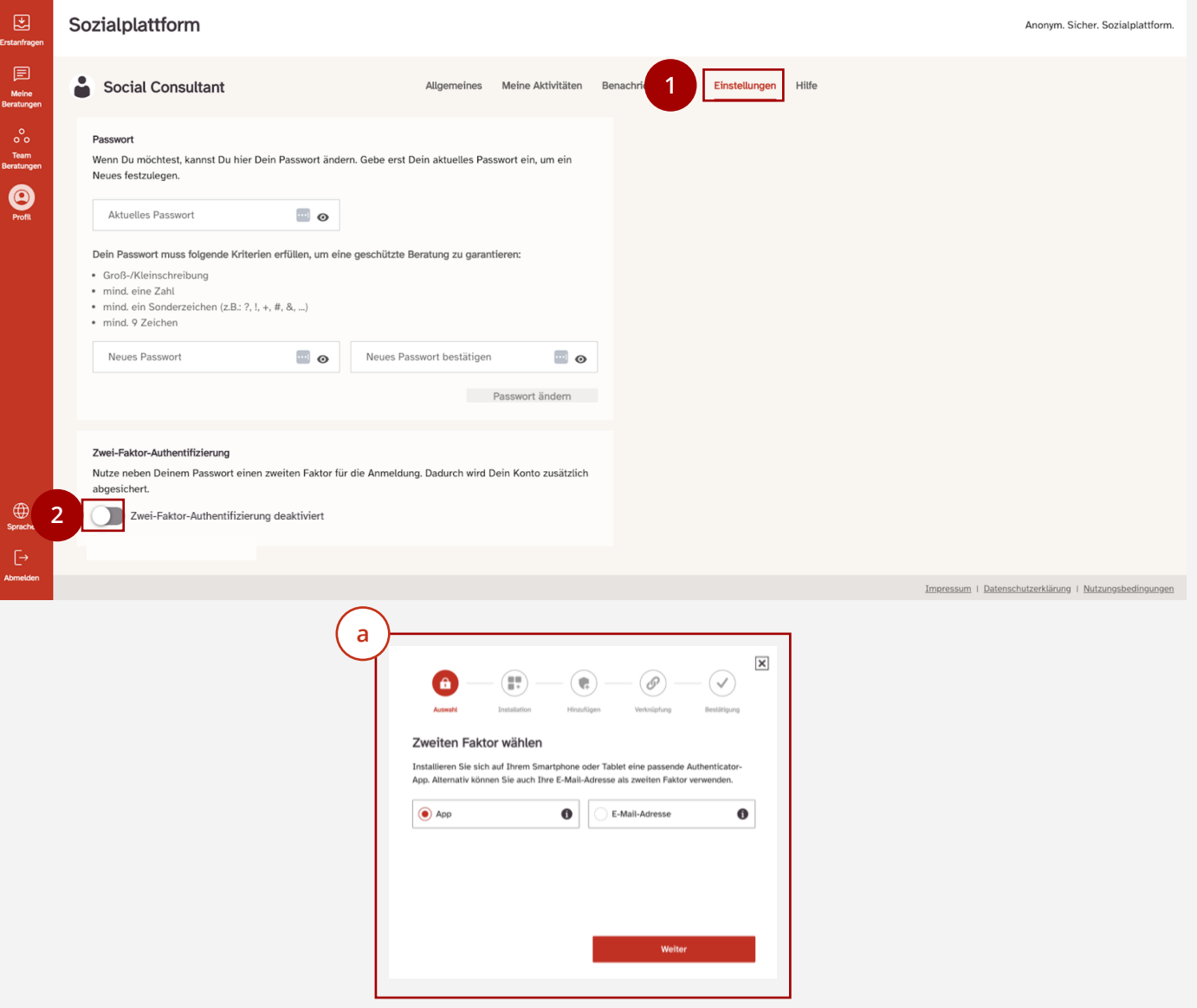

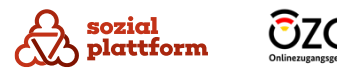

# **Zwei -Faktor -Authentifizierung per App**

#### **Einrichtungsschritte 1/2**

- Um die Zwei -Faktor -Authentifizierung per App einzurichten, klicken Sie auf das zugehörige Feld im Auswahlfenster. (1) **12**
- Klicken Sie anschließend auf "Weiter". Daraufhin öffnet sich ein neues Fenster (a) . **a** $\vert$  2

Sie können nun zwischen einer der vorgeschlagenen Apps wählen. Beide Apps sind sowohl für iOS -Handys, z.B. iPhones, als auch Android -Handys, z.B. der Marke Samsung, verfügbar.

Sollten Sie die Onlineberatung gerade an einem Handy geöffnet haben, können Sie auf den für Ihr Handy passenden Link der jeweiligen App tippen (b) . **b**

Sofern Sie die Onlineberatung an einem Computer geöffnet haben, öffnen Sie auf Ihrem Handy den App Store und geben den Namen der App in die Suchleiste ein.

Sobald Sie die App installiert und auf Ihrem Handy geöffnet haben, klicken Sie auf "Weiter". (3) **3**

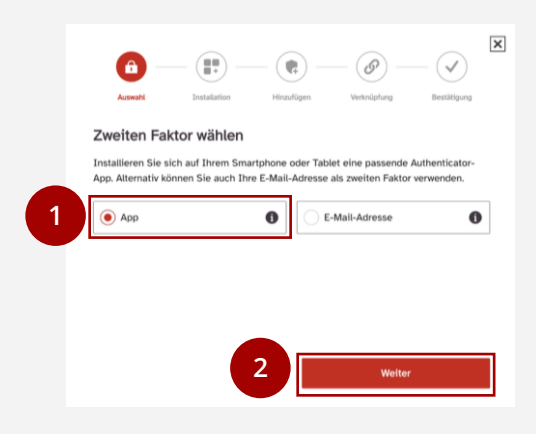

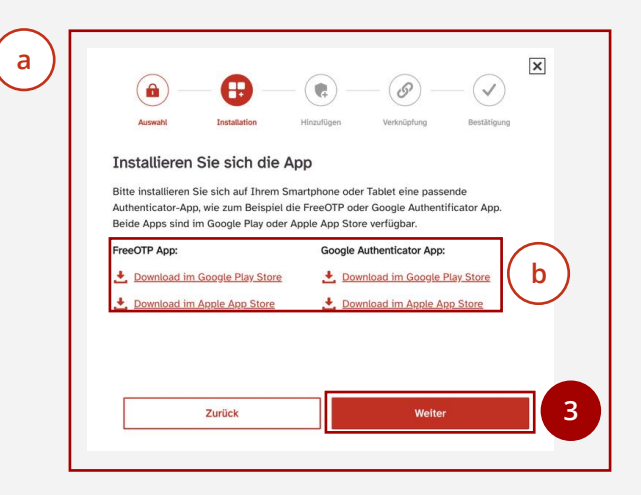

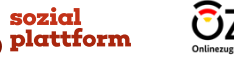

# **Zwei -Faktor -Authentifizierung per App**

#### **Einrichtungsschritte 2/2**

- Scannen Sie mit der App nun den auf der Website eingeblendeten QR -Code (a) oder geben Sie den 32 - **a** stelligen Schlüssel (b) manuell in der App ein. **b**  $\mathbf{1}$ **12**
- Klicken Sie anschließend auf "Weiter".  $\overline{2}$

Daraufhin öffnet sich ein neues Fenster (c).

- Zudem wird Ihnen in der App ein Code angezeigt. Geben Sie diesen auf der Website ins passende Feld ein.  $\mathbf{3}_{\mathbf{1}}$ **3**
- Klicken Sie anschließend auf "Bestätigen", um die Einrichtung abzuschließen.  $\overline{4}$ **4**

Auf Ihrem Bildschirm erscheint die Meldung "App-Verknüpfung erfolgreich eingerichtet" <mark>( d )</mark>. Die Einrichtung der Zwei -Faktor -Authentifizierung ist damit abgeschlossen.

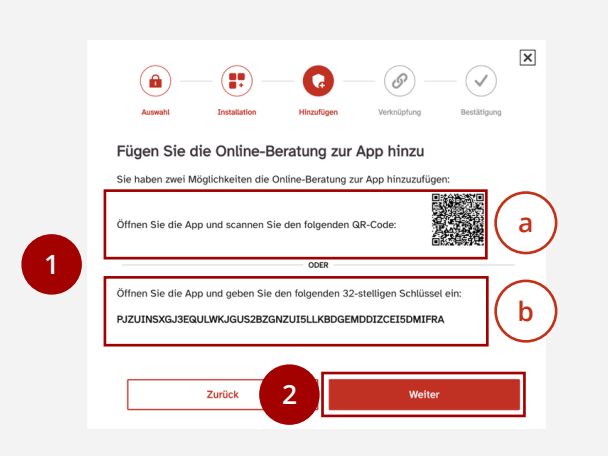

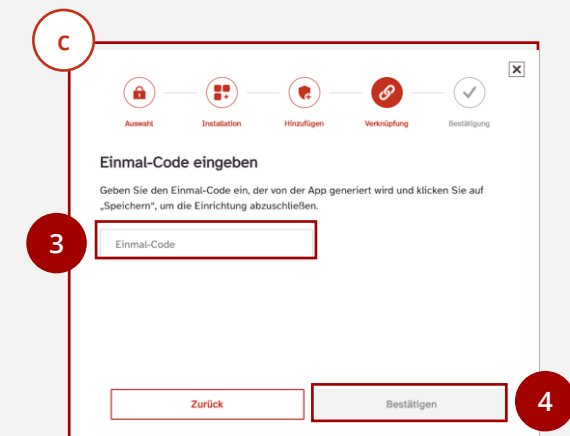

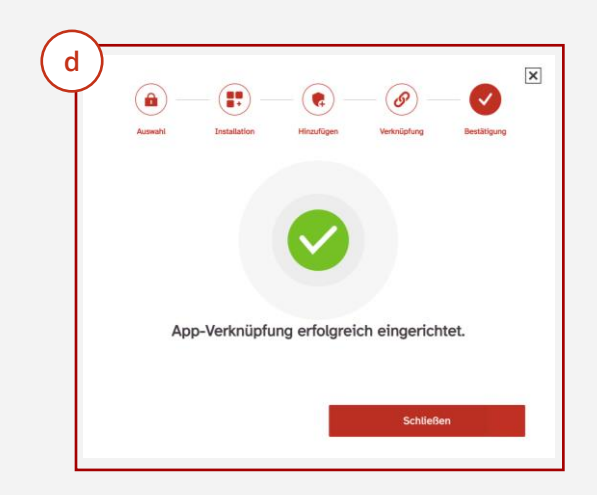

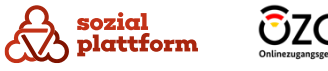

# **Zwei-Faktor-Authentifizierung per E-Mail**

#### **Einrichtungsschritte 1/2**

- Um die Zwei-Faktor-Authentifizierung per E-Mail einzurichten, klicken Sie auf das zugehörige Feld im Auswahlfenster.  $\mathbf{1}$ **1**
- Klicken Sie anschließend auf "Weiter". Daraufhin öffnet sich ein neues Fenster (a) . **a** (2) **2**
- Geben Sie darin Ihre E-Mail-Adresse ins zugehörige Feld ein. (3) **3**
- Klicken Sie anschließend auf "Weiter". **4**

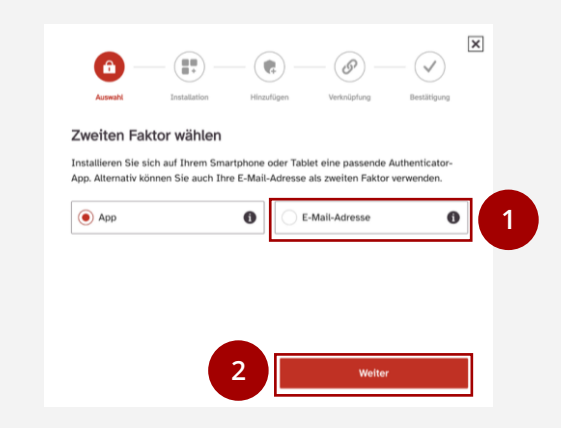

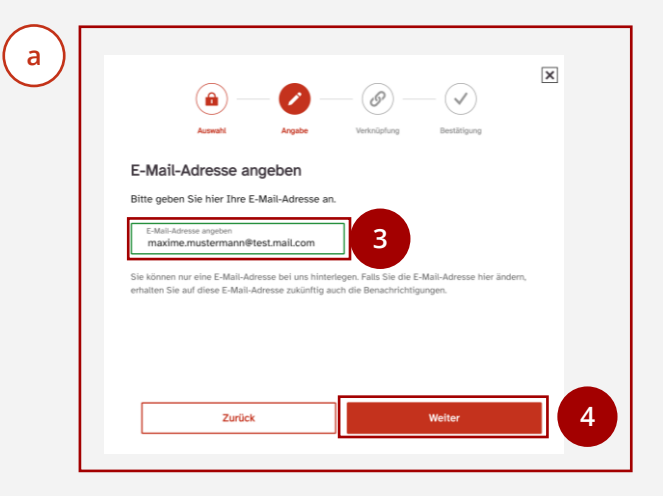

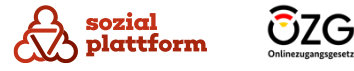

# **Zwei -Faktor -Authentifizierung per E -Mail**

#### **Einrichtungsschritte 2/2**

An Ihre E -Mail -Adresse wurde ein Code gesendet. Geben Sie diesen ins zugehörige Feld ein.  $\left| \right|$ 

Sollte keine E -Mail bei Ihrer E -Mail -Adresse eingegangen sein, klicken Sie auf "Neuen Code senden" (a) und schauen Sie erneut nach. **a** Überprüfen Sie auch den Spam Ordner Ihres E -Mail - Postfaches.

Nachdem Sie den Code ins Feld eingegeben haben, klicken Sie auf "Bestätigen".  $\vert$  2) **12**

Die Einrichtung der Zwei -Faktor -Authentifizierung ist nun abgeschlossen (**b**).

Nach erfolgreicher Aktivierung der 2 -Faktor - Authentifizierung erscheint diese grün. Dadurch ist Ihr Konto sicherer vor einem möglichen unbefugten Zugriff (c). (3) **3**

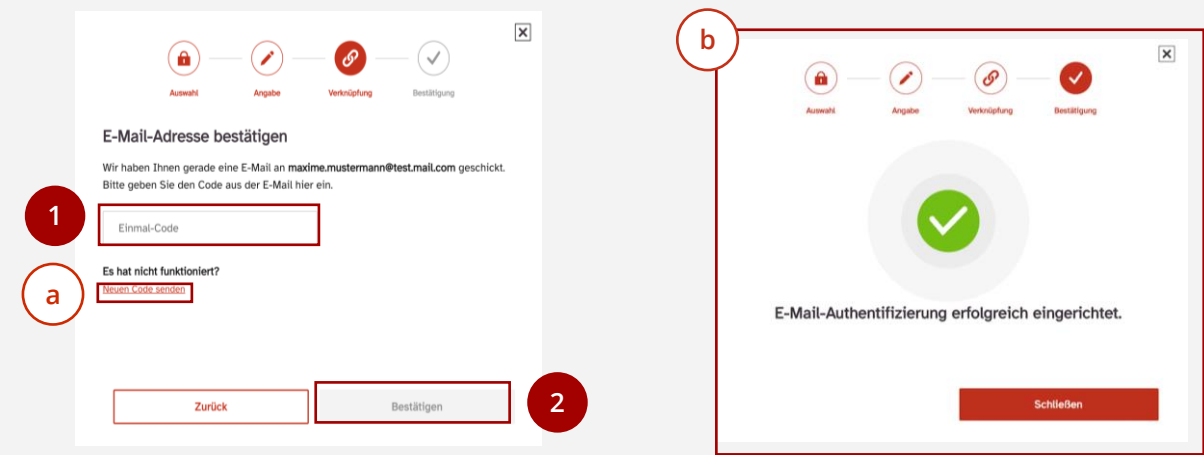

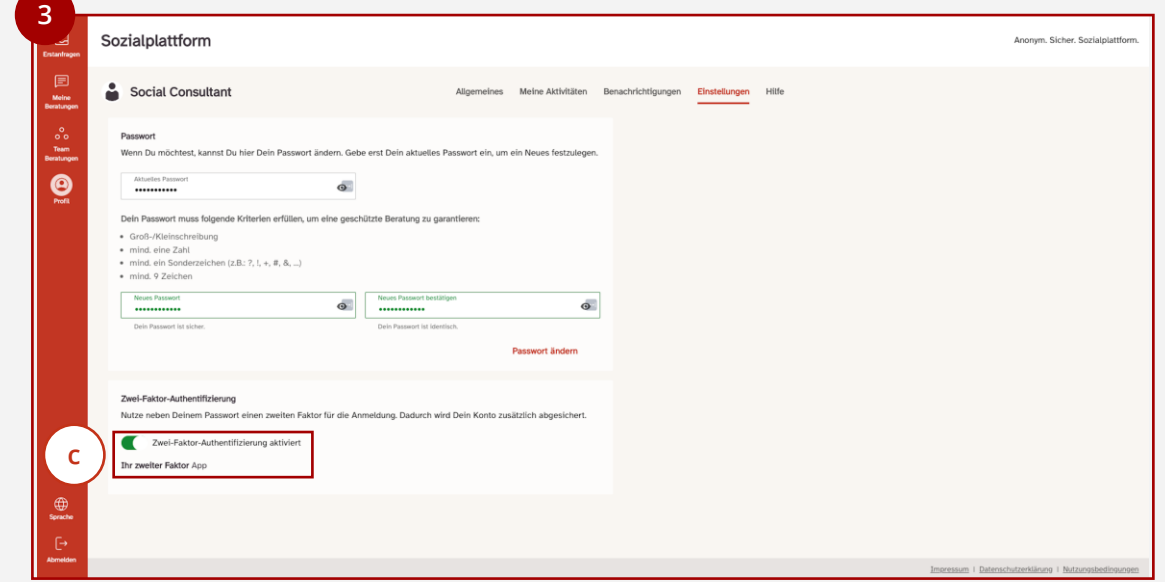

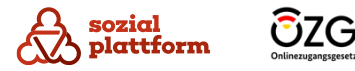

**Nachdem Sie alle Schritte unter "Ersteinrichtung" ausgeführt haben, ist die Einrichtung Ihres Kontos abgeschlossen.** 

**Nachfolgend erhalten Sie einen Überblick über die Beratungsfunktionen der Onlineberatung und einige weitere Einstellungen, die Sie über den Reiter "Profil" vornehmen können.**

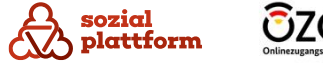

# **Nutzung der Software**

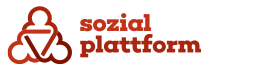

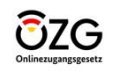

# **Erstanfragen annehmen**

#### **Nutzungsschritte 1/2**

Wenn eine neue Anfrage in Ihrer Onlineberatungsstelle eingegangen ist, erscheint diese im Menü "Erstanfragen". Zusätzlich erhalten alle Beraterinnen und Berater Ihrer Beratungsstelle eine Benachrichtigung an die von Ihnen hinterlegte E-Mail-Adresse.

Die Übersicht der offenen Erstanfragen kann vom gesamten Beratungsteam Ihrer Beratungsstelle eingesehen werden.

- Klicken Sie auf den Reiter "Erstanfragen" in der Navigationsleiste, um zum Menü "Erstanfragen" zu gelangen. (1) **1**
- Links sehen Sie eine Übersicht der in Ihrer Beratungsstelle eingegangenen Erstanfragen. (a) **a**

An jeder Erstanfrage wird der Nutzername des Ratsuchenden (**b**), das Thema der Erstanfrage (**c**), das Eingangsdatum (d) , sowie eine Vorschau des das Eingangsdatum (d) , sowie eir<br>Inhalts der Anfrage (e) angezeigt.

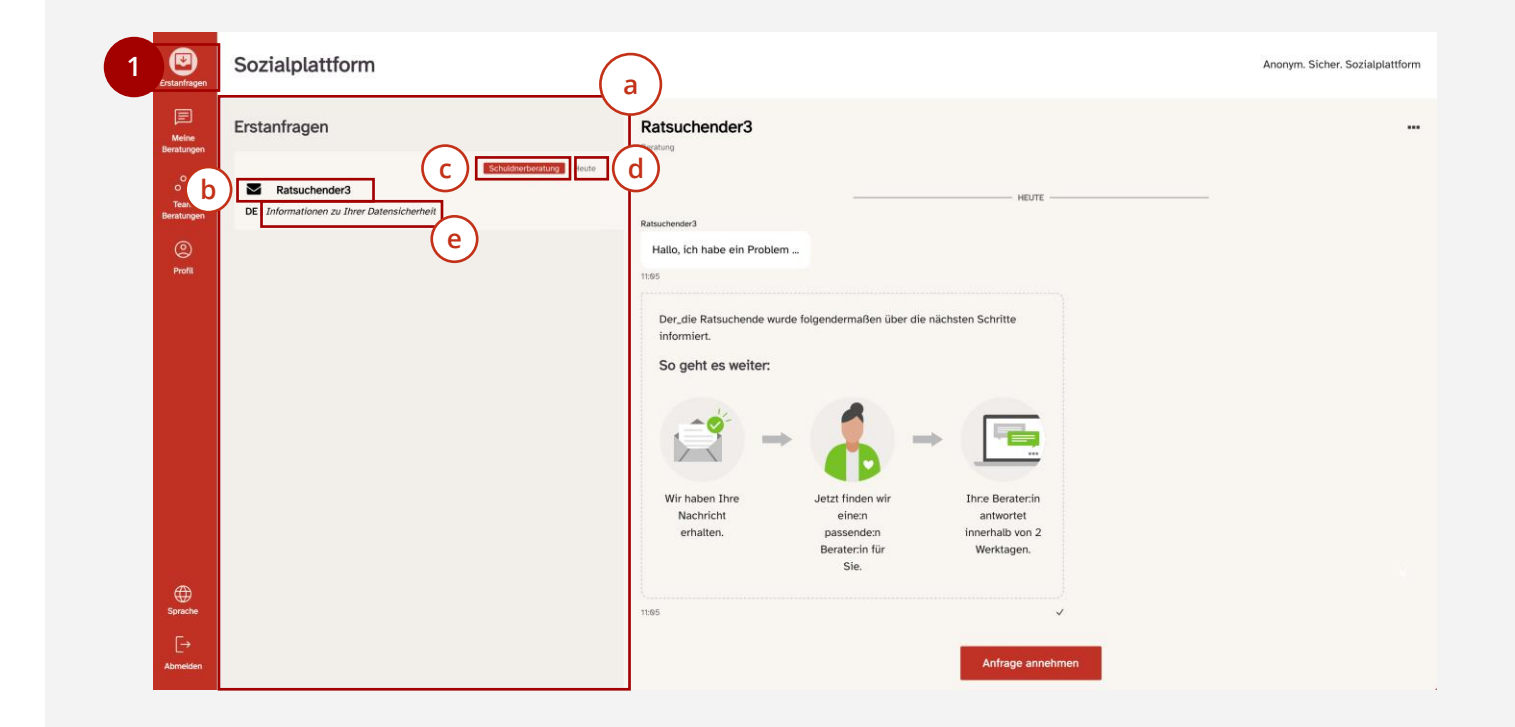

# **Erstanfragen annehmen**

#### **Nutzungsschritte 2/2**

- Klicken Sie auf eine der Erstanfragen, um sie im Dialogfeld rechts (a) auszuklappen. Hier wird Ihnen **a** die vollständige Anfrage angezeigt. (1) **1**
- Klicken Sie auf "Anfrage annehmen", um die Anfrage anzunehmen. Die Erstanfrage wird Ihnen zugeordnet und damit Ihr Beratungsfall. (2) **2**

Haben Sie die Anfrage angenommen, erscheint der folgende Hinweis (b) . **b**

Klicken Sie auf "Antworten", um automatisch in das Menü "Meine Beratungen" weitergeleitet zu werden.  $3<sup>7</sup>$ **3**

Ab diesem Zeitpunkt ist die Kommunikation zwischen Ihnen und der/dem Ratsuchenden eine 1:1 Kommunikation. **Nur noch Sie und der Ratsuchende können die Nachrichten lesen.** Die Anfrage verschwindet aus dem Erstanfragen Postfach und ist für andere Beraterinnen und Berater nicht mehr einsehbar.

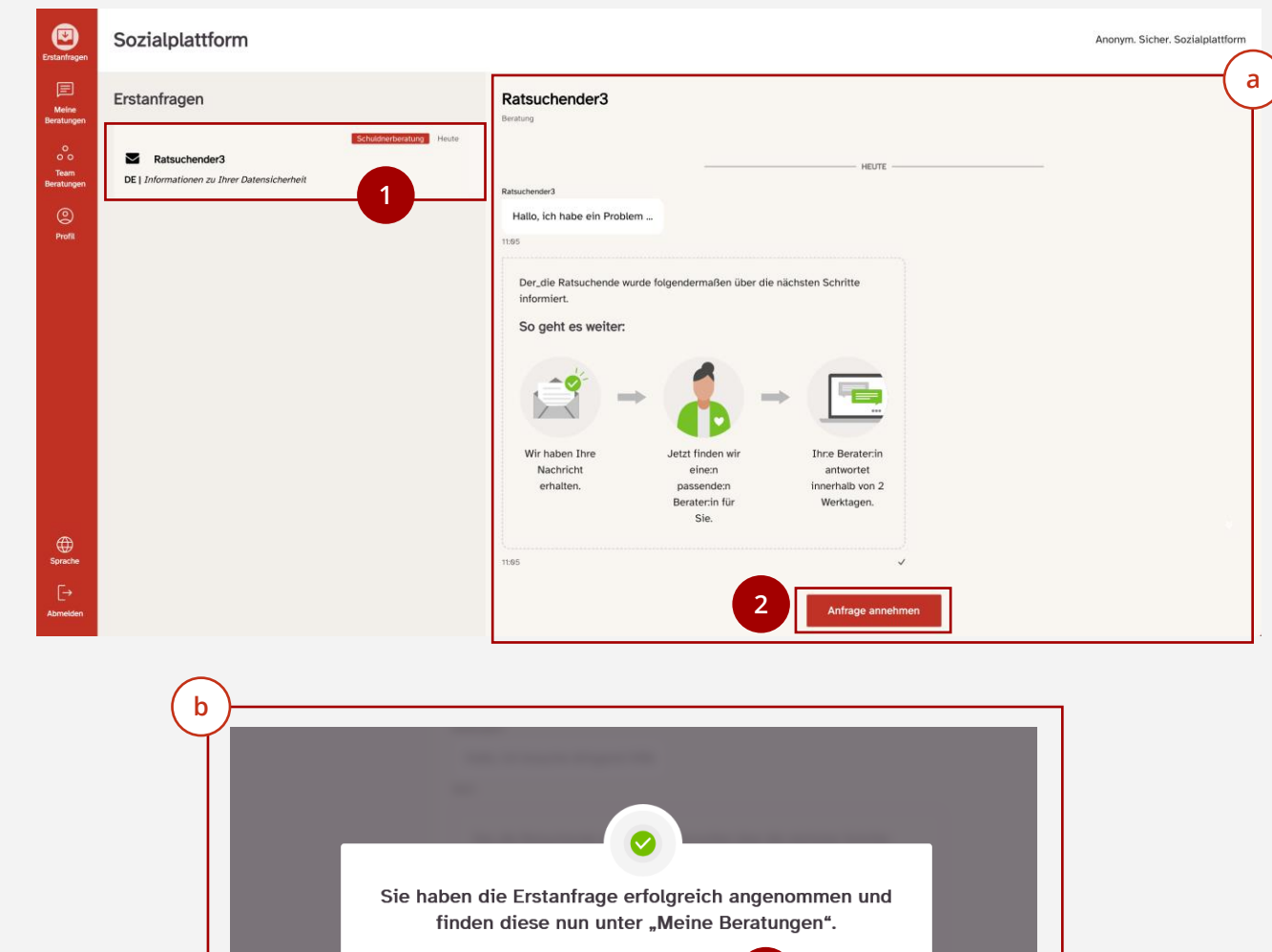

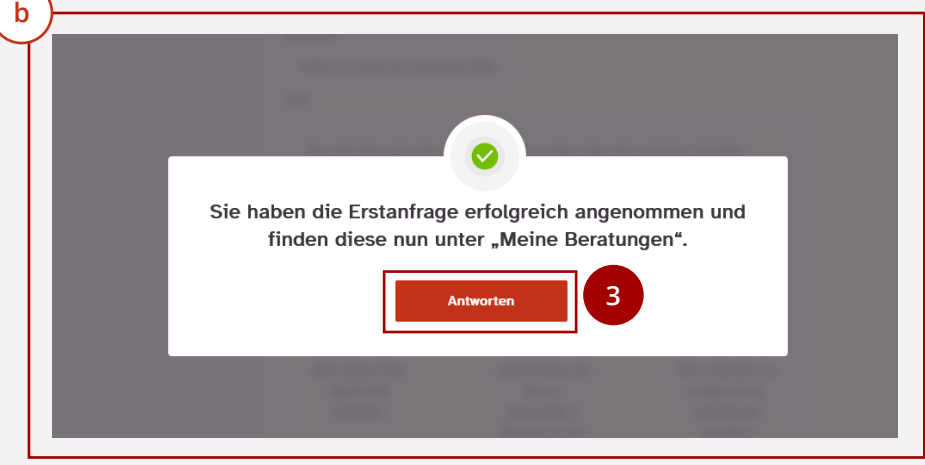

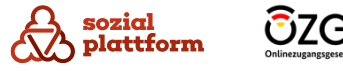

# **Sprachauswahl des Ratsuchenden**

#### **Grundsätzliches**

**1**

- Vor dem Senden der Erstanfrage können Ratsuchende auswählen, in welcher Sprache sie beraten werden möchten.  $\overline{1}$
- Außerdem steht neben jeder Erstanfrage die vom Ratsuchenden vorausgewählte Sprache. So kann die Beraterin bzw. der Berater sofort erkennen, ob sie die vom Ratsuchenden ausgewählte Sprache spricht, und ihm in dieser antworten kann. (2) **2**

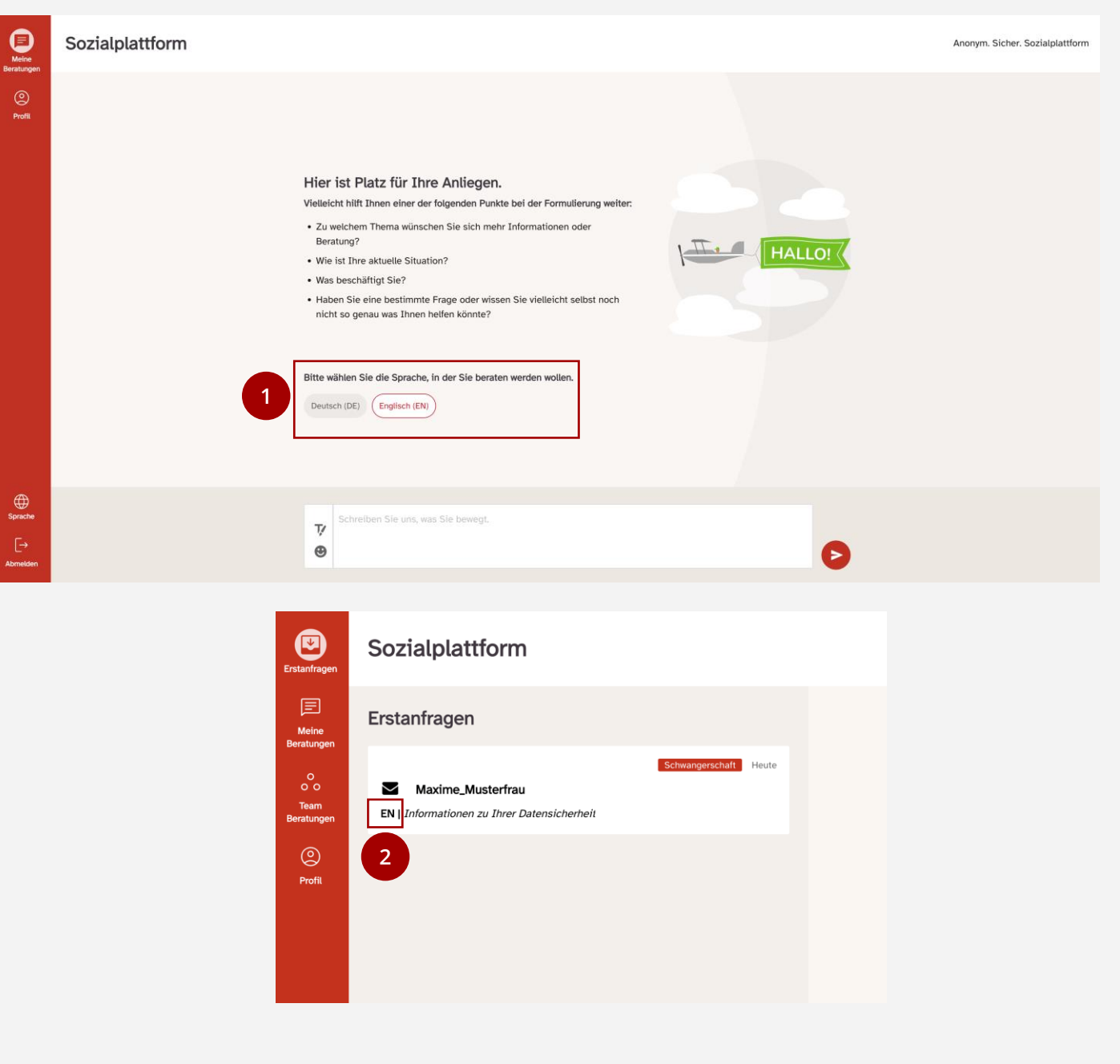

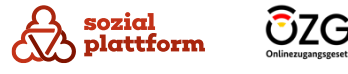

# **Meine Beratungen**

## **Übersicht**

- Auch ohne Weiterleitung können Sie jederzeit in den Bereich "Meine Beratungen" gelangen. Klicken Sie dafür auf den zugehörigen Reiter in der Navigationsleiste. **1**
- Die Übersicht der Beratungen, die Sie mit Ratsuchenden führen, gleicht der Übersicht der Erstanfragen. **a**
- Klicken Sie auf eine der Beratungen, um sie im Dialogfeld (b) rechts auszuklappen. **b2**

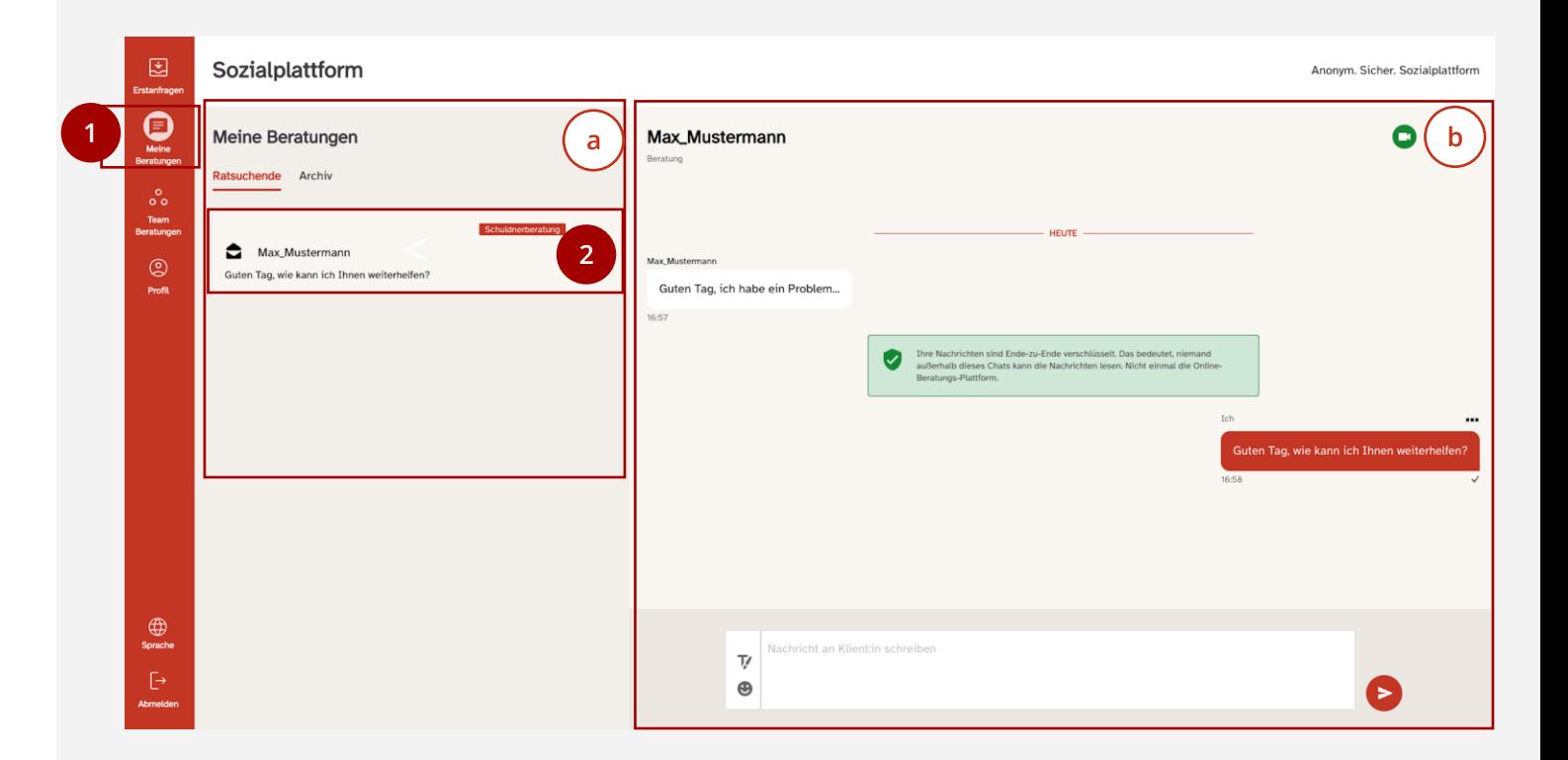

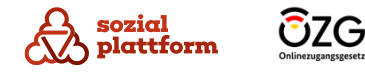

# **Nachrichten an Ratsuchende schreiben**

#### **Nutzungsschritte**

sozial

olattform

Über das Dialogfeld können Sie mit Ratsuchenden Textnachrichten austauschen.

- Nachrichten der Ratsuchenden werden links im Dialogfeld in weißer Farbe dargestellt. (a)
- Von Ihnen verfasste Nachrichten werden rechts in roter Farbe dargestellt.  $\mathbf b$
- Ein Bestätigungshäkchen zeigt den Status Ihrer Nachricht an. Ein graues Häkchen bedeutet, dass Ihre Nachricht erfolgreich versendet wurde. Ein grünes Häkchen bedeutet, dass der Ratsuchende Ihre Nachricht gelesen hat.  $\mathsf{C}$ **a**<br> **1**<br> **1**<br> **1**

Hinweis: Das Bestätigungshäkchen funktioniert nur bei Regel -Standardberatungsstellen, nicht bei Teamberatungsstellen.

- Um eine Nachricht zu versenden, klicken Sie auf das Textfeld und geben die Nachricht ein.  $\mathbf{1}$
- Klicken Sie anschließend auf den Pfeil, um die Nachricht abzusenden.  $\overline{2}$

ŌZG

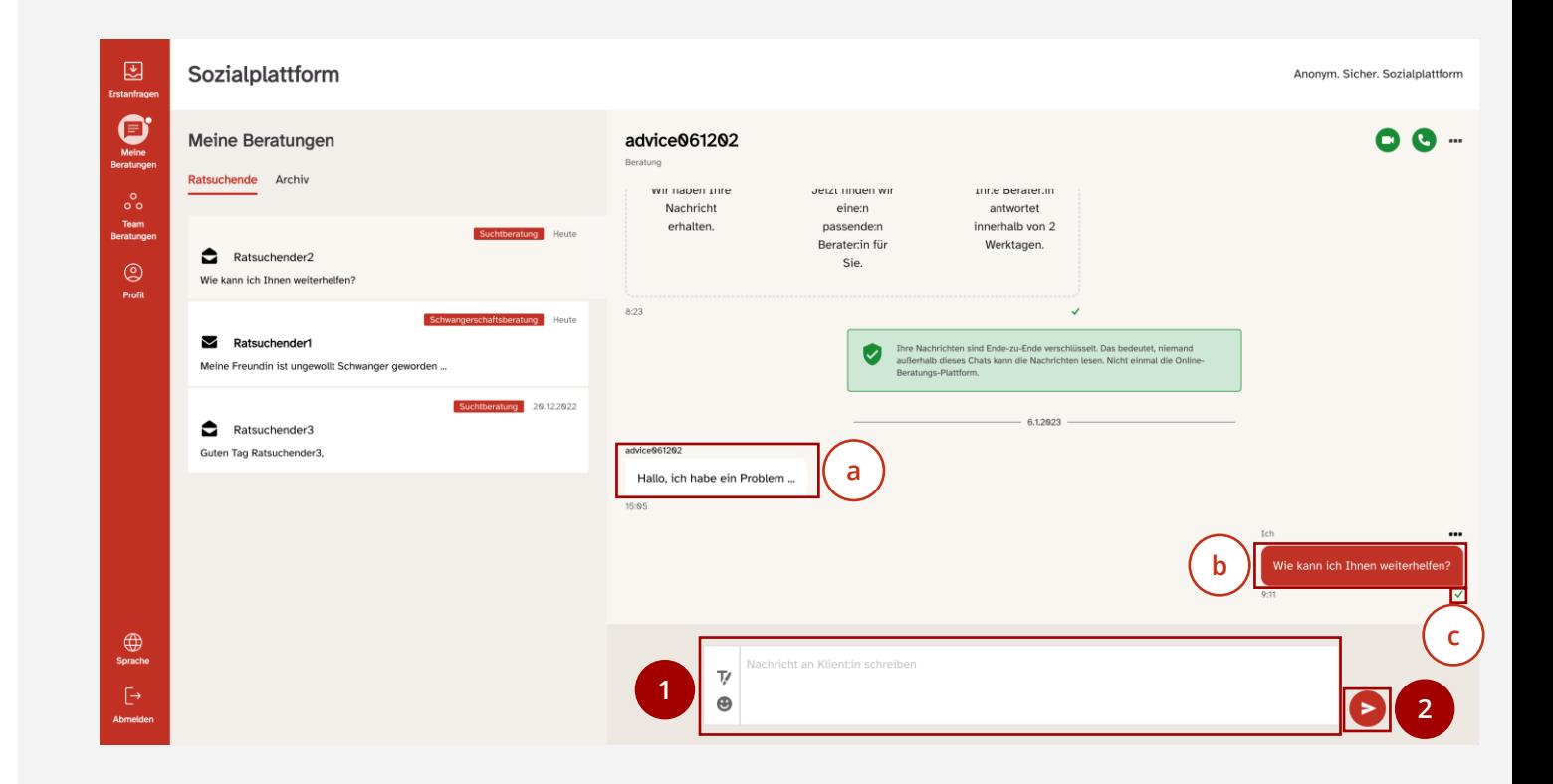

# **Emojis und den Texteditor verwenden**

#### **Nutzungsschritte**

Beim Verfassen von Nachrichten können Sie auch Emojis nutzen oder den Text mithilfe des Text-Editors formatieren.

- Um einen Emoji in Ihrer Nachricht zu platzieren, klicken Sie auf den Emoji-Button. Dadurch öffnet sich der Emoji-Picker (a) . **a**  $\mathbf{1}$ **1**
- Klicken Sie auf eines der Emojis, um es auszuwählen. Es erscheint dadurch in Ihrer Nachricht und der Emoji-Picker schließt sich wieder. (2) **2**
- Klicken Sie auf das Texteditor-Symbol, um den Texteditor zu öffnen (b) . Hier können Sie den Text **b** "fett" ( **c** ) oder "kursiv" ( **d** ) stellen und Aufzählungszeichen (e) einfügen. **e** (3) **3**

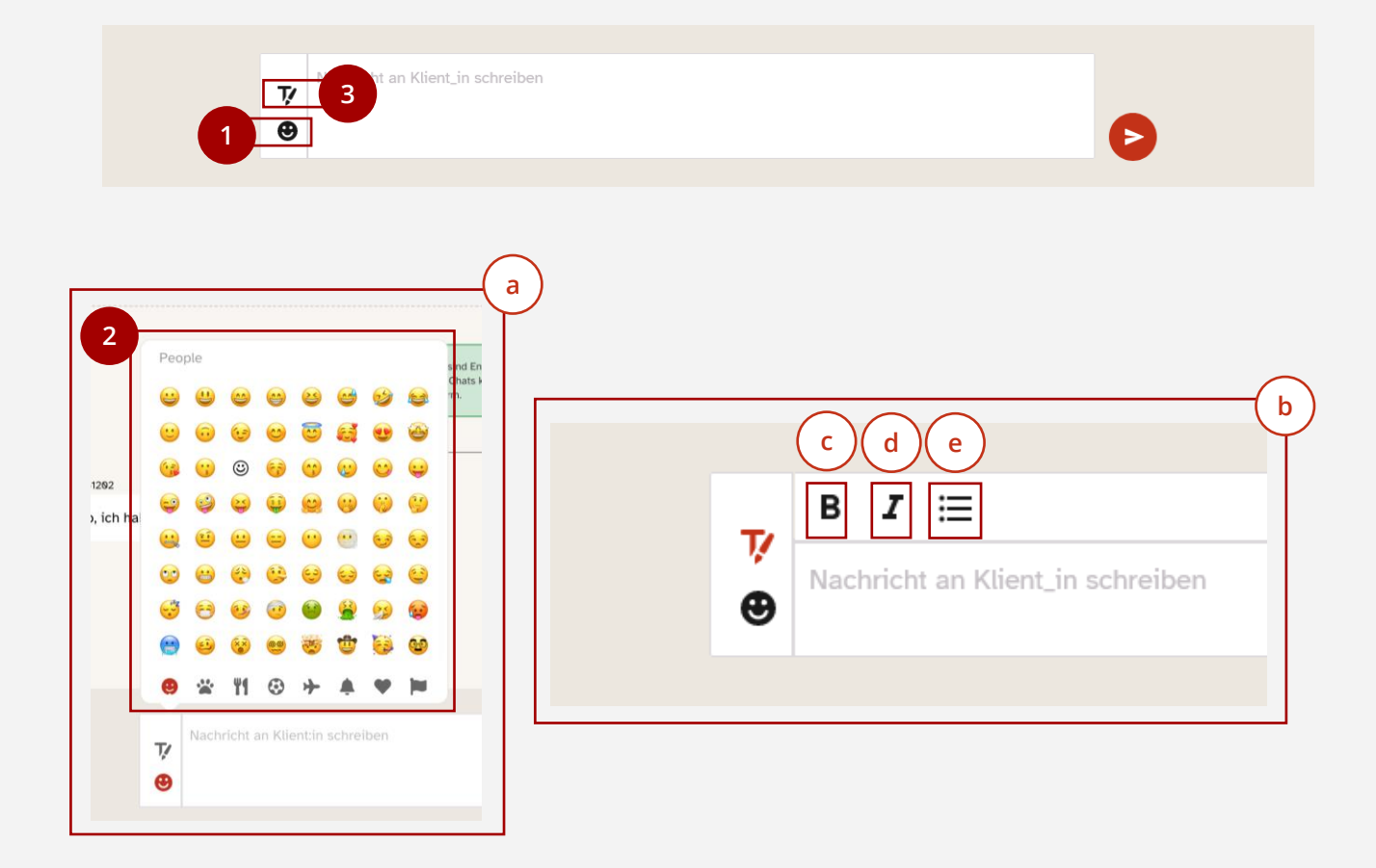

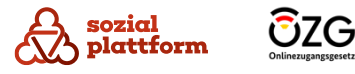

# **Beratungen archivieren**

#### **Nutzungsschritte**

Eine Beratung zu archivieren kann sinnvoll sein, wenn Sie die Beratung für abgeschlossen halten. Die Beratung wird dann nicht mehr unter "Meine Beratungen" angezeigt. Erst wenn der Ratsuchende Ihnen eine neue Nachricht sendet, erscheint die Beratung wieder unter "Meine Beratungen".

- Klicken Sie auf den Button, um zu den Beratungseinstellungen (a) zu gelangen. **a**(1) **1**
- Klicken Sie auf "Archivieren" um die Beratung zu archivieren. (2) **2**

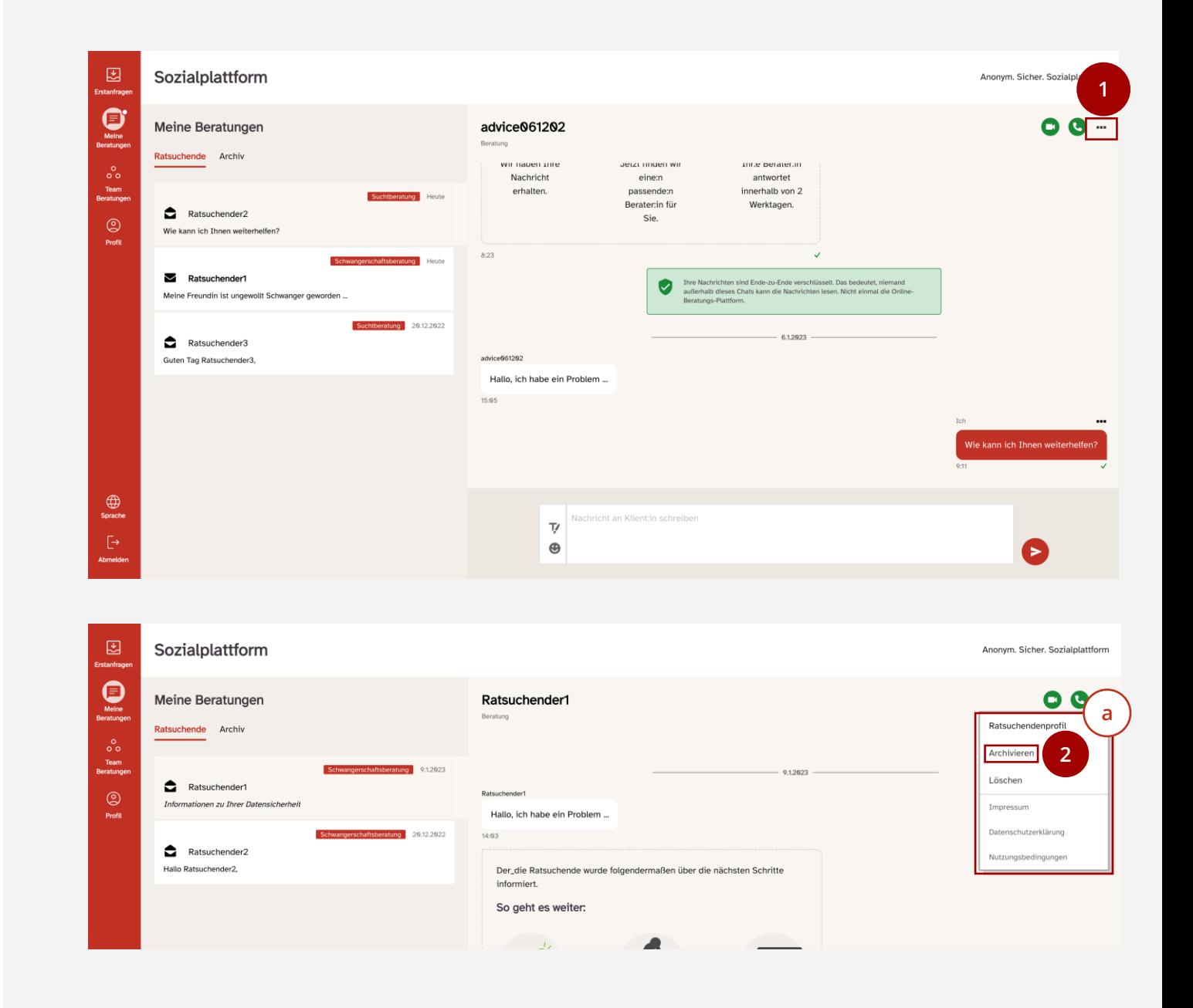

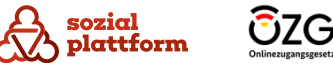

# **Beratungen löschen**

#### **Nutzungsschritte**

Es ist auch möglich, eine Beratung zu löschen. Dies können Sie tun, wenn Sie von der oder dem Ratsuchenden belästigende oder eindeutig nicht Hilfe-orientierte Mitteilungen erhalten. Das Löschen kommt einem Sperrvorgang gleich.

- (1) Klicken Sie auf den Button, um zu den Beratungseinstellungen (a) zu gelangen. **a1**
- (2) **2** Klicken Sie auf "Löschen" um die Beratung zu löschen.

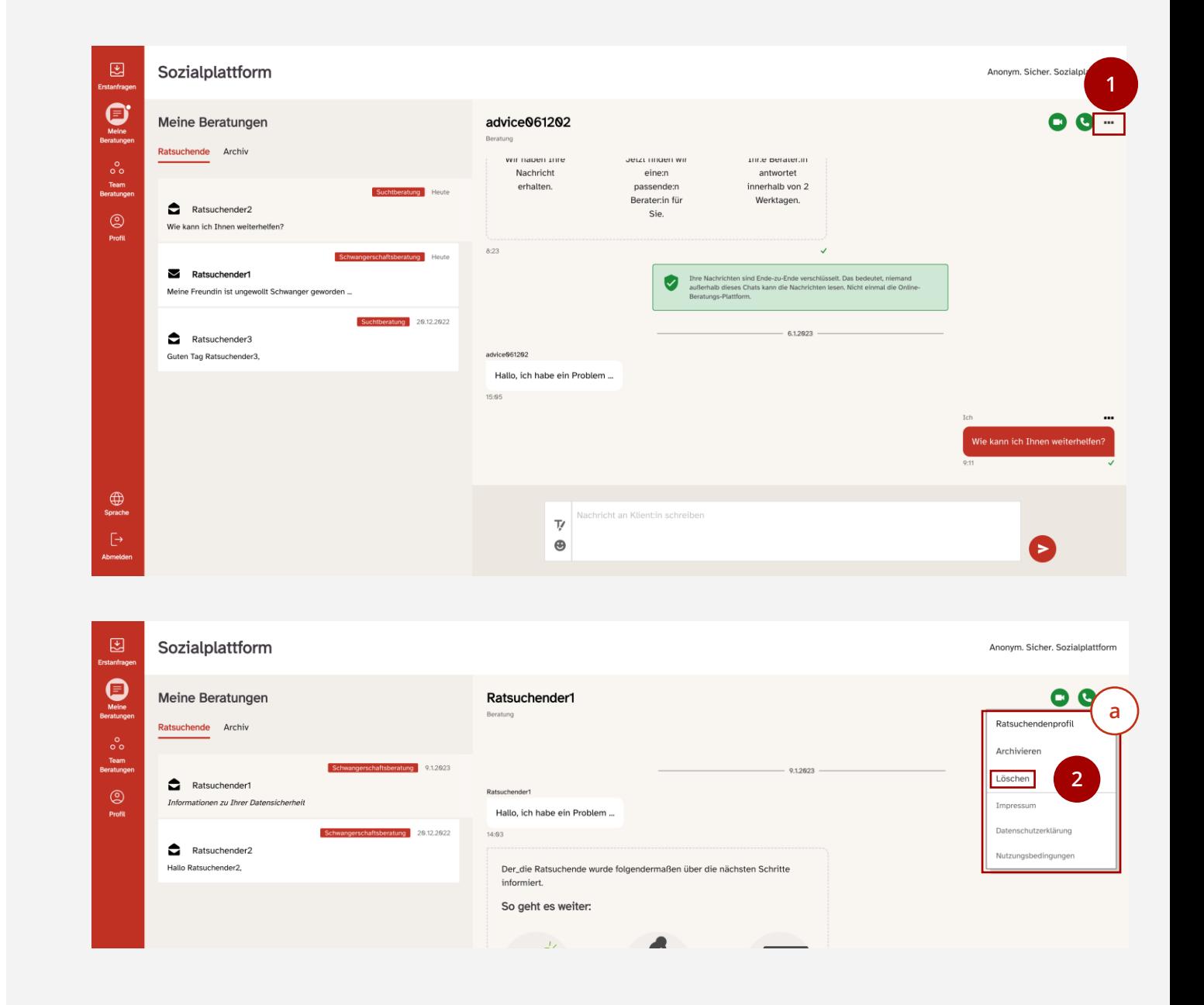

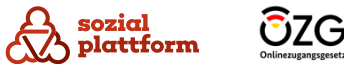

## **Beratungen an einen anderen Berater verweisen**

#### **Nutzungsschritte 1/2**

Sie können einen Fall auch anderen Beraterinnen und Beratern zuweisen. Dabei erhalten Ratsuchende eine Nachricht, in der Sie aufgefordert werden, dem Wechsel zuzustimmen. Ratsuchende können entweder zustimmen oder ablehnen.

Erst wenn der Ratsuchende dem Wechsel zustimmt, hat der neue Berater Zugang zum Ratsuchenden - Chat.

- Klicken Sie auf den Button, um zu den Beratungseinstellungen (a) zu gelangen. **a**  $\mathbf{1}$ **12**
- Klicken Sie hier auf "Ratsuchendenprofil", um das Ratsuchendenprofil aufzurufen. Dieses öffnet sich in einem neuen Fenster (b) . **b**  $2<sub>0</sub>$
- Über das Drop -Down -Menü "Beratung zuweisen" können Sie den oder die Ratsuchende einer anderen Beraterin oder einem anderen Berater zuweisen. (3) **3**

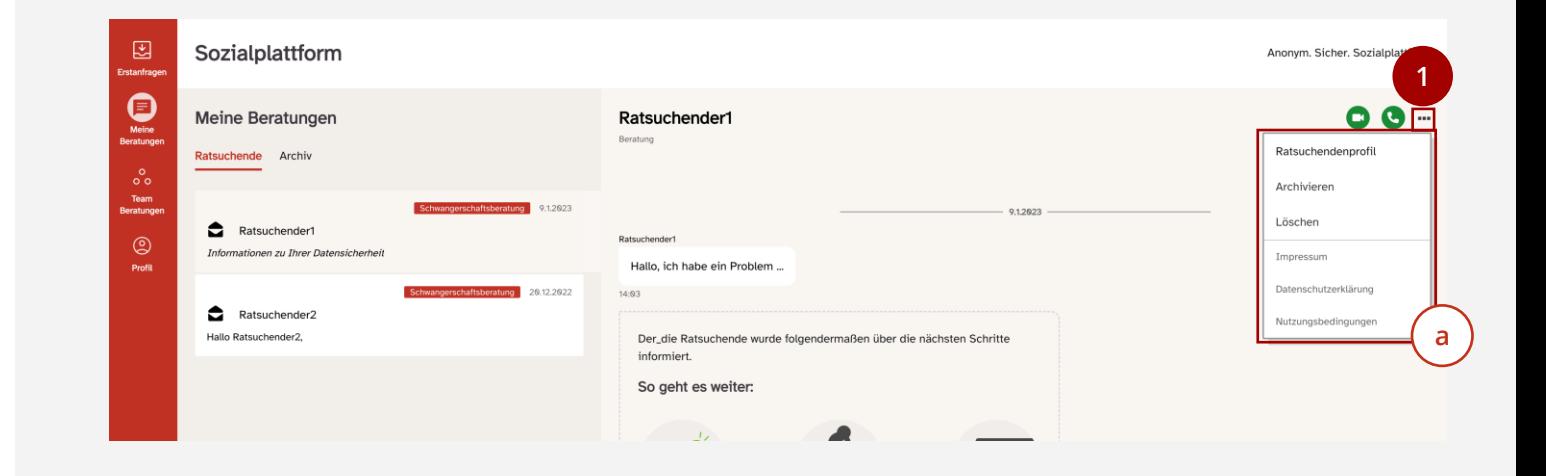

36

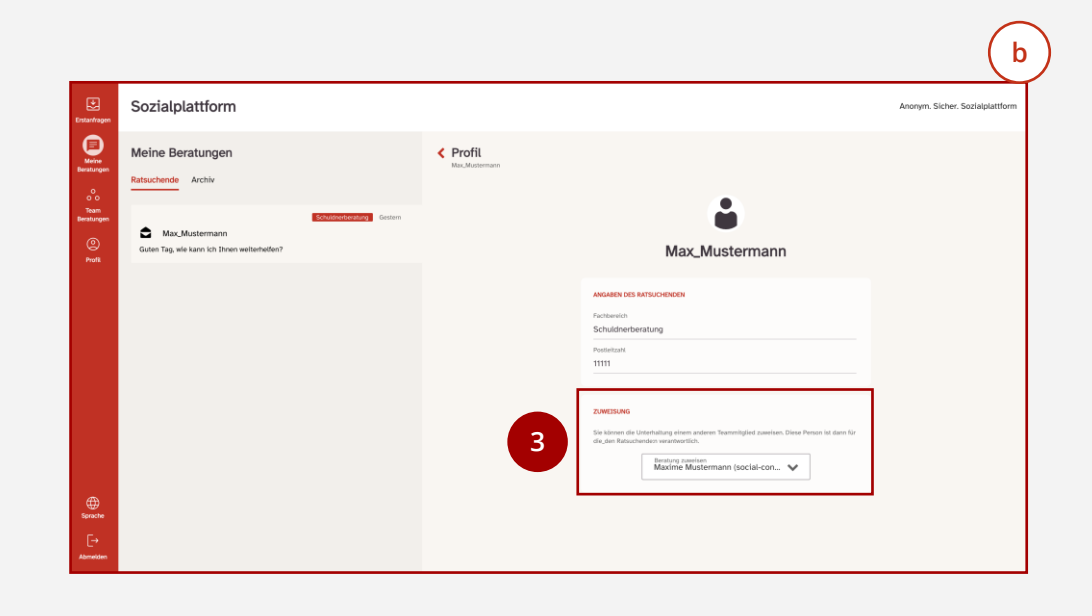

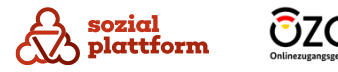

#### **Beratungen an einen anderen Berater verweisen**

#### **Nutzungsschritte 2/2**

Nun erhält die Ratsuchende bzw. der Ratsuchende eine Nachricht im Chat, in der sie/ er aufgefordert wird, dem Wechsel der Beraterin bzw. des Beraters zuzustimmen. Die Ratsuchenden können entweder zustimmen oder ablehnen. Das folgende Bildschirmfoto zeigt die Ansicht für die Ratsuchende bzw. den Ratsuchenden. **4**

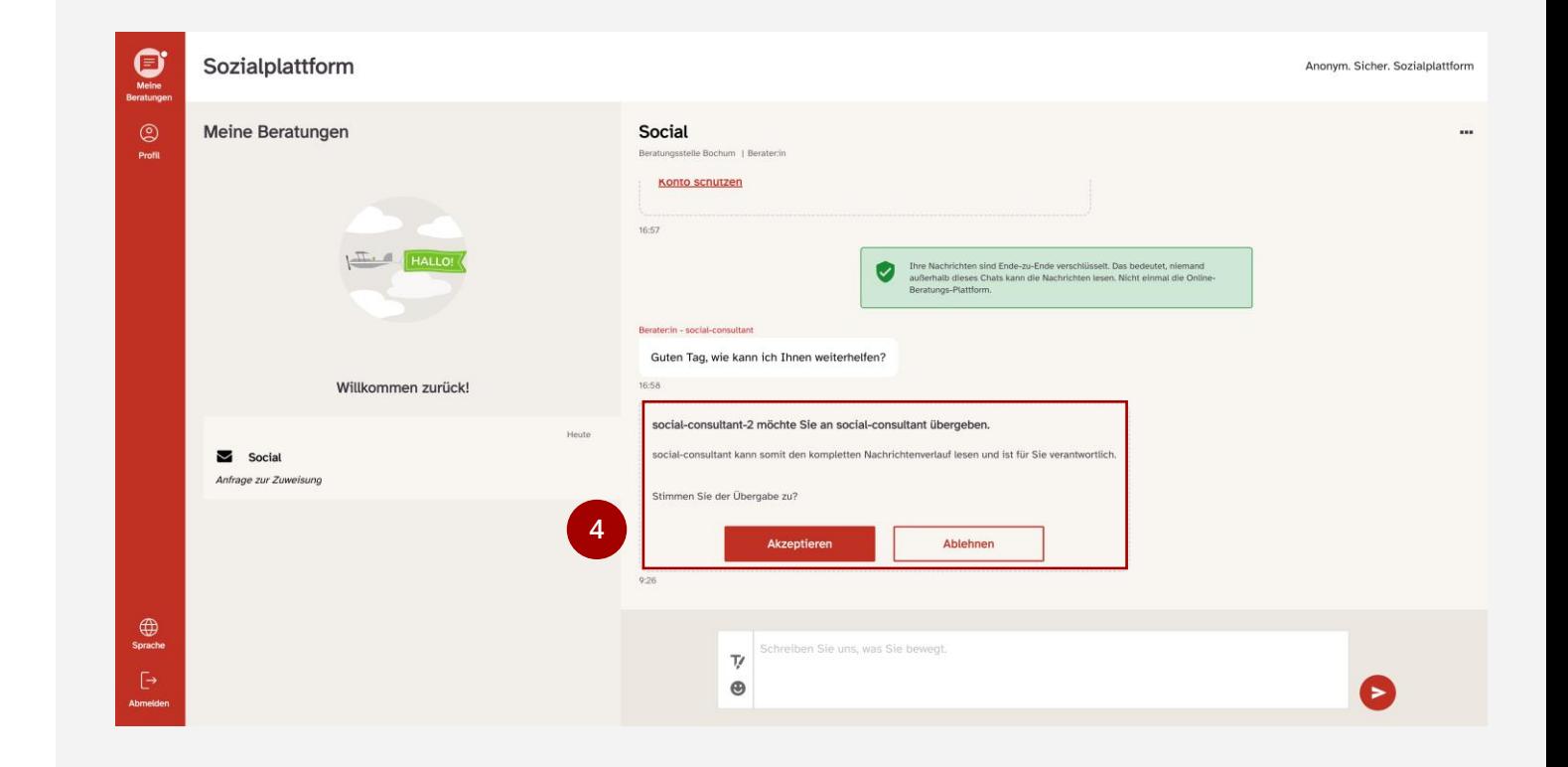

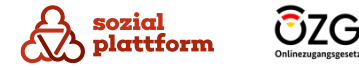

# **Teamberatungen**

#### **Grundsätzliches**

Die "Teamberatung" ist eine Zusatzfunktion, die extra hinzugefügt werden muss.

Wenn die Beratungsstelle als Teamberatungsstelle eingestellt ist, dann sehen alle Berater\*innen dieser Beratungsstelle in der Onlineberatungsanwendung den Menüpunkt "Team Beratungen".

Dadurch können Beraterinnen und Berater sämtliche Nachrichten der anderen Berater\*innen derselben Beratungsstelle einsehen und an Konversationen mit deren Ratsuchenden teilnehmen.

Nur die eigenen Nachrichten bei denen die Beraterinnen und Berater Hauptberaterin bzw. Hauptberater sind, befinden sich in "Meine Beratungen" und nicht im Teamberatungsbereich.

Die Funktion der Team -Beratung ermöglicht es also Beraterinnen und Berater einer Beratungsstelle die gemeinsame Beratung eines Ratsuchenden.

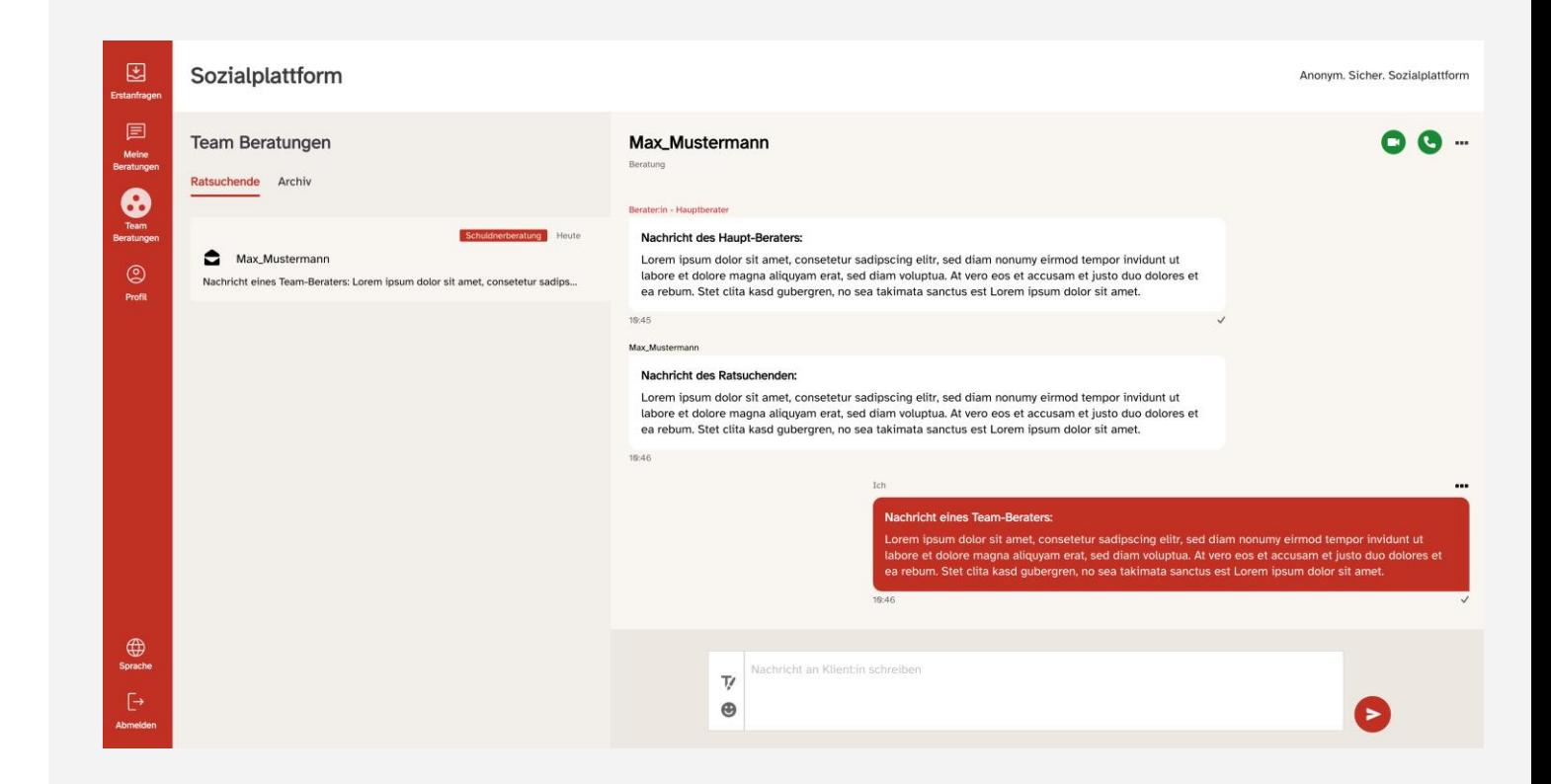

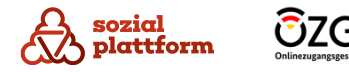

# **Video - und Audio -Beratungen durchführen**

#### **Grundlegendes**

Als Beraterin oder Berater haben Sie zusätzlich zum Beratungschat die Möglichkeit, Video -Beratungen mit Ratsuchenden zu starten und durchzuführen. Ratsuchende können keine Video -Beratung starten.

Voraussetzung ist eine entsprechende technische Ausstattung mit Kamera, Mikrofon und Lautsprecher.

Für eine Video -Beratung steht ein Zeitfenster von 180 Minuten offen, d.h. mit Beginn der Video - Beratung läuft die Uhr und die Beratung wird nach drei Stunden automatisch geschlossen. Ebenso wird der dafür eingerichtete Videoraum geschlossen.

Es erfolgt keine Aufzeichnung der Beratung die z. B. später noch einmal angesehen werden kann. Wie in einem normalen Beratungsgespräch vor Ort müssen Sie sich dann ggf. Notizen der Beratung anfertigen.

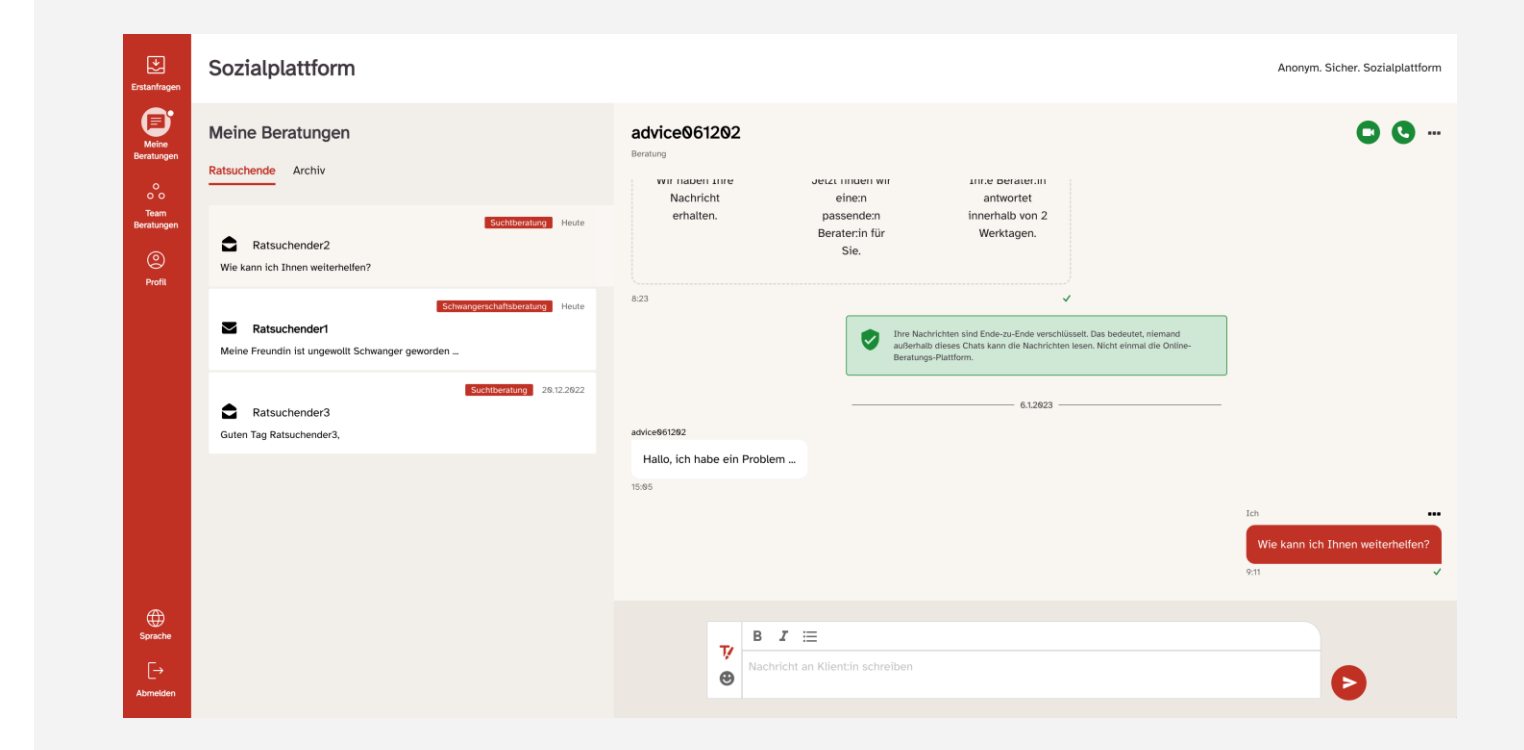

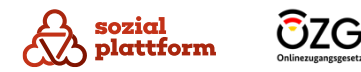

# **Video-Beratungen durchführen**

#### **Nutzungsschritte 1/3**

(1)

**1**

Klicken Sie auf das Kamerasymbol, um die Video-Beratung zu starten.

Wenn Sie auf das Kamerasymbol geklickt haben, öffnet sich eine neue Ansicht (a) . Hier werden Sie **a** gefragt, ob Sie den Zugriff des Systems auf Ihre Kamera und Ihr Mikrofon erlauben möchten.

Klicken Sie bitte auf "Erlauben". Die Video-Beratung kann sonst nicht gestartet werden! (2) **2**

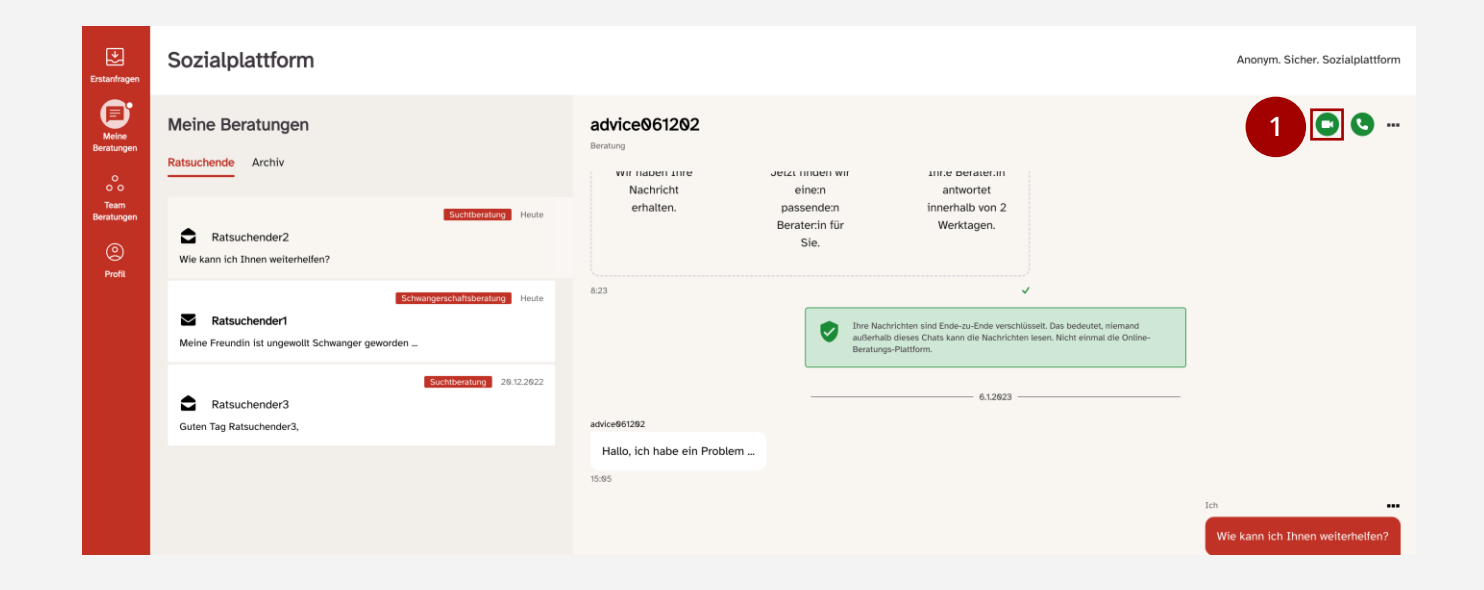

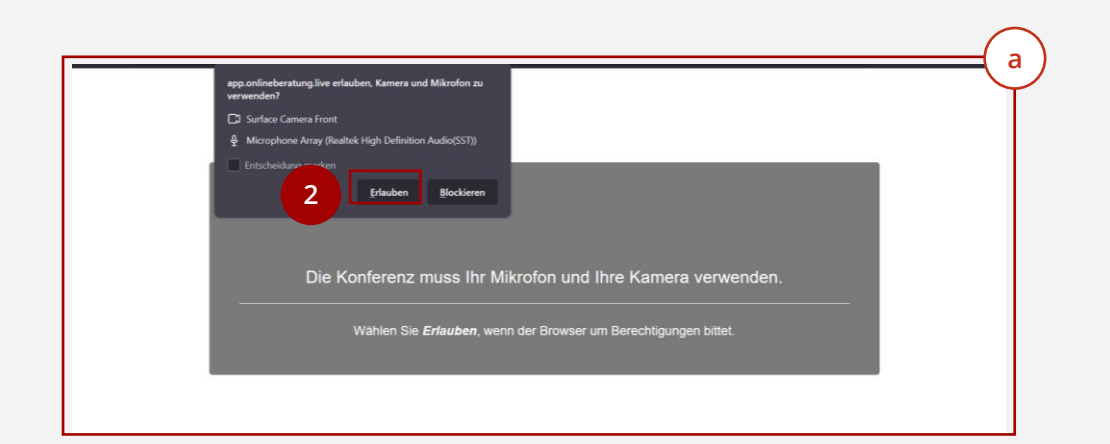

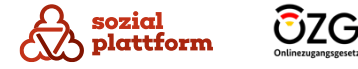

# **Video -Beratungen durchführen**

#### **Nutzungsschritte 2/3**

**1**

Wenn Sie die Nutzung von Kamera und Mikrofon zulassen, öffnet sich ein neues Fenster und die Video -Beratung startet. Sie sehen dann sich selbst und werden gefragt, ob Sie der Konferenz beitreten möchten.

Klicken Sie bitte auf "Beitritt anfragen". Der Ratsuchende wird dann angerufen. (1)

Damit sie Ratsuchenden bei Schwierigkeiten helfen können, zeigen wir Ihnen hier, wie der Vorgang auf Seiten der Ratsuchenden aussieht.

Mit Ihrem Anruf erscheint beim Ratsuchenden ein Fenster (a) . Der Ratsuchende kann entscheiden, ob **a** er die Anfrage zur Video -Beratung annimmt (b) oder **b** lieber ohne Kamera mit Ihnen sprechen möchte (c) . **c**

Zusätzlich steht es Ratsuchenden offen, das Beratungsgespräch ganz abzulehnen (d) . **d**

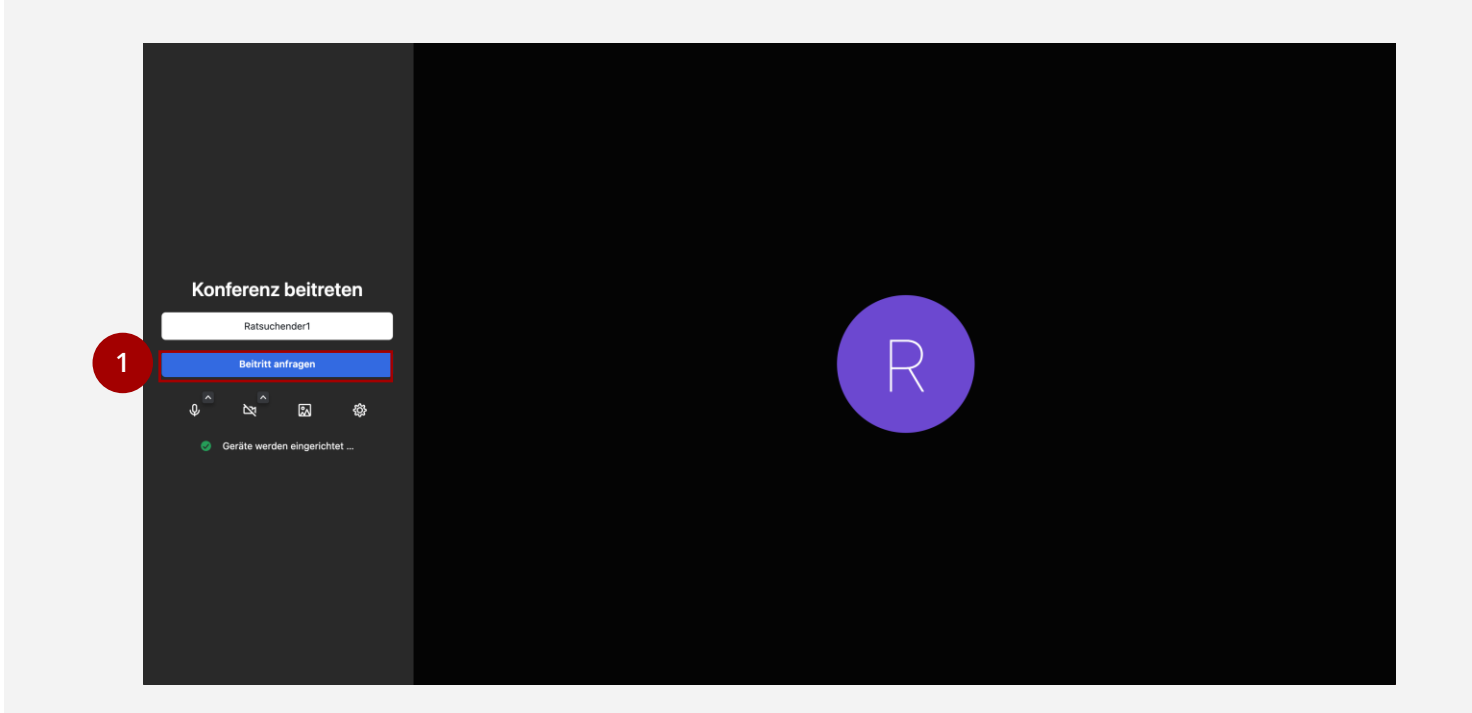

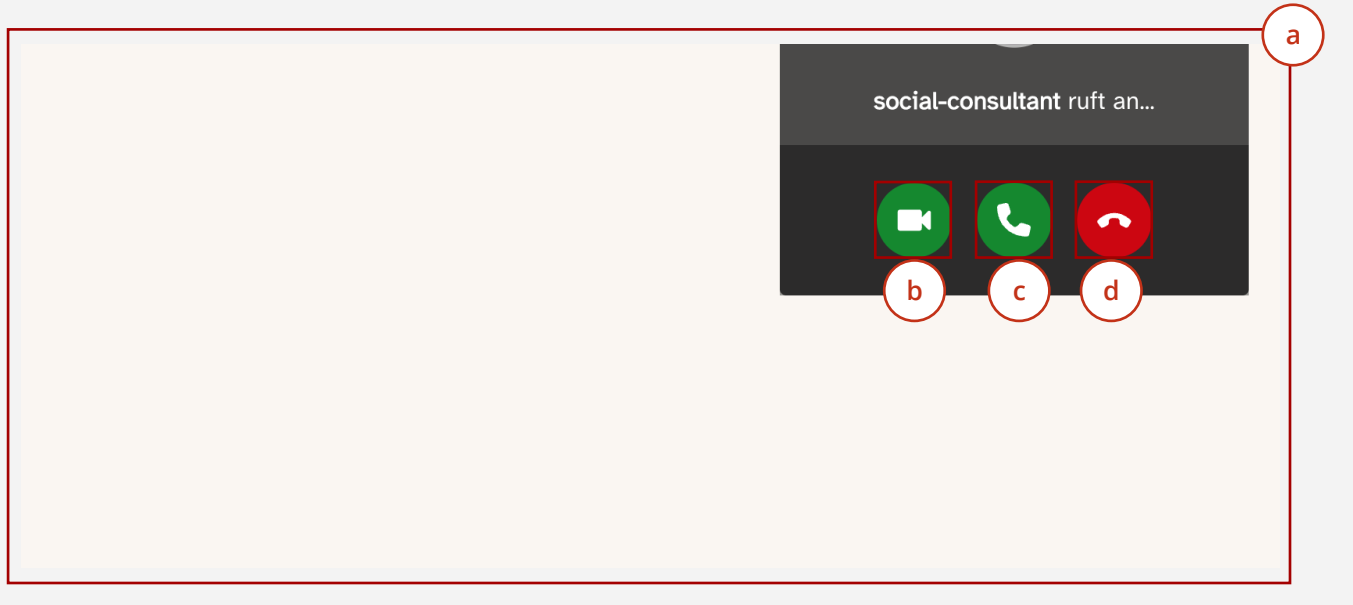

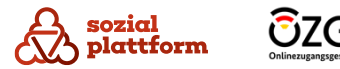

# **Video-Beratungen durchführen**

#### **Nutzungsschritte 3/3**

Wenn der Ratsuchende Ihre Anfrage zur Video-Beratung ablehnt, wird das Fenster geschlossen und in den Nachrichten zu dem Ratsuchenden erscheint ein Eintrag "Sie haben versucht - Name der bzw. des Ratsuchenden - zu erreichen." (a) **a**

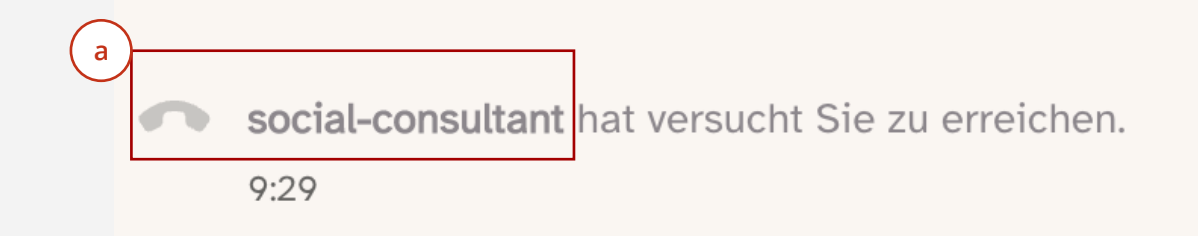

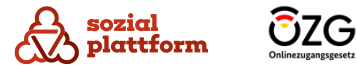

# **Kamera und Mikrofon ein - und ausstellen**

#### **Nutzungsschritte**

 $\mathsf{c}^{\scriptscriptstyle \top}$ 

Wenn der Ratsuchende Ihre Anfrage zu einer Video - Beratung durch einen Klick auf das Kamera Symbol angenommen hat, erscheint bei Ihnen der Ratsuchende nun in Großdarstellung.

- Sich selbst sehen Sie in einem kleinen Fenster. Beim Ratsuchenden ist es entsprechend umgekehrt. (a) **a**<br>-<br>**b**
- Während der Video -Beratung können Sie im Menü am unteren Teil des Bildschirms einige Einstellungen vornehmen.  $\mathbf b$

Alle diese Einstellungen stehen sowohl Ihnen als auch den Ratsuchenden zur Verfügung.

Über das Mikrofon -Symbol können Sie Ihr Mikrofon an - und ausschalten.

Über das Kamera -Symbol können Sie Ihre Kamera an und ausschalten.  $\mathsf{d}$ 

Wenn Sie Ihre Kamera oder Ihr Mikrofon ausschalten, erscheint das jeweilige Symbol durchgestrichen und die bzw. der Ratsuchende kann Sie nicht mehr sehen bzw. hören. Klicken Sie erneut auf das jeweilige Symbol, um die Funktion wieder zu aktivieren. (e) cdee

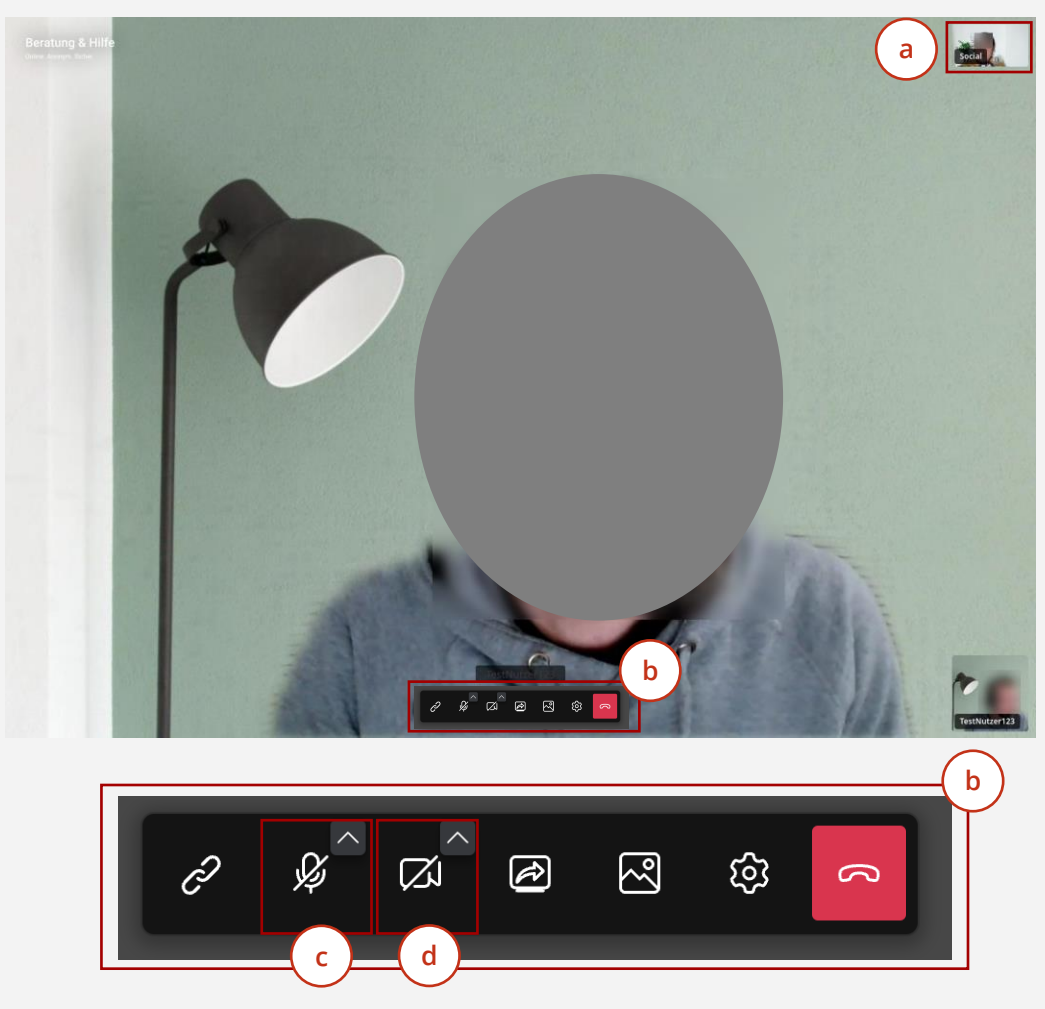

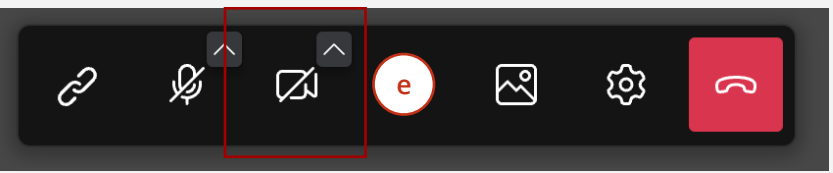

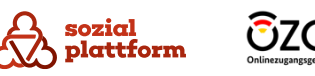

# **Den Bildschirm oder Inhalte teilen**

#### **Nutzungsschritte 2/2**

Sowohl Sie als auch die Ratsuchenden können den Bildschirm teilen. Dadurch haben Sie oder auch der Ratsuchende die Möglichkeit, dem jeweils anderen ein Dokument zu zeigen.

Um Ihren Bildschirm zu teilen, klicken Sie bitte auf das Bildschirm -Symbol. (1)

Wenn Sie darauf geklickt haben, erscheint ein weiteres Fenster (a) . **a**

Hier können Sie wählen, ob Sie Ihren ganzen Bildschirm (b) teilen möchten oder nur ein einzelnes **b** Fenster (c) . Letzteres kann sinnvoll sein, wenn Sie **c** Ratsuchenden z. B. nur ein einzelnes Dokument zeigen wollen.

In der Übersicht darunter (d) werden alle verfügbaren Bildschirme/Fenster angezeigt.

Klicken Sie auf den Bildschirm / das Fenster, das Sie teilen möchten. (2) **123**

Klicken Sie auf "Teilen", um den Teilvorgang zu beginnen. (3)

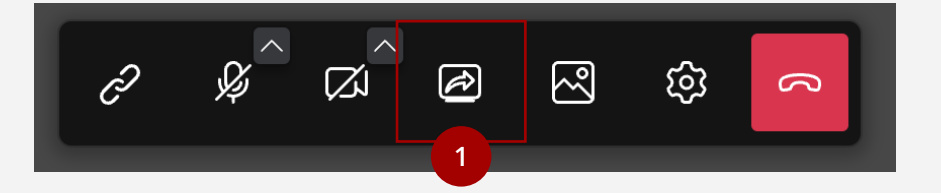

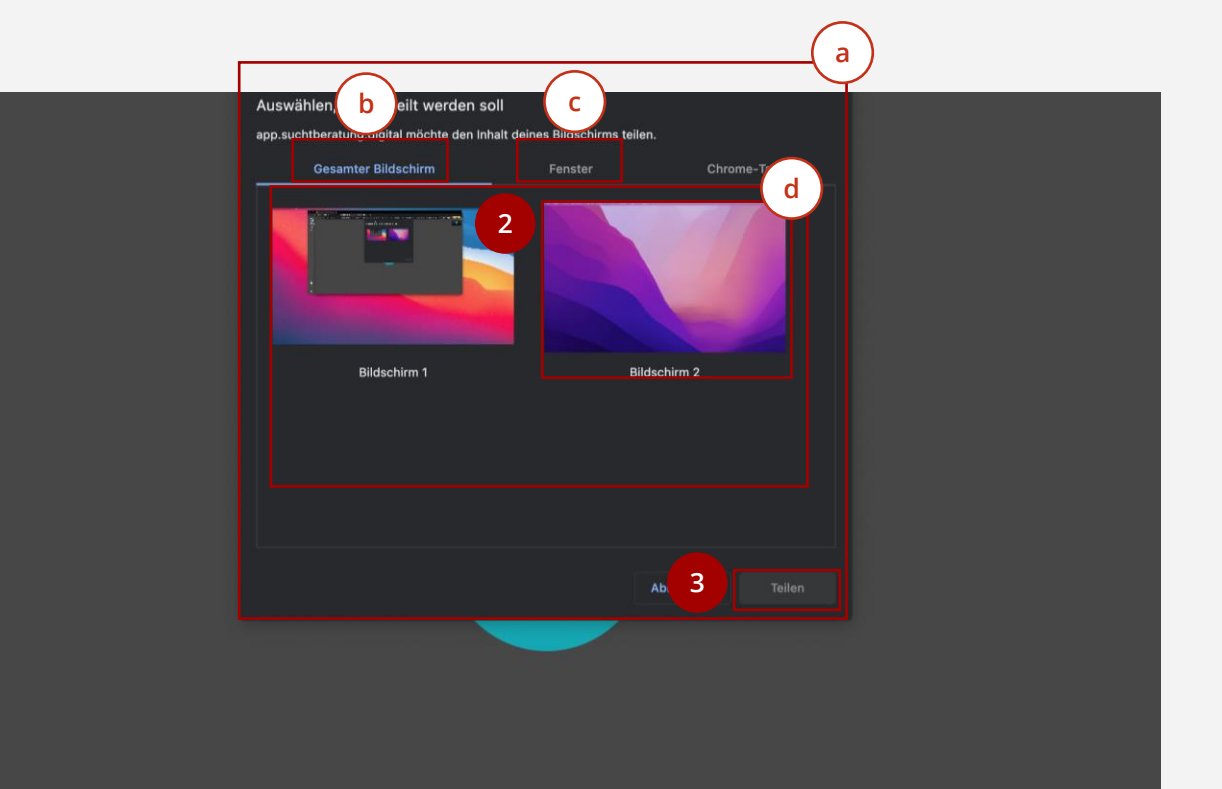

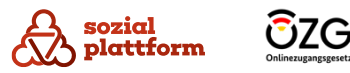

# **Den Bildschirm oder Inhalte teilen**

#### **Nutzungsschritte 1/2**

Sowohl Sie als auch die Ratsuchenden können den Bildschirm teilen. Dadurch haben Sie oder auch der Ratsuchende die Möglichkeit, dem jeweils anderen ein Dokument zu zeigen.

Klicken Sie erneut auf das Teilen-Symbol, um den Teilvorgang zu beenden. (1) **1**

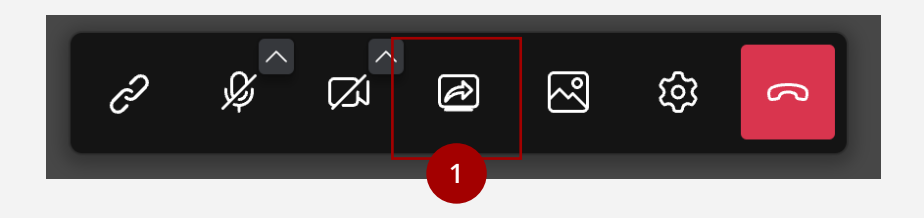

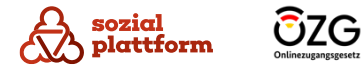

# **Eine Video-Beratung beenden**

#### **Nutzungsschritte**

Sowohl Sie als auch der Ratsuchende können die Video-Beratung jederzeit beenden.

Klicken Sie auf den Telefonhörer, um die Video-Beratung zu beenden. (1) **1**

Das Fenster wird dann geschlossen und Sie kehren zu "Meine Beratungen" zurück.

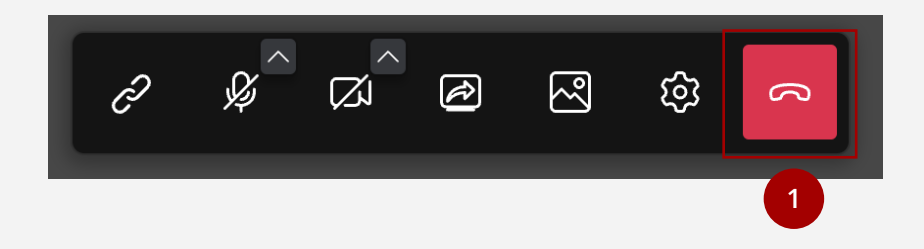

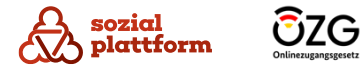

# <span id="page-46-0"></span>**Telefon -Beratungen durchführen**

#### **Nutzungsschritte**

**1**

Falls der Ratsuchende oder Sie keine Video -Beratung wünschen, können Sie das System auch für eine Art "Telefon-Beratung" nutzen. Bei dieser handelt es sich im Prinzip um eine Video -Beratung ohne Bild: Die Funktionen und der Ablauf sind identisch mit der zuvor beschriebenen Video -Beratung, allerdings können Sie und die bzw. der Ratsuchende sich nicht sehen.

Auch hier ist es so, dass nur Sie diese Aktion starten können.

Um die Audio -Beratung zu starten, klicken Sie auf das Telefon -Symbol. (1)

Der weitere Ablauf ist identisch mit dem der Video - Beratung.

Auch hier können Sie Ihren Bildschirm oder einzelne Fenster teilen. Sowohl Sie als auch Ratsuchende können auch in einer Audio -Beratung die Kamera aktivieren.

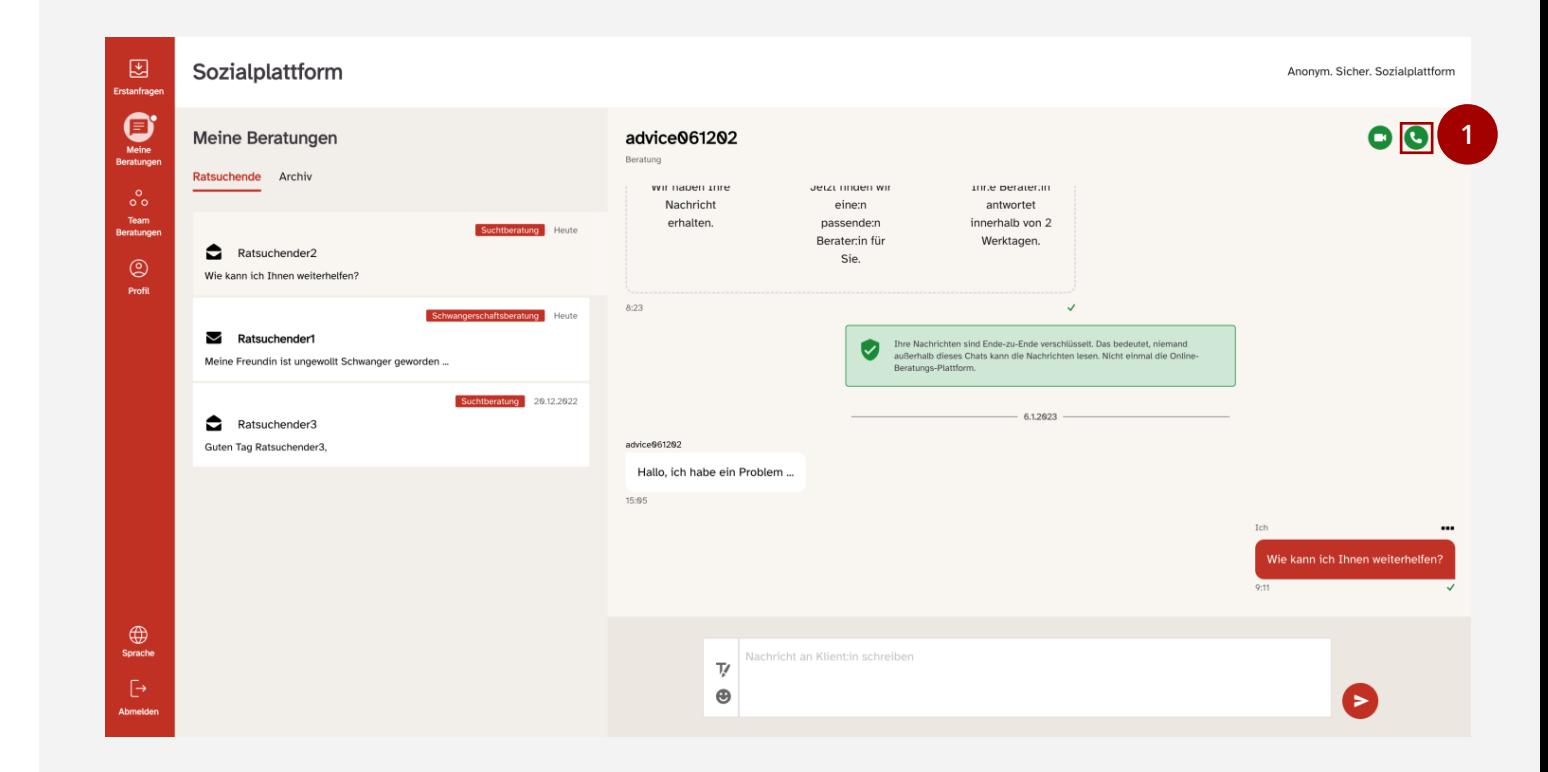

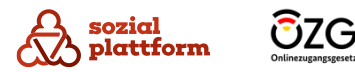

# **Video -Beratung mit mehreren Teilnehmenden**

#### **Nutzungsschritte 1/2**

Es gibt die Möglichkeit, einen Video -Call mit mehreren Personen durchzuführen. Diese Funktion steht nur Beraterinnen und Beratern zur Verfügung.

1 Starten Sie eine Video-Beratung. Eine genaue Erklärung der einzelnen Schritte finden Sie im Kapitel ["](#page-46-0)Video-Beratungen durchführen". **1**

Klicken Sie in der laufenden Video -Beratung auf das Link -Symbol. Dadurch wird ein Link zu Ihrer Video - Beratung in den Zwischenspeicher kopiert.

Diesen Link können Sie dann an weitere Personen per Mail verschicken. Um den Link bspw. in eine E -Mail einzufügen, drücken Sie bitte die Tastenkombination "STRG"+"V" oder rechte Maustaste und "Einfügen".

Die Person, die den Link erhält, benötigt keinen Account bei der Onlineberatung. Auch die Zahl weiterer Teilnehmender ist nicht begrenzt.

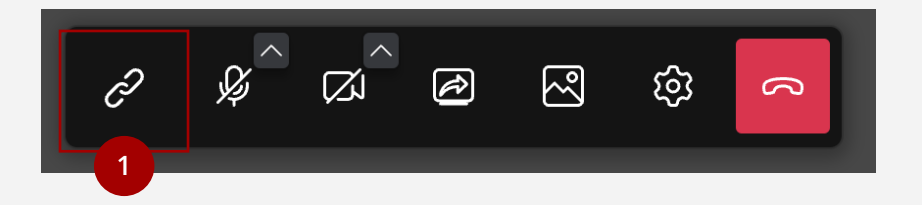

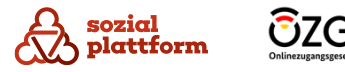

# **Video-Beratung mit mehreren Teilnehmenden**

#### **Nutzungsschritte 2/2**

(b) **b**

**1**

Wenn die eingeladene Person dem Video-Call beitreten möchte, erhalten Sie einen Hinweis, dass eine Person anklopft (a) . Sie können nun **a**entscheiden, ob Sie die Person an der Video-Beratung teilnehmen lassen wollen oder nicht.

 $\mathbf{1}$ Klicken Sie auf "Zulassen", um der Person den Zugang zur Video-Beratung zu erlauben.

Klicken Sie auf "Ablehnen", um abzulehnen.

Wenn Sie die Video-Beratung beenden, wird diese komplett geschlossen, das heißt, die Video-Beratung endet für alle Teilnehmenden.

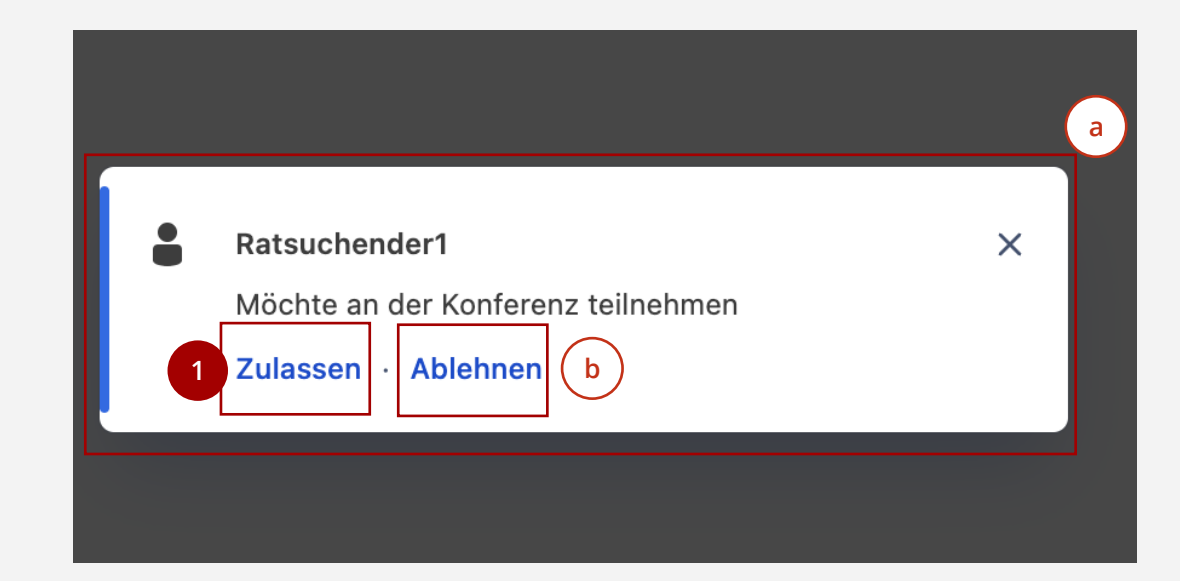

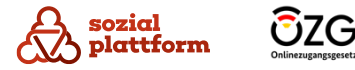

# **Weitere Einstellungen und Funktionen**

#### **Übersicht**

Unter "Profil" sowie dem Reiter "Sprache" können Sie weitere Einstellungen vornehmen, die für die Ersteinrichtung Ihres Nutzerkontos nicht relevant sind. Diese werden wir Ihnen nun zeigen.

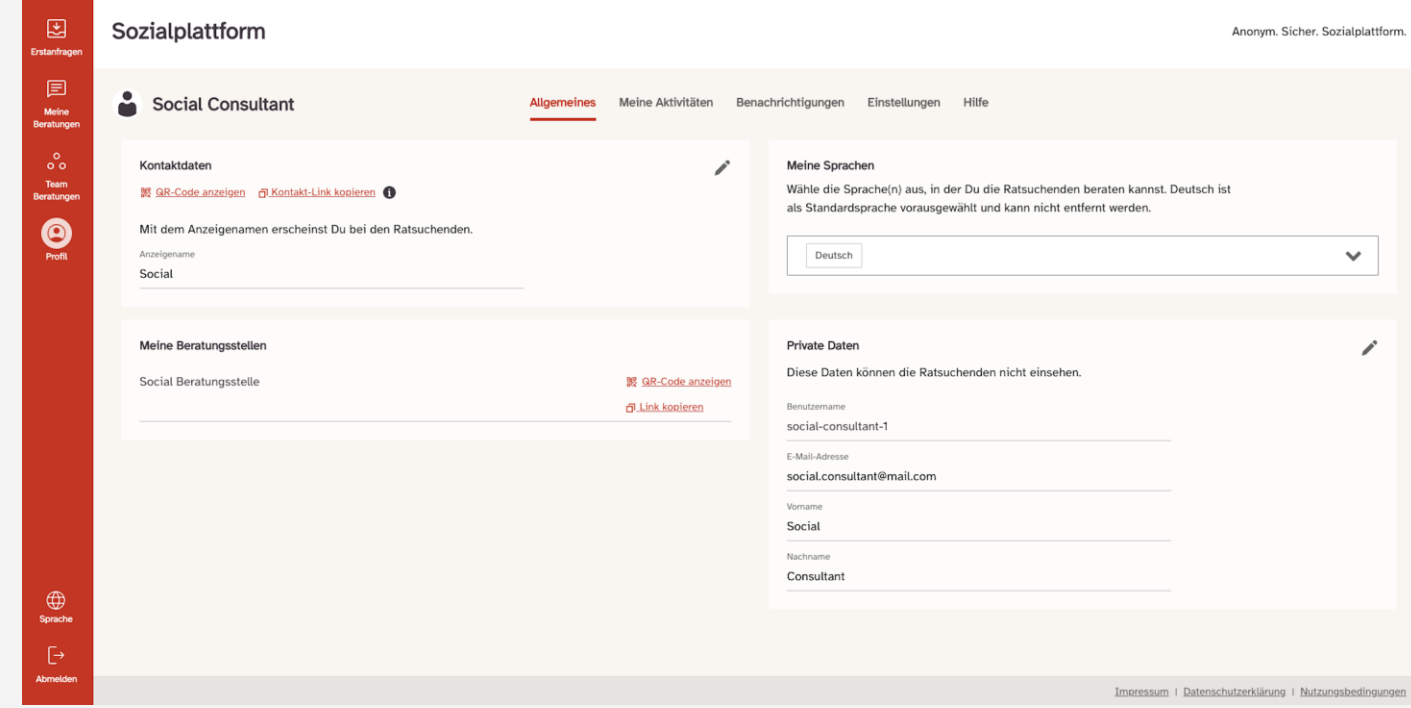

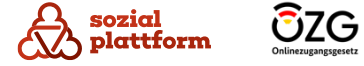

# **Sprache in der Anwendung ändern**

#### **Nutzungsschritte**

Im Menüpunkt Sprache (a) können Nutzende **a**auswählen in welcher Sprache die Applikation für Sie angezeigt werden soll.

Die Spracheinstellung nutzt als Default die Einstellung des Browsers. Wenn im Browser keine verfügbare Sprache hinterlegt ist, dann wird die Applikation auf Deutsch angezeigt.

**Wichtig**: Wenn nur eine Sprache in der Applikation hinterlegt ist, dann wird die Sprachauswahl nicht angezeigt.

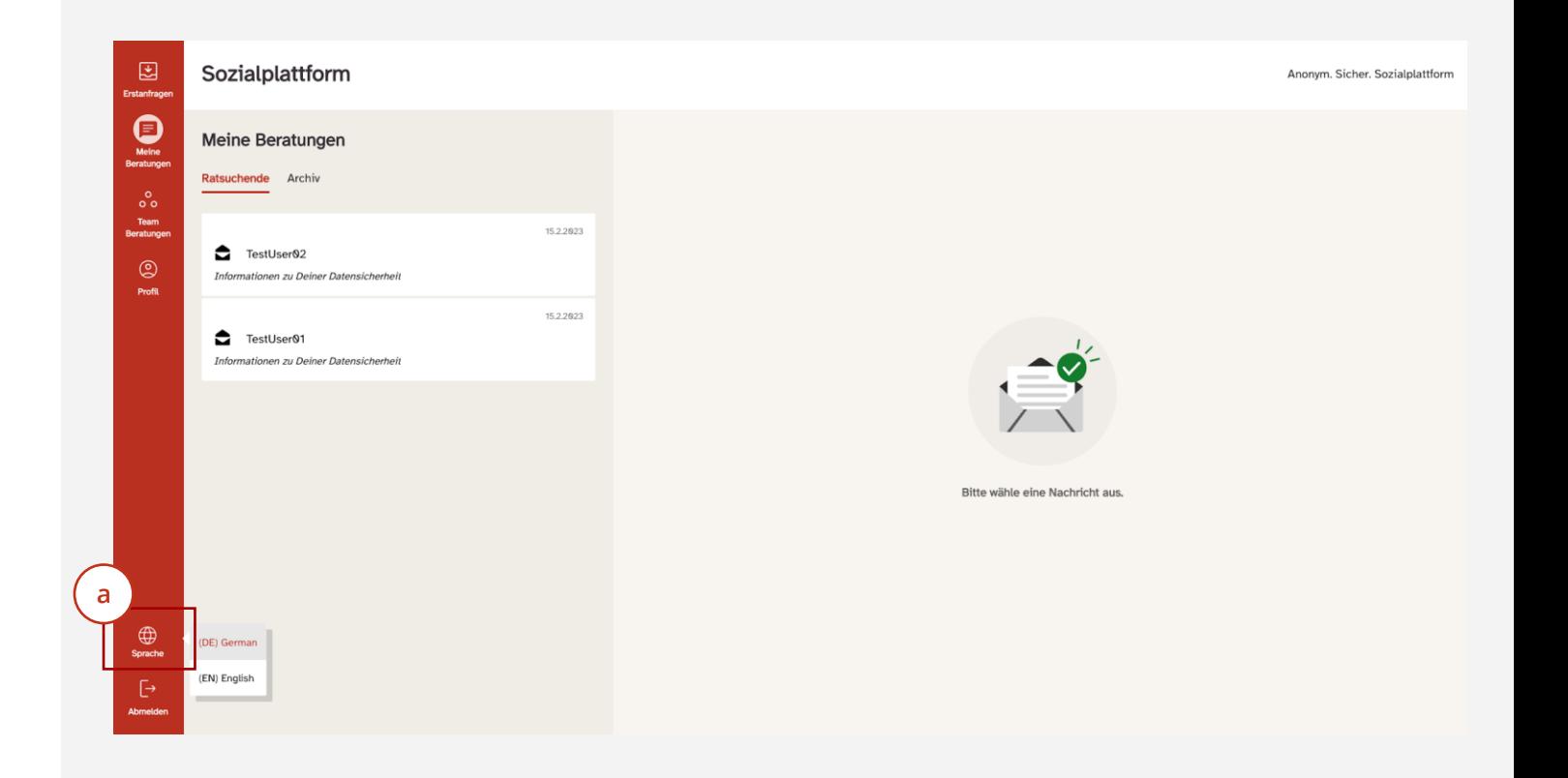

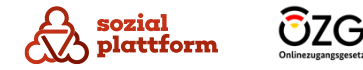

# **Kontaktdaten an Ratsuchende senden**

#### **Nutzungsschritte**

1<br>
2<br>
2

 $\overline{2}$ 

sozial plattform

- Unter "Kontaktdaten" haben Sie die Möglichkeit, einen **a**<br> **a**<br> **b** a Link zu Ihrem persönlichen Beratungsprofil zu kopieren. Diesen können Sie über das Nachrichtenportal an Ratsuchende weiterleiten.
- Ebenso können Sie unter "Meine Beratungsstellen"  $\mathbf b$ einen Link zu Ihrer Beratungsstelle kopieren, den Sie ebenfalls über das Nachrichtenportal an Ratsuchende weiterleiten können.

Dieser Kontakt -Link ermöglicht es Ratsuchenden, direkt mit Ihnen eine Online -Beratung zu beginnen.

Der Link zu Ihrer Beratungsstelle ermöglicht es Ratsuchenden, eine Online -Beratung mit der jeweiligen Beratungsstelle zu beginnen. Das kann sinnvoll sein, wenn Sie bei mehreren Beratungsstellen tätig sind und den Ratsuchenden zu einer anderen Stelle verweisen möchten.

- Um Ihren persönlichen Link zu kopieren, klicken Sie auf "Kontakt-Link kopieren".
- Um einen Link zu Ihrer Beratungsstelle zu kopieren, klicken sie auf "Link kopieren".

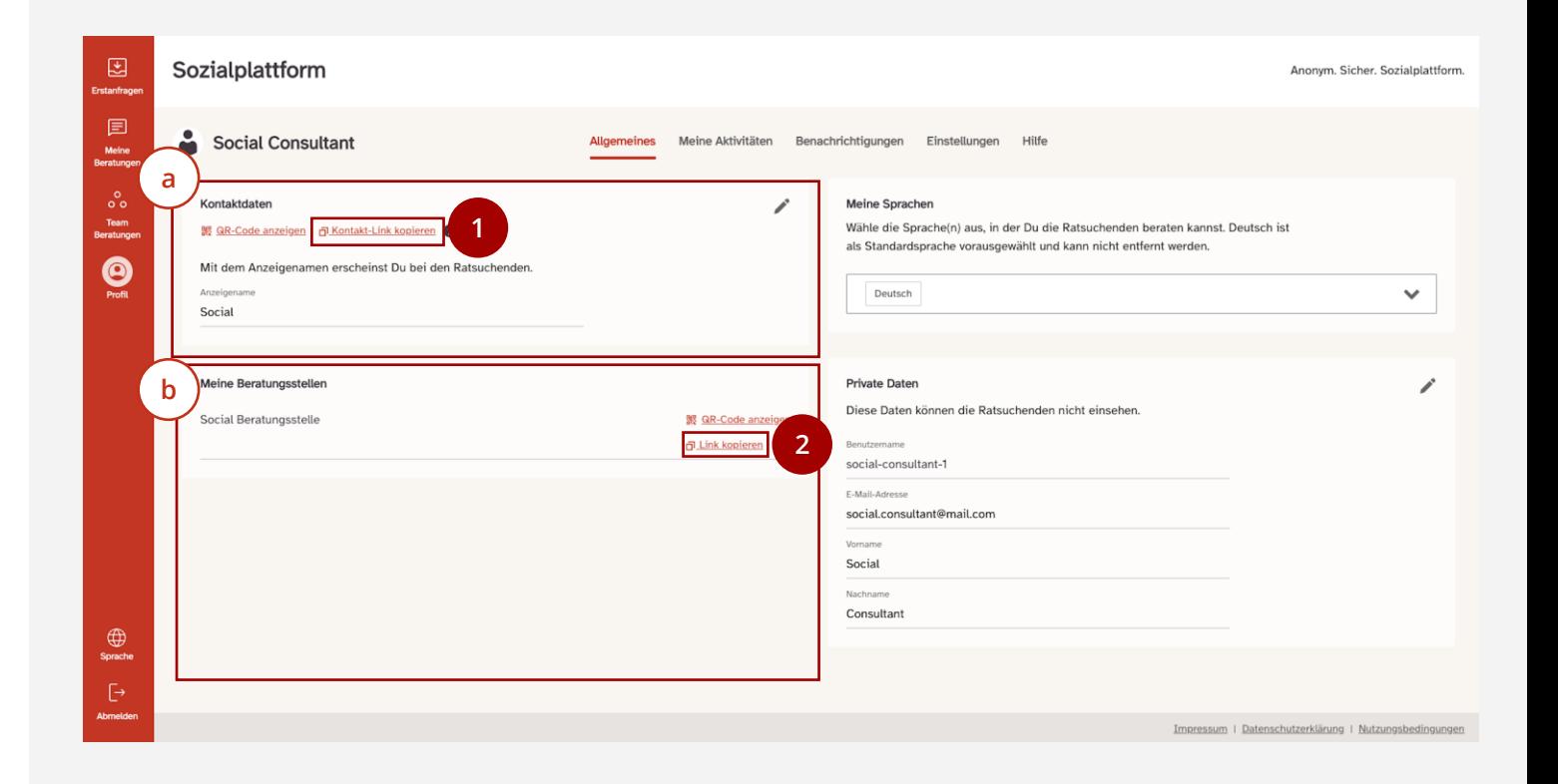

# **Statistiken zu Ihren Beratungen abrufen**

#### **Nutzungsschritte**

Unter "Meine Statistik" können Sie die Statistiken zu Ihren Beratungen abrufen.

Klicken Sie auf das Drop-Down-Menü, um den Zeitraum auszuwählen, zu dem Sie sich Statistiken ansehen möchten. **1**

Anschließend werden für den von Ihnen gewählten Zeitraum die Zahl der von Ihnen angenommenen Beratungen (a), sowie die Zahl der von Ihnen geschriebenen Nachrichten angezeigt (b) . **b**

Sie können sich Ihre Statistik auch als Excel-Tabelle herunterladen.

Klicken Sie dafür auf "Download Excel Datei". **2**

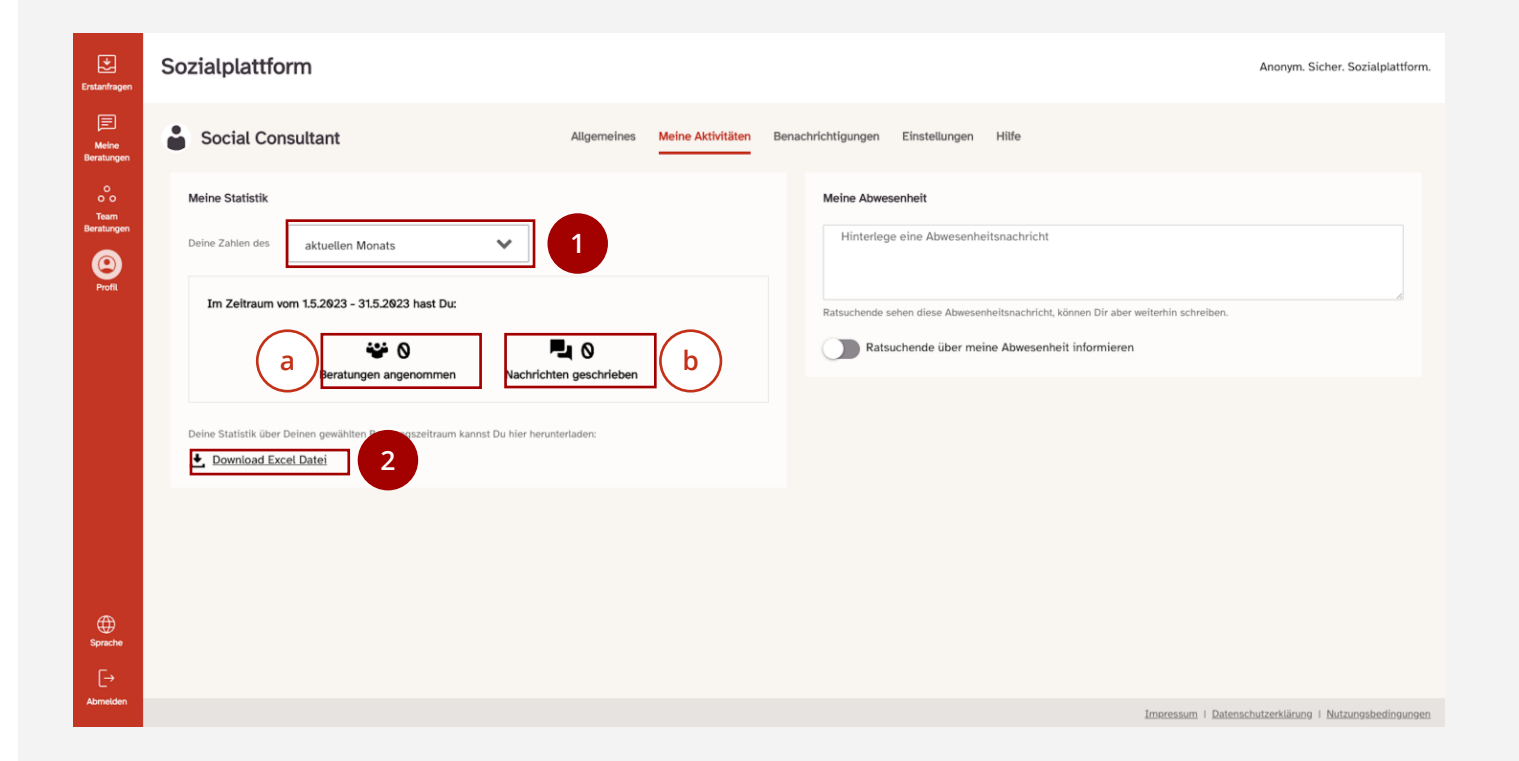

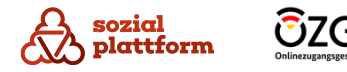

# **Das Passwort ändern**

#### **Nutzungsschritte**

Unter "Passwort" haben Sie die Möglichkeit, Ihr Passwort zu ändern.

Geben Sie dafür zunächst Ihr aktuelles Passwort in das Feld ein. **1**

Denken Sie sich anschließend ein neues Passwort aus. Die genauen Anforderungen an Passwörter finden Sie in Kapitel "[Der erste Login auf der](#page-6-0) [Beratungsplattform](#page-6-0)". Sie werden aber auch in der Onlineberatung angezeigt (a) . **a**

- Geben Sie Ihr neues Passwort in das Feld ein. Ob ihr Passwort die Passwortrichtlinien erfüllt, wird Ihnen während der Eingabe direkt angezeigt. **2**
- **3**

sozial

Geben Sie das neue Passwort erneut ein.

Anschließend wird der "Passwort ändern" Button aktiviert und rot dargestellt. Durch einen Klick auf diesen Button wird bestätigt, dass das Passwort geändert wurde und Sie werden zur Login Seite weitergeleitet, auf welcher Sie sich mit Ihrem neu gesetzten Passwort einloggen können. **4**

Sie haben Ihr Passwort damit erfolgreich geändert.

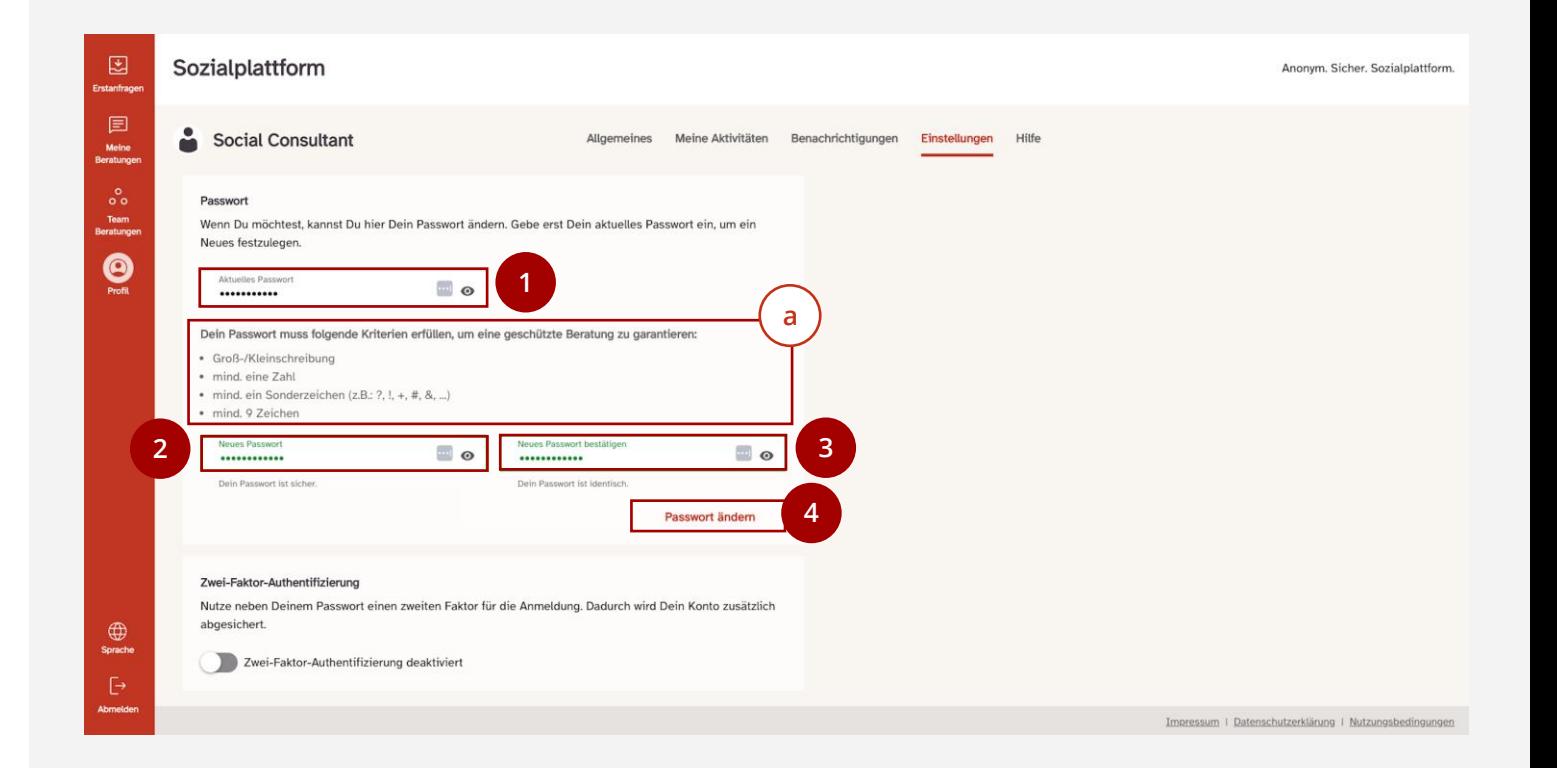

# **E-Mail Benachrichtigungen einstellen**

#### **Nutzungsschritte**

Unter "E-Mail Benachrichtigung" können Sie einstellen, ob Sie per E-Mail benachrichtigt werden möchten, wenn Sie eine Nachricht von Ratsuchenden erhalten, deren Anfrage Sie bereits angenommen haben.

#### Klicken Sie auf den Schalter. **1**

Wenn der Schalter grün angezeigt wird, sind die Benachrichtigungen aktiviert.

Ist der Schalter grau, sind die Benachrichtigungen deaktiviert.

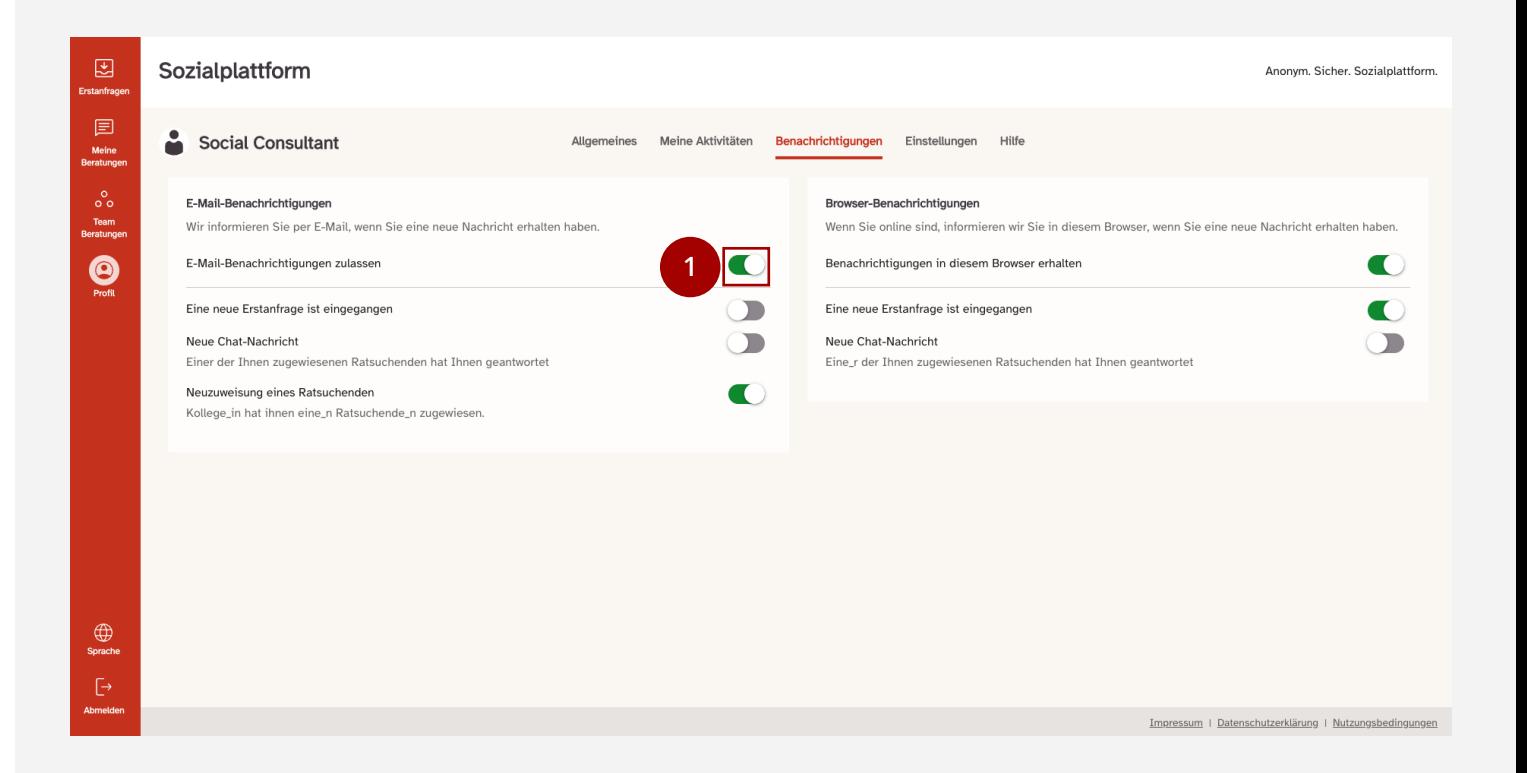

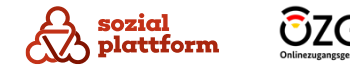

#### **Nutzungsschritte**

Um zum Menüpunkt "Hilfe" zu gelangen, klicken Sie im Menü "Profil" auf den Reiter "Hilfe".

Hier befindet sich eine Weiterleitung zu der Online-Dokumentation. Um zur Online-Dokumentation zu gelangen, klicken sie auf den rot dargestellten Link "Zum Handbuch". **1**

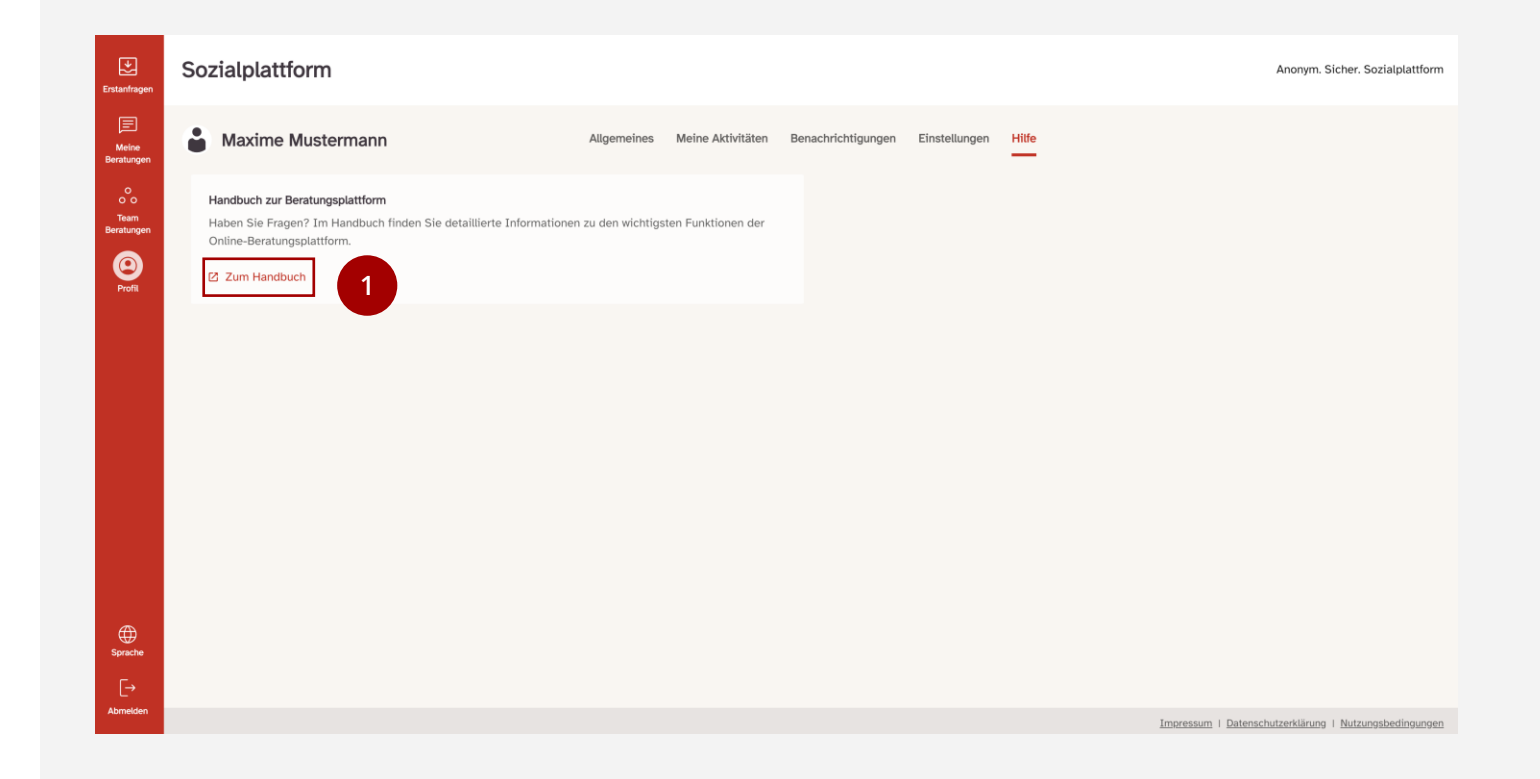

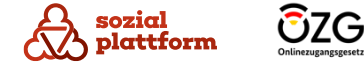

# **Impressum, Datenschutz, Nutzungsbedingungen**

#### **Nutzungsschritte**

**d**

Unter "Meine Beratungen" können Sie das Impressum, die Datenschutzerklärung und die Nutzungsbedingungen der Onlineberatung ansehen.

- Klicken Sie auf den Button, um das Beratungsmenü (a) zu öffnen. **a 1**
- Klicken Sie auf "Impressum", um das Impressum zu öffnen. **b**
- Klicken Sie auf "Datenschutzerklärung", um die Datenschutzerklärung zu öffnen. **c**
	- Klicken Sie auf "Nutzungsbedingungen", um die Nutzungsbedingungen zu öffnen.

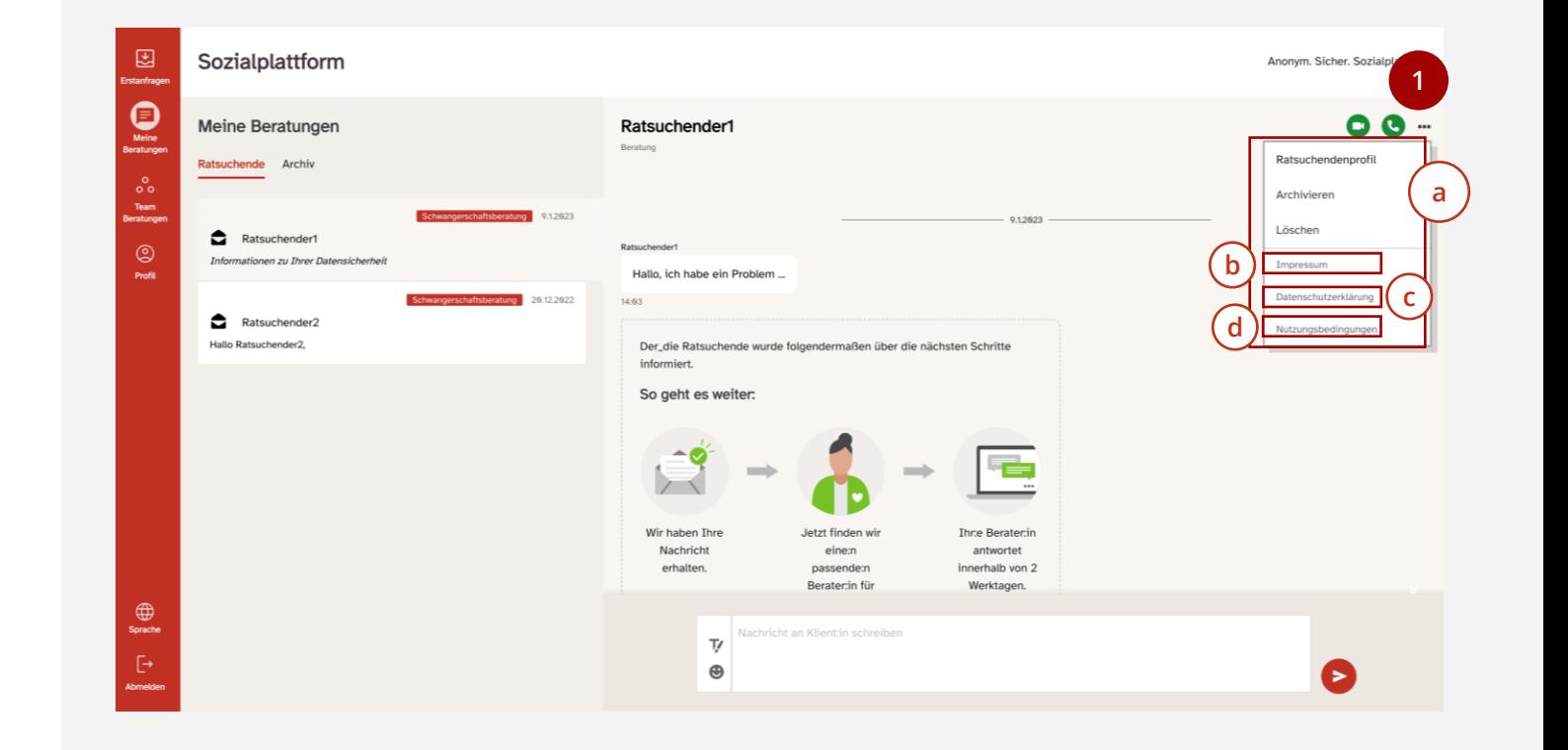

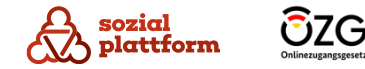